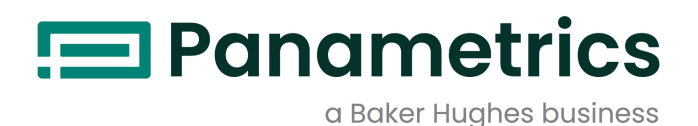

# DigitalFlow™ XGF868i

Transmisor de flujo de gas residual Panametrics Manual de programación

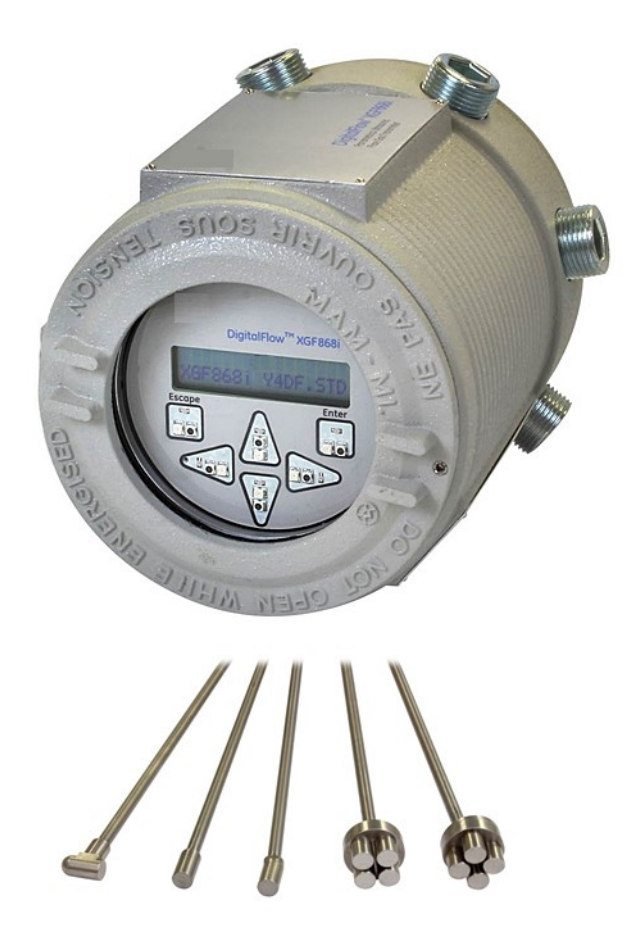

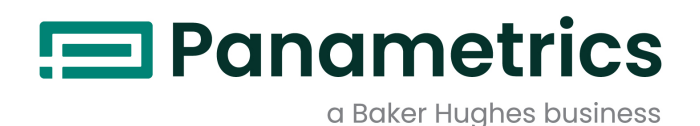

# DigitalFlow™ XGF868i

Transmisor de flujo de gas residual Panametrics Manual de programación

BH060C31 Rev. C Mayo 2022

panametrics.com

Copyright 2022 Baker Hughes company.

Este material contiene una o varias marcas registradas de Baker Hughes Company y sus filiales en uno o varios países. Todos los nombres de productos y empresas de terceros son marcas comerciales de sus respectivos propietarios.

[esta página se ha dejado en blanco intencionadamente]

# Párrafos de información

- Nota: Estos párrafos proporcionan información para comprender en profundidad una situación, pero que no es esencial para la correcta ejecución de las instrucciones.
- IMPORTANTE: Estos párrafos proporcionan información que hace hincapié en las instrucciones que son esenciales para la correcta configuración del equipo. El incumplimiento de estas instrucciones puede causar un rendimiento poco fiable.

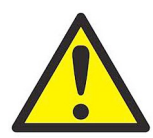

ADVERTENCIA Indica una situación potencialmente peligrosa que, de no evitarse, puede provocar lesiones graves o incluso la muerte.

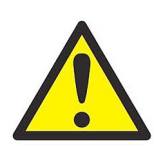

¡PRECAUCIÓN! Indica una situación potencialmente peligrosa que, de no evitarse, puede provocar lesiones leves o moderadas al personal o daños al equipo.

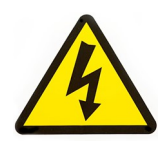

¡ALTA TENSIÓN! Este símbolo indica la presencia de alta tensión. Llama su atención sobre situaciones u operaciones que podrían ser peligrosas para usted y otras personas que operan el equipo. Lea estos mensajes y siga las instrucciones cuidadosamente.

# Cuestiones de seguridad

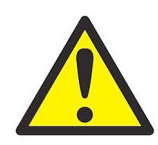

ADVERTENCIA El usuario es responsable de garantizar que en cada instalación se cumplen todas las leyes, reglamentos, normativas y códigos locales, provinciales, estatales y nacionales relacionados con la seguridad y las condiciones de funcionamiento seguro.

## Equipos auxiliares

#### Normas locales de seguridad

El usuario debe asegurarse de que utiliza todos los equipos auxiliares de acuerdo con las leyes, normativas, estándares o códigos locales aplicables en materia de seguridad.

#### Zona de trabajo

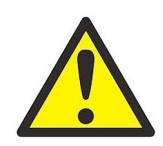

ADVERTENCIA Los equipos auxiliares pueden tener modos de funcionamiento manual y automático. Puesto que los equipos pueden moverse repentinamente y sin previo aviso, no entre en la célula de trabajo de estos equipos durante el funcionamiento automático, y tampoco entre en el área de trabajo de dichos equipos durante el funcionamiento manual. Si lo hace, puede sufrir lesiones graves.

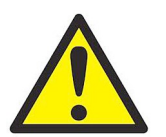

ADVERTENCIA Asegúrese de que la alimentación de los equipos auxiliares esté apagada y bloqueada antes de realizar procedimientos de mantenimiento en dichos equipos.

# Cualificación del personal

Asegúrese de que todo el personal haya recibido formación homologada por el fabricante para trabajar con los equipos auxiliares.

## Equipos de protección personal

Asegúrese de que todos los operadores y el personal de mantenimiento dispongan de los equipos de seguridad necesarios para los equipos auxiliares. Algunos ejemplos de dichos equipos son gafas de seguridad, casco protector, calzado de seguridad, etc.

#### Uso no autorizado

Asegúrese de que el personal no autorizado no pueda tener acceso al uso del equipo.

## Cumplimiento de la normativa medioambiental

## Directiva sobre residuos de aparatos eléctricos y electrónicos (RAEE)

Baker Hughes participa activamente en la iniciativa europea de recogida de residuos de aparatos eléctricos y electrónicos (RAEE), directiva 2012/19/UE.

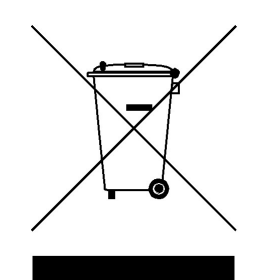

La fabricación del equipo que ha adquirido ha necesitado la extracción y utilización de recursos naturales. Puede contener sustancias peligrosas que podrían afectar a la salud y al medio ambiente.

Con el fin de evitar la diseminación de esas sustancias en el medio ambiente y disminuir la presión sobre los recursos naturales, le animamos a utilizar los sistemas adecuados de recuperación. Dichos sistemas reutilizarán o reciclarán de forma correcta la mayor parte de los materiales de sus equipos al final de su vida útil.

El símbolo del contenedor con ruedas tachado le invita a utilizar esos sistemas.

Si necesita más información sobre los sistemas de recogida, reutilización y reciclaje, póngase en contacto con la administración de residuos local o regional.

Visite www.bakerhughesds.com/health-safety-and-environment-hse para obtener instrucciones de devolución y más información sobre esta iniciativa.

# Capítulo 1. Programación de datos del sitio

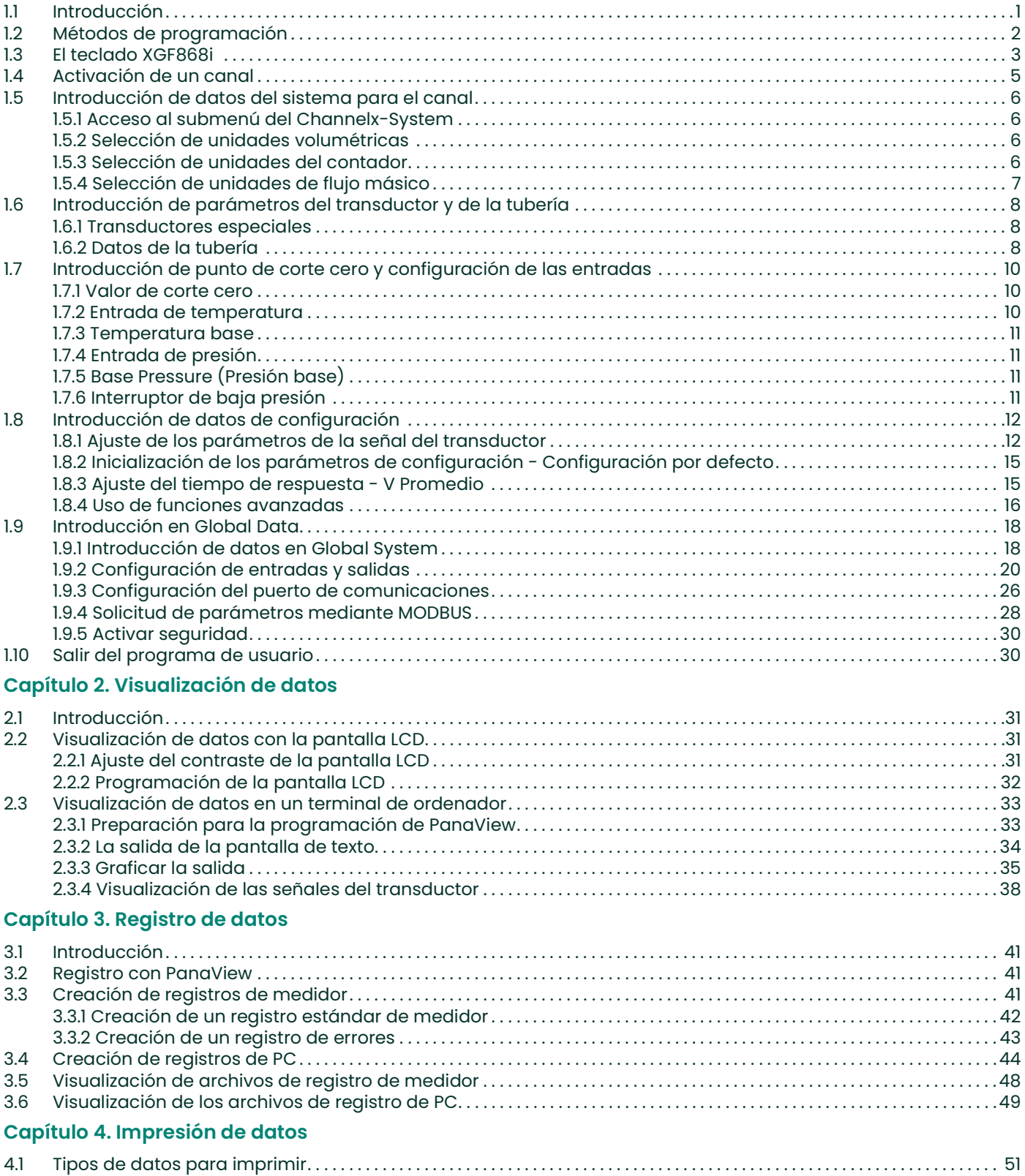

# Capítulo 5. Limpieza de datos

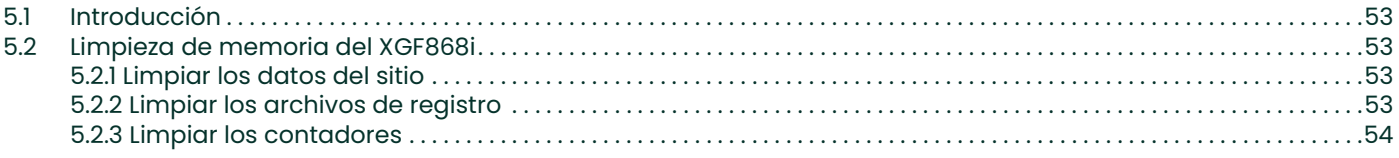

# Apéndice A. Mapas de menús

# Apéndice B. Registros de datos

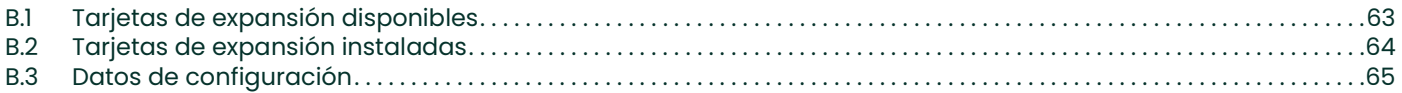

## Apéndice C. Programación del XGF868i con PanaView™

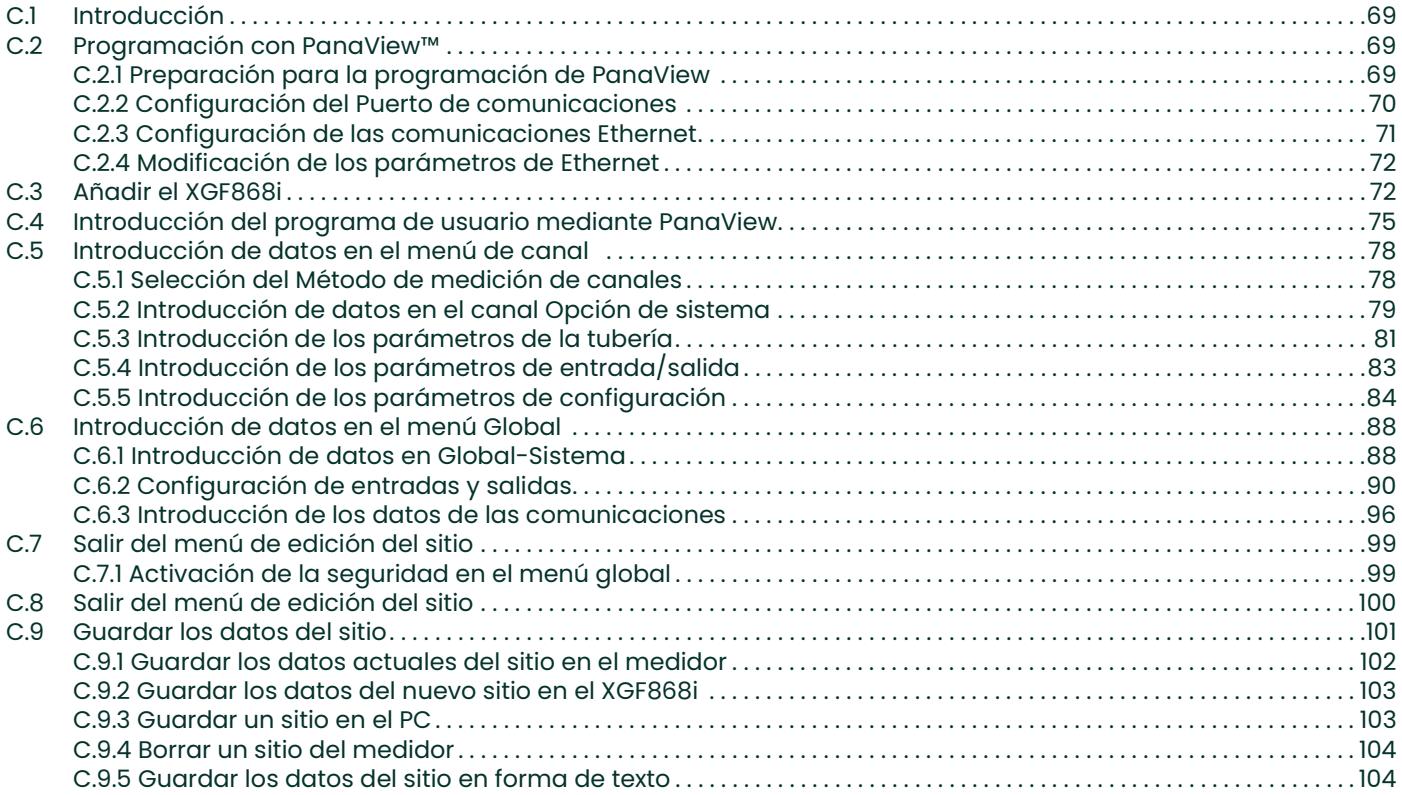

# Apéndice D. Mapas de menús PanaView para el XGF868i

# Apéndice E. Comunicaciones Foundation Fieldbus

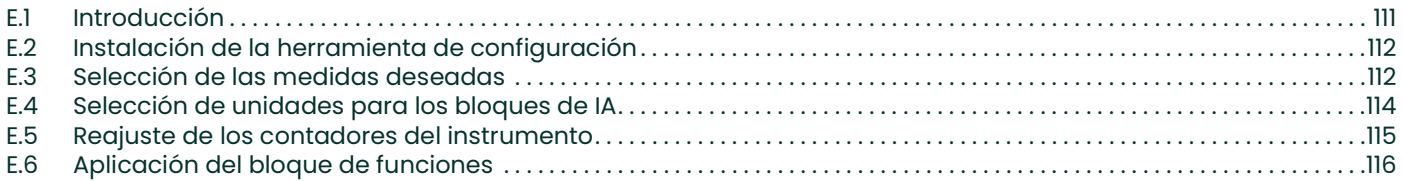

# Capítulo 1. Programación de datos del sitio

# 1.1 Introducción

El transmisor de caudal XGF868i debe estar correctamente instalado y programado, tal y como se describe en la Guía de inicio, antes de que pueda proporcionar mediciones precisas de caudal. Después de completar la instalación y la configuración inicial, utilice este capítulo para programar las funciones avanzadas del Keypad Program (programa de teclado) del XGF868i.

En este capítulo se presentan las instrucciones de programación paso a paso. Como ayuda a la programación, en el Apéndice A, Mapas de menú, se incluye un conjunto completo de mapas de menú para el XGF868i. A lo largo de este capítulo se hará referencia a los números específicos de las figuras, según sea necesario.

Consulte la sección correspondiente para conocer las siguientes características del *Keypad Program (programa de* teclado):

- Channelx-ACTIV active uno o ambos canales y desplácese hasta el método de medición deseado.
- Channelx-SYSTM introduzca los parámetros individuales de los canales
- Channelx-PIPE introduzca la geometría de la tubería y otros parámetros.
- **Channelx-I/O** configure las entradas y salidas
- Channelx-SETUP establece los límites de la señal, los tiempos de respuesta y el estado del flujo másico.
- Global-SYSTM Desplácese a las unidades del sistema (imperial o métrico).
- Global-I/O configure como se tratan los errores, las tarjetas de expansión y la pantalla
- Global-COMM establece los parámetros del puerto serie.

Nota: La «x» de Channelx representa el número de canal.

Para que el XGF868i se ponga en marcha lo antes posible, debe, como mínimo, activar el canal o los canales, introducir los datos de canal y del sistema global y los parámetros de la tubería. La sección de Opciones de procedimiento al final de cada menú le ayudará a programar los datos necesarios (inicio rápido) y opcionales.

Nota: En este manual solo se describe la programación del canal 1. Para programar el canal 2 de un medidor de 2 canales, simplemente repita el mismo procedimiento presentado para el canal 1.

# 1.2 Métodos de programación

Puede programar el XGF868i a través del teclado situado en la parte inferior de la pantalla de cristal o de PanaView™, un programa de software no nativo, basado en PC, que se comunica con el XGF868i a través de su puerto serie RS232. PanaView complementa las funciones básicas del XGF868i con varias capacidades adicionales. Con PanaView, puede:

- Cargar y guardar los datos del archivo del sitio
- Crear y guardar archivos de gráficos y de registro
- Visualización de la salida de texto y de los gráficos de los datos de medición en vivo
- Crear plantillas personalizadas para mostrar texto, gráficos y datos de registro
- Interfaz con múltiples instrumentos de Panametrics.

Aunque lo que se muestre en las pantallas reales difiera un poco, los procedimientos generales son los mismos para los tres métodos de programación. Este capítulo proporciona instrucciones detalladas de programación con teclado magnético. Si utiliza PanaView™, consulte el Apéndice C, Programación del XGF868i mediante PanaView™, y/o el Manual del usuario de PanaView™ (910-211) para obtener instrucciones detalladas.

IMPORTANTE: Este manual es para instrumentos que utilizan la versión de software Y4AM o posterior.

# 1.3 El teclado XGF868i

#### Programa de teclado

Junto con la pantalla LCD de 2 líneas y 16 caracteres, el XGF868i incluye un teclado magnético de 6 teclas. La etiqueta para cada clave contiene un sensor de efecto hall, un interruptor pulsador y un LED rojo. El lector óptico magnético utilizado para activar una tecla magnética se encuentra conectado al chasis por debajo del panel frontal. Un operador activa la tecla pulsando el lector óptico magnético hasta la tapa de cristal en la tecla que se desee. El LED se encenderá para indicar que la tecla se ha pulsado con éxito.

#### Nota: El interruptor pulsador actuará también como una pulsación de tecla, con la tapa de cristal abierta. No utilice el interruptor pulsador en una zona peligrosa donde la tapa deba estar instalada.

Utilice el teclado magnético para navegar a través del programa de usuario. El mapa de menús puede seguirse secuencialmente o utilizar las cuatro teclas de flecha para desplazarse por las pantallas. La figura 1 muestra la parte frontal del XGF868i, con teclado magnético y vara magnética.

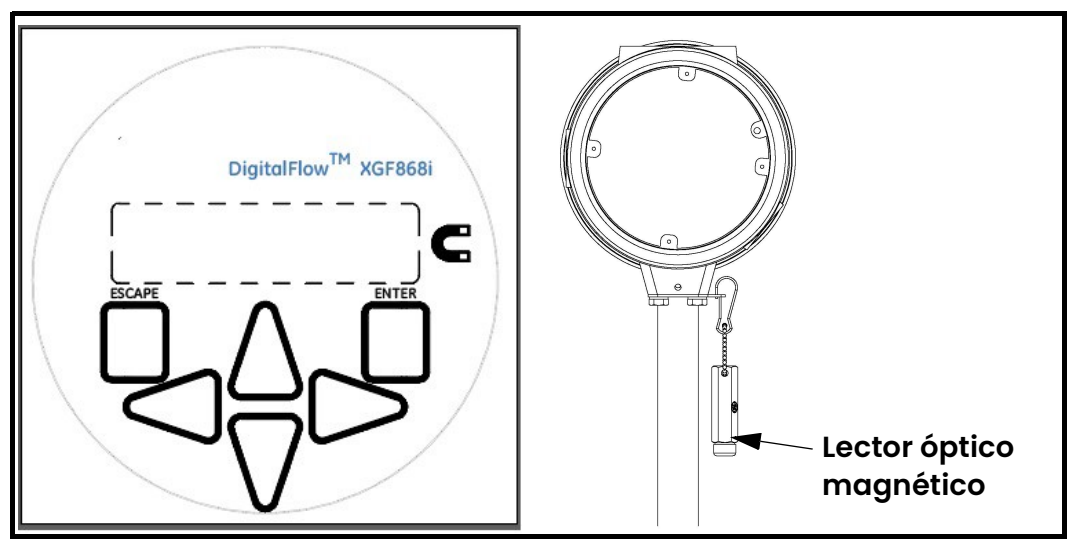

Figura 1: Lector y teclado óptico magnético de XGF868i

IMPORTANTE: El teclado del XGF868i permite programar el instrumento a través de la pantalla de vidrio sin necesidad de quitar la tapa. De esta forma, todos los procedimientos de programación se pueden realizar cuando la unidad está instalada en una zona peligrosa.

Las seis teclas en el teclado permiten a los usuarios programar el XGF868i:

- [Enter] confirma la elección de una opción específica y la entrada de datos dentro de la opción
- [Escape] permite a los usuarios salir de una opción específica sin introducir datos no confirmados
- $[\triangle]$  y  $[\triangledown]$  permiten a los usuarios destacar una ventana específica en la opción de visualización o desplazarse por una lista de opciones (parámetros, letras y números del 0 al 9, signo negativo y punto decimal) en un menú
- $[\triangleleft]$  y  $[\triangleright]$  permiten a los usuarios desplazarse hasta una opción concreta, por los posibles valores de una opción o a un carácter mientras introducen texto.

Al encender el XGF868i, la pantalla muestra primero el modelo y la versión de software:

Panametrics XGF868i Y4DF.STD A continuación, el medidor mostrará los parámetros medidos.

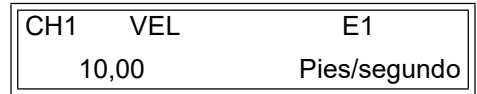

Para entrar en el Keypad Program (programa de teclado), pulse la tecla [Escape], seguida de la tecla [Enter], y la tecla [Escape] de nuevo. Cada tecla sucesiva debe pulsarse antes de que transcurran 10 segundos tras pulsar la tecla anterior.

Como guía para seguir las instrucciones de programación de este capítulo, las partes relevantes del mapa de menús del XGF868i se han reproducido en la *Figura 28 en la página 59* y la *Figura 29 en la página 60*. Proceda a las siguientes secciones para introducir datos en los menús de Canal o GLOBL.

IMPORTANTE: Si transcurren 10 minutos sin que se pulse ninguna tecla, el XGF868i sale del KeyPad Program (programa de teclado) y volverá a mostrar las mediciones. El medidor retiene cualquier cambio de configuración que haya sido confirmado con la tecla [Enter], y se reiniciará como si el operador hubiera completado el ciclo de programación.

# 1.4 Activación de un canal

El submenú Channelx-ACTIV permite seleccionar el método de medición deseado. Además, se utiliza para activar/desactivar uno o ambos canales en un XGF868i de 2 canales.

Mientras sigue las instrucciones de programación, consulte la *Figura 28 en la página 59*. Para acceder al submenú Channelx-ACTIV:

- 1. En el Keypad Program (programa de teclado), desplácese hasta PROG y pulse [Enter].
- 2. En el menú PROG, desplácese hasta CH1 o CH2 y pulse [Enter].
- 3. En el menú Channel PROGRAM, desplácese hasta ACTIV y pulse [Enter].
- 4. Desplácese hasta *(Burst) Ráfaga* para activar el canal/trayectoria y pulse [Enter].
- 5. Desplácese hasta uno de los métodos de medición descritos a continuación y pulse [Enter].
	- Skan Only (solo escanear) es la técnica preferida para localizar la señal acústica y para las mediciones de alta velocidad. Es más sólida en entornos ruidosos que la técnica Measure.
	- Skan/Measure (escanear/medir) es la técnica preferida para las mediciones de baja velocidad.

Si se selecciona Skan Only en el mensaje anterior, el medidor solo utilizará esta técnica. Sin embargo, si se selecciona Skan/Measure, el medidor utiliza Skan Only para encontrar la señal acústica y luego intenta utilizar la técnica Skan/Measure para la medición real.

Nota: Para cambiar los parámetros Skan Only y Skan/Measure, consulte la sección del submenú Signal (señal) en la página 12 en este capítulo.

#### Opciones de procedimiento

Una vez completado el paso anterior, el XGF868i volverá a la ventana Channel PROGRAM. Lleve a cabo uno de los siguientes procedimientos:

- Para continuar introduciendo los datos del «inicio rápido», proceda al paso 3 de la siguiente sección.
- Para continuar con la programación habitual, consulte el Apéndice A, Mapas de menús, para navegar hasta el menú deseado.
- Para salir del Keypad Program (programa de teclado), pulse dos veces la tecla [Escape].

# 1.5 Introducción de datos del sistema para el canal

El submenú Channelx-System se utiliza para introducir los parámetros del sistema para el canal. Mientras sigue las instrucciones de programación, consulte la Figura 28 en la página <sup>59</sup>.

#### 1.5.1 Acceso al submenú del Channelx-System

- 1. En el *Keypad Program (programa de teclado)*, desplácese hasta PROG y pulse [Enter].
- 2. En el menú PROG, desplácese hasta CH1 o CH2 y pulse [Enter].
- 3. En el menú Channel PROGRAM, desplácese hasta SYSTM y pulse [Enter].
- 4. Utilice las teclas de flecha para introducir la *Channel Label (etiqueta de canal)* deseada (hasta 5 caracteres) y pulse [Enter].
- 5. Utilice las teclas de flecha para introducir el *Site/Channel Message (mensaje de sitio/canal)* deseado (hasta 21 caracteres) y pulse [Enter].

#### 1.5.2 Selección de unidades volumétricas

- 1. Desplácese hasta las *Volumetric Units (unidades volumétricas)* deseadas para la visualización del caudal y pulse [Enter]. La tabla 1 enumera las unidades disponibles.
- 2. Desplácese hasta las unidades de *Volumetric Time (tiempo volumétrico)* deseadas para la visualización del caudal y pulse [Enter].
- 3. Desplácese hasta el número deseado de dígitos *Vol. Decimal Digits (decimales de volumen)* (dígitos a la derecha del punto decimal en la pantalla de caudal volumétrico) y pulse [Enter].

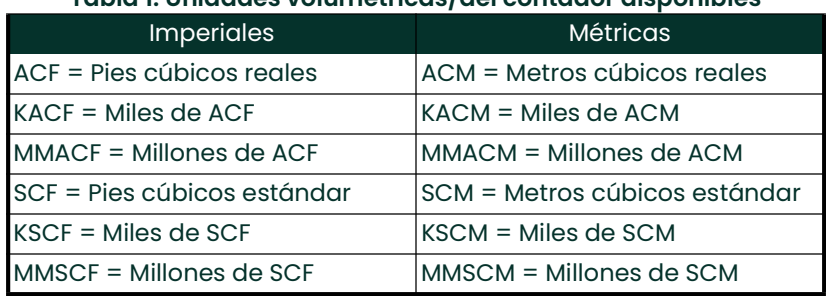

#### Tabla 1: Unidades volumétricas/del contador disponibles

#### 1.5.3 Selección de unidades del contador

- 1. Desplácese hasta las *Totalizer Units (unidades del contador)* deseadas para una visualización del caudal total y pulse [Enter]. En la *tabla 1* se enumeran las unidades disponibles.
- 2. Desplácese hasta el número deseado de dígitos *Tot Decimal Digits (decimales totales)* (dígitos a la derecha del punto decimal en la pantalla de caudal totalizado) y pulse [Enter].
- 3. Lleve a cabo uno de los siguientes procedimientos:
	- Si FLUJO MÁSICO está ACTIVADO, proceda a la *Selección de las unidades de flujo másico* en la página siguiente.
	- Si el FLUJO MÁSICO está en APAGADO, el medidor volverá a la ventana Channel PROGRAM. Vaya a las Procedure Options (opciones de procedimiento) en la página siguiente.
- Nota: Para activar el flujo másico, consulte la página 17.

#### 1.5.4 Selección de unidades de flujo másico

1. Desplácese hasta las unidades de *Mass Flow (flujo másico)* deseadas para la visualización del caudal y pulse [Enter]. Las unidades disponibles para este aviso están determinadas por la selección realizada en System Units (unidades del sistema) (véase la *Tabla 2* a continuación).

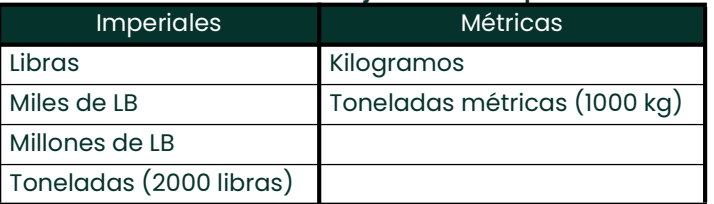

#### Tabla 2: Unidades de flujo másico disponibles

- 2. Desplácese hasta las unidades de *Mass Flow Time (tiempo de flujo másico)* de masa deseadas para la visualización del flujo másico y pulse [Enter].
- 3. Desplácese hasta el número deseado de *(Mdot Decimal Digits (dígitos decimales Mdot)* (dígitos a la derecha del punto decimal en la pantalla del flujo másico) y pulse [Enter].
- 4. Desplácese hasta las unidades de *Mass (Totalizer) (masa (contador)* deseadas para la visualización del flujo másico total y pulse [Enter]. Las unidades disponibles dependen de la selección realizada en la pantalla *System* Units.
- 5. Desplácese hasta el número deseado de *Mass Decimal Digits (dígitos decimales de masa)* (dígitos a la derecha del punto decimal en la pantalla del flujo másico total) y pulse [Enter].

#### Opciones de procedimiento

Una vez completados los pasos de la página anterior, el XGF868i volverá a la ventana Channel PROGRAM. Lleve a cabo uno de los siguientes procedimientos:

- Para continuar introduciendo los datos de «inicio rápido», continúe con el paso 1 en *Introducción de los* parámetros del transductor y de la tubería en la página siguiente.
- Para continuar con la programación habitual, consulte el Apéndice A, Mapas de menús, para navegar hasta el menú deseado.
- Para salir del Keypad Program (programa de teclado), pulse dos veces la tecla [Escape].

# 1.6 Introducción de parámetros del transductor y de la tubería

Introduzca los parámetros del transductor y de la tubería a través del submenú PIPE (Tubería). Mientras sigue las instrucciones de programación, consulte la Figura 28 en la página <sup>59</sup>.

- 1. Desde el menú Channel PROGRAM, desplácese hasta la opción PIPE y pulse [Enter].
- 2. El primer mensaje solicita el Transducer Number (Número de transductor).
	- Para un transductor estándar, utilice las teclas de flecha para introducir el número grabado en el cabezal del transductor y pulse [Enter].
	- Si no hay ningún número grabado en el cabezal del transductor, pulse la tecla de flecha derecha para desplazarse hasta la opción STD (Estándar) y utilice las teclas de flecha arriba y abajo para cambiar a SPEC (Especial). A continuación, utilice las teclas de flecha para introducir un número de asignación (de 91 a 99) y pulse [Enter].
- IMPORTANTE: Los transductores especiales no tienen un número grabado en el cabezal y rara vez se utilizan. Busque cuidadosamente un número en el cabezal del transductor.
	- Si ha introducido el número de un transductor estándar, siga en el mensaje Pipe OD diámetro exterior del tubo del paso 5.
	- Si ha introducido el número de un transductor especial, siga en el paso 3 a continuación.

#### 1.6.1 Transductores especiales

- Nota: Para los transductores especiales, Panametrics suministra una hoja de datos del transductor con información de programación.
- 1. Desplácese hasta la Frequency (frecuencia) del transductor (suministrada de fábrica) y pulse [Enter].
- Nota: La frecuencia es necesaria para transmitir una tensión de excitación a la frecuencia natural del transductor.
- 2. Introduzca el valor del transductor especial  $Tw$  (retardo de tiempo) (suministrado de fábrica) y pulse [Enter].

Tw es el tiempo que necesita la señal del transductor para recorrer el transductor y su cable. Este retardo se debe restar a los tiempos de tránsito de los transductores aguas arriba y aguas abajo para garantizar una medición precisa.

#### 1.6.2 Datos de la tubería

Tanto si se utiliza un transductor estándar como especial, la secuencia de programación es la misma a partir de este punto.

1. Para seleccionar el tipo de Pipe OD Unit (unidad de diámetro exterior de la tubería) apropiado de la lista mostrada en la Tabla 3, desplácese a la derecha de la pantalla y utilice las teclas de flecha arriba y abajo para recorrer la lista. Pulse [Enter]. A continuación, utilice las teclas de flecha para introducir el diámetro exterior o la circunferencia conocida de la tubería en el lado izquierdo y pulse [Enter].

Obtenga la información necesaria midiendo el diámetro exterior de la tubería (OD) o la circunferencia en el lugar de instalación del transductor. Los datos también se pueden obtener en las tablas de tamaños de tubería estándar de Velocidades del sonido y datos de tamaño de tuberías (914-004).

#### Tabla 3: Unidades de tamaño de tubería disponibles

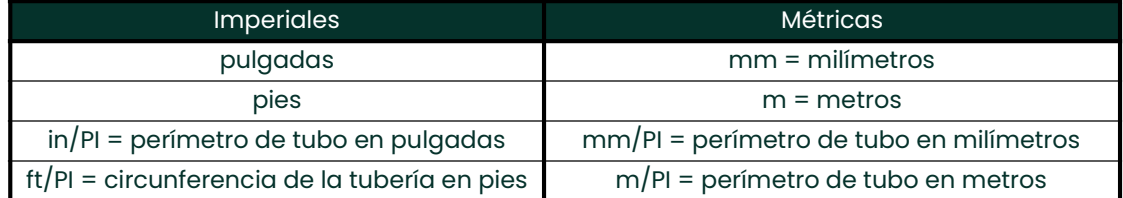

- 2. Utilice las teclas de flecha para introducir el Pipe Wall Thickness (espesor de pared de la tubería) conocido (en pulgadas o mm) y pulse [Enter]. Si el espesor de la pared de la tubería no está disponible, busque el valor en una tabla de datos de tamaño de tubería estándar que se puede encontrar en el manual de *velocidades de sonido* y datos de tamaño de tubería (914-004)
- IMPORTANTE: Debido a que las unidades no pueden ser elegidas independientemente para este parámetro, el valor debe ser introducido en las mismas unidades utilizadas para el Diámetro exterior/Circunferencia de la tubería.

#### 1.6.2.1 Longitud de camino y distancia axial

- 1. Para introducir la *Path Length (longitud de ruta)*:
	- $a.$  Utilice la tecla de flecha  $[\triangleright]$  para resaltar el tipo de unidad de longitud de ruta a la derecha de la pantalla. A continuación, utilice las teclas de flecha  $[\triangle]$  y  $[\triangledown]$  para desplazarse hasta el tipo de unidad deseado.
	- **b.** Utilice la tecla de flecha  $\lceil \triangleleft \rceil$  para volver a la entrada numérica de la izquierda, e introduzca la longitud de ruta de la señal ultrasónica. Pulse [Enter].
- Nota: Si se ha encargado un tubo de medida con el medidor, la longitud de camino de la señal del transductor (P) <sup>y</sup>la longitud axial de la señal del transductor (L) estarán grabadas y/o indicadas en la documentación facilitada. Diríjase al Apéndice C para consultar las instalaciones de transductores in-situ, en Medición de las dimensiones P y L, en la Guía de inicio.
- 2. De la misma manera, introduzca el tipo de unidad Axial Length L (longitud axial L) y la longitud axial de la señal ultrasónica, y pulse [Enter].
- 3. Desplácese hasta el *Fluid Type (tipo de fluido)*deseado y pulse [Enter]. A continuación, lleve a cabo uno de los siguientes procedimientos:
	- Si ha seleccionado OTHER (otro), siga en el paso 10.
	- Si ha seleccionado OTHER (otro), siga en el paso 11.
- 4. Utilice las teclas de flecha para introducir la *Fluid Soundspeed (velocidad del sonido del fluido)* (en pies por segundo) en el gas a medir y pulse [Enter].
- 5. Desplácese hasta la opción adecuada para indicar si desea usar una Reynolds Correction (Corrección de Reynolds) y pulse [Enter].
	- Si ha seleccionado *Off*, siga en el paso 12.
	- Si se selecciona On (encendido), el programa pedirá la Kinematic Viscosity (viscosidad cinemática). Utilice las teclas de flecha para introducir el valor deseado y pulse [Enter].
- 6. Utilice las teclas de flecha para introducir un valor para el *Calibration Factor (factor de calibración)* de flujo y pulse [Enter]. El valor predeterminado es 1,00, pero se pueden introducir valores entre 0,50 y 2,0.

#### Opciones de procedimiento

Después de introducir el Calibration Factor (factor de calibración), el XGF868i volverá a Channel PROGRAM. Lleve a cabo uno de los siguientes procedimientos:

- Para continuar introduciendo los datos de *inicio rápido*, pulse [Escape] una vez y continúe con el paso 1 en Introducción de datos del sistema global en la página 18.
- Para continuar con la programación habitual, consulte el Apéndice A, Mapas de menús, para navegar hasta el menú deseado.
- Para salir del *Keypad Program (programa de teclado)*, pulse dos veces la tecla [**Escape**].

# 1.7 Introducción de punto de corte cero y configuración de las entradas

Introduzca el valor de corte de cero, y configure las entradas de temperatura y presión a través del submenú I/O. Al programar estos parámetros, consulte la Figura 28 en la página <sup>59</sup>.

IMPORTANTE: Si una tarjeta de expansión de la ranura 1 no aparece en este menú, puede ser que esté APAGADA. Consulte la sección Global-I/O (Opciones globales de E/S) en la página 21 para las instrucciones de configuración.

#### 1.7.1 Valor de corte cero

Cerca de un caudal cero, las lecturas del XGF868i pueden fluctuar debido a pequeñas desviaciones causadas por la deriva térmica o factores similares. Para forzar una lectura en pantalla de cero cuando hay un flujo mínimo, introduzca un *zero cutoff value (valor de corte cero)* como se describe a continuación.

- 1. En el Keypad Program (programa de teclado), desplácese hasta PROG y pulse [Enter].
- 2. En el menú PROG, desplácese hasta CH1 o CH2 y pulse [Enter].
- 3. En el menú Channel PROGRAM, desplácese hasta I/O y pulse [Enter].
- 4. Introduzca un valor de 0 a 1 pie/seg (0 a 0,30 m/seg) para el *Zero Cutoff (punto cero de corte)* y pulse [Enter]. El ajuste recomendado es de 0,0200 pies/segundo (0,0009 m/segundo).

#### 1.7.2 Entrada de temperatura

El XGF868i puede utilizar un valor de temperatura fijo o una entrada de temperatura en vivo para calcular la densidad para la visualización del flujo másico.

- 1. Desplácese hasta un valor de temperatura *Fixed (fija)* o para configurar la tarjeta de expansión en la *Slot 1* (ranura 1) que suministrará la entrada de temperatura en vivo y pulse [Enter].
- Nota: Si la ranura 1 contiene una tarjeta de expansión activada con una entrada analógica asignada a la temperatura o una entrada RTD, la ranura 1 aparecerá como una opción en el aviso anterior. Si la temperatura de proceso es estable, se puede utilizar un valor fijo, pero la mayoría de las aplicaciones necesitan una entrada actualizada de temperatura. Si no hay ninguna tarjeta de expansión activa para la temperatura, el medidor asume que está utilizando una temperatura fija.
- 2. Pase a una de las siguientes secciones:
	- Si ha seleccionado *Fijo*, vaya al paso 3.
	- Si ha seleccionado la ranura 1, vaya al paso 4.
- 3. Introduzca la Temperatura fija conocida. (process temperature (temperatura del proceso)) y pulse [Enter]. El medidor acepta valores de -328°F a 1832°F (-200 °C a 1000 °C). Proceda a *Temperatura base* en la página siguiente.
- **4.** Desplácese hasta *Input A (entrada A)* o *Input B (entrada B)* y pulse [Enter]. Las entradas fueron etiquetadas durante la configuración.
- Nota: La configuración de la entrada A se utiliza como ejemplo. Se utilizarían procedimientos idénticos para configurar la entrada B.

#### 1.7.3 Temperatura base

- 1. Utilice las teclas de flecha para introducir la *Base Temperature (temperatura base)* y pulse [Enter]. La relación entre este valor y la temperatura real se utiliza para calcular el flujo másico estándar.
- 2. Lleve a cabo uno de los siguientes procedimientos:
	- Si seleccionó Presión como Tipo de Entrada, proceda a *Entrada de presión* a continuación.
	- · Si ha seleccionado la Temperatura como tipo de entrada, proceda a Presión base a continuación.

#### 1.7.4 Entrada de presión

- Desplácese hasta un valor de presión *Fixed (fijo)* o para configurar la tarjeta de expansión en la *Slot 1 (ranura 1)* que suministrará la entrada de presión en vivo y pulse [Enter].
- Nota: Si la ranura 1 contiene una tarjeta de expansión activada con una entrada asignada a la presión, la ranura 1 aparecerá como una opción en el aviso anterior. Si la presión de proceso es estable, se puede utilizar un valor fijo, pero la mayoría de las aplicaciones necesitan una entrada actualizada de presión. Si no hay ninguna tarjeta de expansión activa para la presión, el medidor asume que está utilizando una presión fija.
- 2. Proceda a uno de los siguientes pasos:
	- Si ha seleccionado Fijo, vaya al paso 3.
	- Si ha seleccionado la ranura 1, vaya al paso 4.
- 3. Introduzca la Pressure (presión) de proceso Fixed (fija) conocida y pulse [Enter]. El medidor solo acepta valores de 0 a 5000 psia. Proceda a Presión base a continuación.
- 4. Desplácese hasta *Input A (entrada A)* o *Input B (entrada B)* y pulse [Enter]. Las entradas fueron etiquetadas durante la configuración.
- Nota: La configuración de la entrada A se utiliza como ejemplo. Se utilizarían procedimientos idénticos para configurar la entrada B.

#### 1.7.5 Base Pressure (Presión base)

1. Introduzca la *Base Pressure (presión base)* y pulse [Enter]. La relación entre este valor y la presión real se utiliza para calcular el flujo másico estándar.

#### 1.7.6 Interruptor de baja presión

- Desplácese hasta Yes (sí) o No (no) para activar o desactivar la función de software del Low Pressure Switch (Interruptor de baja presión) y pulse [Enter].
- 2. Proceda a uno de los siguientes pasos:
	- Si ha seleccionado Fijo, vaya al paso 3.
	- Si ha seleccionado «No», vaya a las *opciones de procedimiento* que aparecen a continuación.
- 3. Introduzca el *Pressure Limit (límite de presión)*, el punto de ajuste del presostato de baja, y pulse [Enter]. El rango aceptable es de 0 a 5000 psia. El medidor dejará de tomar lecturas si la presión cae por debajo de este valor.

#### Opciones de procedimiento

Una vez completados los pasos anteriores, el XGF868i volverá a la ventana Channel PROGRAM. Lleve a cabo uno de los siguientes procedimientos:

- Para continuar con la programación, consulte el Apéndice A, Mapas de menús, para navegar hasta el menú deseado.
- Para salir del *Keypad Program (programa de teclado)*, pulse tres veces la tecla [Escape].

# 1.8 Introducción de datos de configuración

Los límites de señal, los tiempos de respuesta, el flujo de masa y los factores K múltiples para el XGF868i se especifican a través del submenú Setup (configuración). En esta sección se incluyen los siguientes cuatro submenús:

- Signal (señal) establece los parámetros relacionados con la señal del transductor (ver más abajo).
- Default Setup (configuración por defecto) restablece todos los parámetros a los valores por defecto (página <sup>15</sup>).
- V promedio especifica la respuesta del medidor a los cambios de paso (página <sup>15</sup>).
- Advanced Features (características avanzadas) activar el flujo másico e introducir los factores K (*página 16*).

Mientras sigue las instrucciones de programación, consulte la *Figura 29 en la página 60*. Registre todos los datos programados en el Apéndice B, Registros de datos.

#### 1.8.1 Ajuste de los parámetros de la señal del transductor

Utilice esta opción para establecer los límites de la señal entrante y otros parámetros que afectan a la señal del transductor. Por ejemplo, el límite bajo de intensidad de señal programado puede utilizarse para determinar el punto de activación de una alarma.

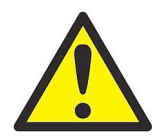

¡PRECAUCIÓN! Los ajustes por defecto de la señal son adecuados para la mayoría de las aplicaciones. Consulte con Panametrics antes de cambiar cualquiera de estos parámetros

Solo después de consultar a fábrica, complete los siguientes pasos para programar los parámetros de la señal:

- 1. En el *Keypad Program (programa de teclado)*, desplácese hasta PROG y pulse [Enter].
- 2. En el menú PROG, desplácese hasta CH1 o CH2 y pulse [Enter].
- 3. En el menú Channel PROGRAM, desplácese hasta Configuración y pulse [Enter].
- 4. Desplácese hasta SIGNL y pulse [Enter].
- 5. Utilice la *Tabla 4 en la página 13* para elegir los valores deseados. Utilice las teclas de flecha para introducir un valor (o desplácese hasta un valor para un parámetro con opciones de menú) y pulse [Enter].

#### Opciones de procedimiento

Una vez completados los pasos anteriores, el XGF868i volverá a la ventana de Channel SET UP (configuración de canales). Lleve a cabo uno de los siguientes procedimientos:

- Para continuar con la programación, consulte el Apéndice A, *Mapas de menús*, para navegar hasta el menú deseado.
- Para salir del Keypad Program (programa de teclado), pulse tres veces la tecla [Escape].

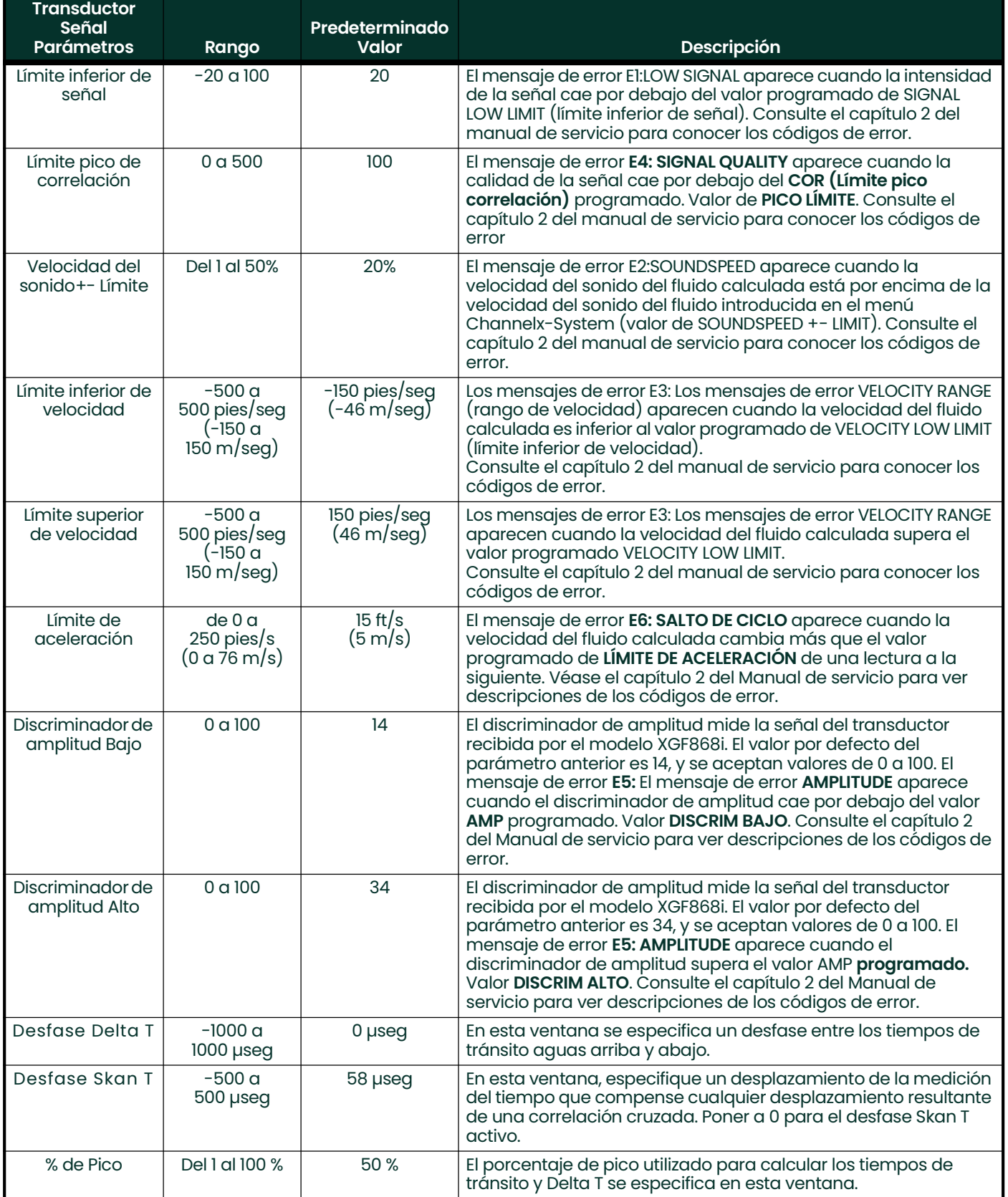

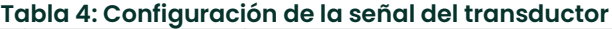

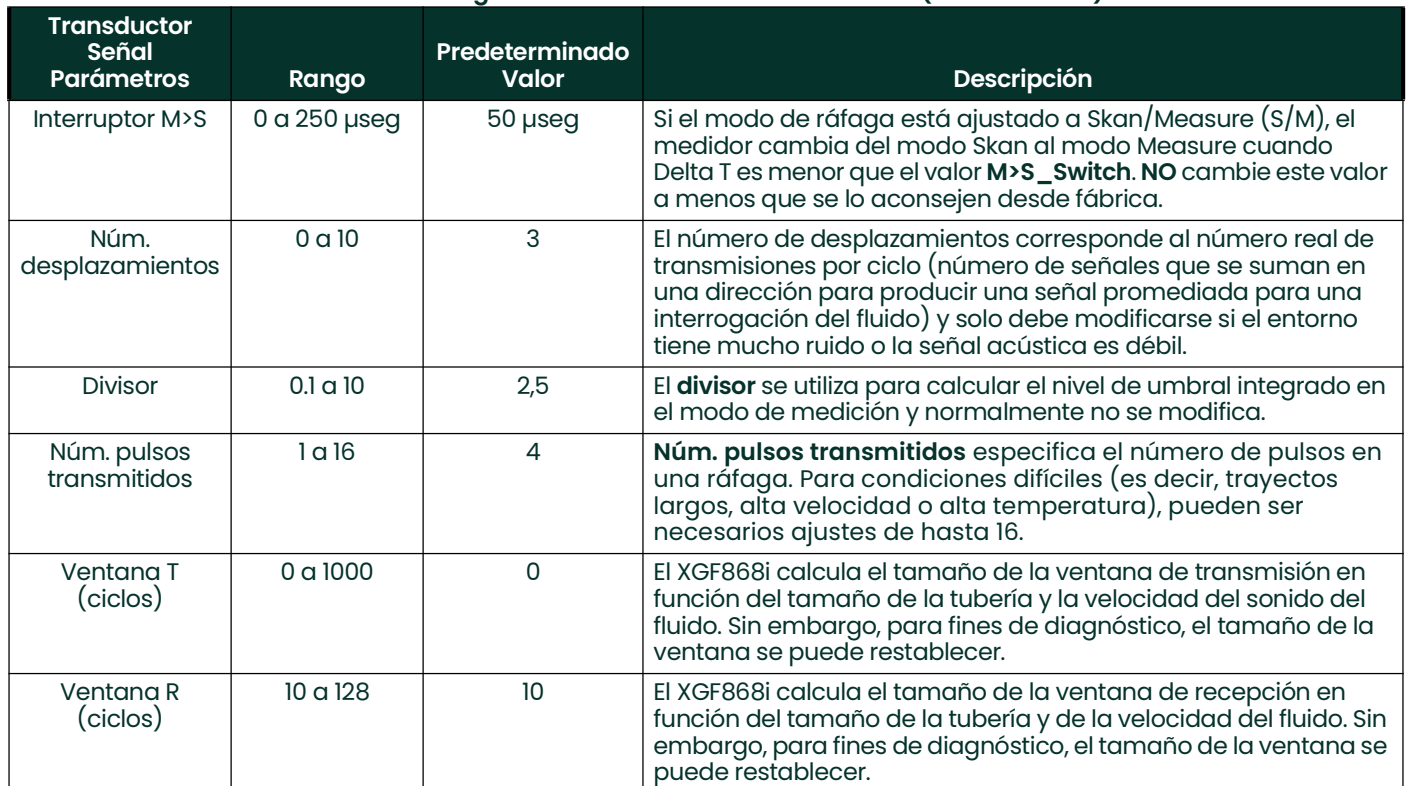

# Tabla 4: Configuración de la señal del transductor (continuación)

#### 1.8.2 Inicialización de los parámetros de configuración - Configuración por defecto

Utilice esta opción para inicializar (restablecer) todos los parámetros del menú de Setup (configuración) a sus valores por defecto. Complete los siguientes pasos para restablecer todos los parámetros:

- 1. En el *Keypad Program (programa de teclado)*, desplácese hasta PROG y pulse [Enter].
- 2. En el menú PROG, desplácese hasta CH1 o CH2 y pulse [Enter].
- 3. En el menú Channel PROGRAM, desplácese hasta Configuración y pulse [Enter].
- 4. Desplácese hasta INIT. Pulse [Enter].
- 5. Desplácese a Yes (sí) para inicializar los parámetros por defecto o a No (no) para cancelar este comando. Pulse [Enter].

#### Opciones de procedimiento

Una vez completados los pasos anteriores, el XGF868i volverá a la ventana de Channel SET UP (configuración de canales). Lleve a cabo uno de los siguientes procedimientos:

- Para continuar con la programación, consulte el Apéndice A, *Mapas de menús*, para navegar hasta el menú deseado.
- Para salir del Keypad Program (programa de teclado), pulse cuatro veces la tecla [Escape].

#### 1.8.3 Ajuste del tiempo de respuesta - V Promedio

Utilice esta opción para especificar el número de lecturas que se producen antes de que el medidor responda a un cambio de paso en el caudal. En general, cuanto menor sea el número de lecturas, menos estable parecerá la pantalla. Complete los siguientes pasos para establecer el tiempo de respuesta:

IMPORTANTE: No cambie este número a menos que se lo indique el personal de Panametrics.

- 1. En el *Keypad Program (programa de teclado)*, desplácese hasta PROG y pulse [Enter].
- 2. En el menú PROG, desplácese hasta CH1 o CH2 y pulse [Enter].
- 3. En el menú Channel PROGRAM, desplácese hasta Configuración y pulse [Enter].
- 4. Desplácese hasta AVRG y pulse [Enter].
- 5. Desplácese hasta el *Response Time (tiempo de respuesta)* (en número de lecturas) en el menú desplegable y pulse [Enter]. Para obtener los mejores resultados, seleccione un valor de 30 para asegurar la señal más estable.

#### Opciones de procedimiento

Una vez completados los pasos anteriores, el XGF868i volverá a la ventana de Channel SET UP (configuración de canales). Lleve a cabo uno de los siguientes procedimientos:

- Para continuar con la programación, consulte el Apéndice A, Mapas de menús, para navegar hasta el menú deseado.
- Para salir del *Keypad Program (programa de teclado)*, pulse cuatro veces la tecla [Escape].

## 1.8.4 Uso de funciones avanzadas

Esta opción permite activar las funciones más avanzadas del medidor. En esta opción puede hacer lo siguiente:

- *Introduzca una tabla de factores K* para compensar los caudales no lineales (véase más abajo).
- Habilitar el flujo másico calculado para la densidad estática del fluido (véase la página siguiente).

#### 1.8.4.1 Introducción de factores K

Utilice esta opción para introducir una tabla de factores K. Los factores K se utilizan para crear una curva para el rango de flujo (basada en la velocidad) que compensa los caudales no lineales. El medidor acepta de 2 a 20 pares de datos. Complete los siguientes pasos para introducir múltiples factores K para los valores de velocidad:

Nota: Los factores K son suministrados por fábrica. Sin ellos no se puede editar la tabla de factores K.

- 1. En el *Keypad Program (programa de teclado)*, desplácese hasta PROG y pulse [Enter].
- 2. En el menú PROG, desplácese hasta CH1 o CH2 y pulse [Enter].
- 3. En el menú Channel PROGRAM, desplácese hasta Configuración y pulse [Enter].
- 4. Desplácese hasta ADVAN. Pulse [Enter].
- 5. Desplácese hasta MULTK y pulse [Enter].
- 6. Desplácese a *Yes (sí)* para activar o a *No (no)* para desactivar los factores K múltiples y pulse [Enter].

Nota: Si ha seleccionado «No», vaya a las opciones de procedimiento que aparecen a continuación.

- 7. Desplácese hasta el *Custom Type (tipo personalizado)* de factor K deseado: CstV (velocidad) o CstR (Reynolds). Pulse [Enter].
- 8. Desplácese a Yes (sí) para editar la tabla o a No (no) para conservar los valores actuales, y pulse [Enter].

Nota: Si se desplaza a No, vaya a Opciones de procedimiento en la página siguiente.

#### 1.8.4.2 Editar los factores K

- 1. Utilice las teclas de flecha para introducir el número de factores K (de 2 a 20) en la tabla y pulse [Enter].
- 2. Introduzca el valor de la velocidad (o Reynolds) para el número de factor K «X» y pulse [Enter].

Nota: Al editar la tabla de factores K, las velocidades deben introducirse en orden creciente.

- 3. Introduzca el factor K correspondiente al número de velocidad «X» (de 0,333 a 3,0) y pulse [Enter].
- 4. Repita los pasos  $2 \vee 3$  para cada par de valores.

#### Opciones de procedimiento

Una vez completados los pasos anteriores, el XGF868i volverá a la ventana Advanced Features (características avanzadas). Lleve a cabo uno de los siguientes procedimientos:

- Para continuar con la programación, consulte el Apéndice A, *Mapas de menús*, para navegar hasta el menú deseado.
- Para salir del *Keypad Program (programa de teclado)*, pulse cinco veces la tecla [Escape].

#### 1.8.4.3 Activación del flujo másico

Utilice esta opción para calcular el flujo másico a partir de una densidad de fluido estática. Complete los siguientes pasos para introducir la densidad estática del fluido:

- IMPORTANTE: El XGF868i puede utilizar una densidad estática basada en un único valor de densidad (Rho), o en las entradas de temperatura y presión en vivo o fijas, según se programe en el menú I/O, junto con un único valor introducido de peso molecular (MW). Esto se hace cambiando el aviso de cálculo de flujo másico a Yes (sí) y siguiendo las indicaciones para calcular el flujo másico.
- 1. En el *Keypad Program (programa de teclado)*, desplácese hasta PROG y pulse [Enter].
- 2. En el menú PROG, desplácese hasta CH1 o CH2 y pulse [Enter].
- 3. En el menú Channel PROGRAM, desplácese hasta Configuración y pulse [Enter].
- 4. Desplácese hasta ADVAN. Pulse [Enter].
- 5. Desplácese hasta MASS y pulse [Enter].
- 6. Desplácese hasta Yes (sí) para activar o hasta No (no) para desactivar la Static Density (densidad estática) y pulse [Enter].

Nota: Si se desplaza a «No», vaya a las opciones de procedimiento que aparecen a continuación.

- 7. Desplácese hasta el *Density Type (tipo de densidad)* (peso molecular (Mw)) y pulse [Enter].
- 8. Lleve a cabo uno de los siguientes procedimientos:
	- Si ha seleccionado Rho, vaya al paso 9.
	- Si ha seleccionado Mw, pase al paso 11.
- 9. Desplácese hasta el tipo de unidades volumétricas (estándar StVOL o real-AcVOL) para la visualización de los datos de medición y pulse [Enter].
- **10.** Introduzca la *Fluid Density (densidad del fluido)* (de 0,00001 a 0,100 lb/pie<sup>3</sup> o de 0,00001 a 123,18 kg/m<sup>3</sup>) y pulse [Enter]. Vaya a las opciones de procedimiento más abajo.
- 11. Introduzca el *Molecular Weight (peso molecular)* y pulse [Enter].

#### Opciones de procedimiento

Una vez completados los pasos de la página anterior, el XGF868i volverá a la ventana Advanced Features (características avanzadas). Lleve a cabo uno de los siguientes procedimientos:

- Para continuar con la programación, consulte el Apéndice A, *Mapas de menús*, para navegar hasta el menú deseado.
- Para salir del *Keypad Program (programa de teclado)*, pulse cinco veces la tecla [Escape].

# 1.9 Introducción en Global Data

El menú Global se utiliza para introducir información que no es específica de ninguno de los canales individuales. La información programada a través de este menú se utiliza para calcular parámetros como la suma, la diferencia o la media de las señales del canal 1 y del canal 2 (para un medidor de 2 canales). Además, se pueden introducir varios parámetros generales del sistema en el menú Global.

#### IMPORTANTE: Cuando se calcula la suma, la diferencia o la media, se utilizan los datos del submenú Global-System. Cualquier dato conflictivo que haya sido introducido en el submenú Channelx-System se anulará.

Los siguientes submenús están incluidos en el menú Global:

- SYSTM se utiliza para especificar las unidades de medida utilizadas en los cálculos (véase la página siguiente).
- I/O se utiliza para configurar el manejo de errores y para configurar las entradas y salidas analógicas (ver página 20).
- COMM-se utiliza para configurar el puerto de comunicaciones en serie (véase la página 26).

En función de la selección realizada anteriormente, pase a la sección correspondiente de este capítulo para obtener instrucciones. Mientras sigue las instrucciones de programación, consulte la *Figura 30 en la página 61*. Recuerde registrar todos los datos programados en el Apéndice B, Registros de datos.

#### 1.9.1 Introducción de datos en Global System

Este menú permite seleccionar las unidades del sistema que el XGF868i utilizará cuando se sumen, resten o promedien los datos de los canales.

- 1. En el *Keypad Program (programa de teclado)*, desplácese hasta PROG y pulse [Enter].
- 2. En el menú PROG, desplácese hasta GLOBL y pulse [Enter].
- 3. En el menú Global PROGRAM, desplácese hasta SYSTM y pulse [Enter].
- **4.** En la pantalla de *System Units (unidades del sistema),* desplácese hasta *Enq* para mostrar las mediciones en unidades imperiales o hasta Metrc para las unidades métricas y pulse [Enter].
- 5. Desplácese hasta las *Pressure Units (unidades de presión)* deseadas (absoluta o manométrica) y pulse [Enter].
- 6. Lleve a cabo uno de los siguientes procedimientos:
	- Si se ha seleccionado absolute (absoluto), pase directamente al paso 7.
	- Si se ha seleccionado el manómetro, introduzca la *presión atmosférica* deseada, pulse [Enter] y pase al siguiente paso.

#### 1.9.1.1 Selección de unidades volumétricas

1. Desplácese hasta las *Volumetric Units (unidades volumétricas)* deseadas para la visualización del caudal y pulse [Enter]. Las unidades disponibles se enumeran en la *Tabla 5*.

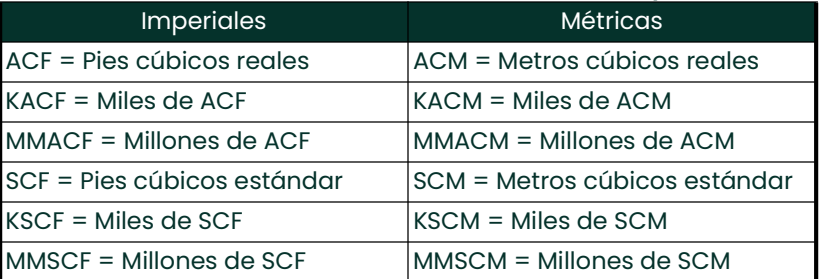

#### Tabla 5: Unidades volumétricas/del contador disponibles

- 2. Desplácese hasta las unidades de *tiempo* deseadas para la visualización del caudal y pulse [Enter].
- 3. Desplácese hasta el número deseado de *Vol Decimal Digits (dígitos decimales de vol)* (dígitos a la derecha del punto decimal en la pantalla de caudal volumétrico) y pulse [Enter].

#### 1.9.1.2 Selección de unidades del contador

- 1. Desplácese hasta las *Totalizer Units (unidades del contador)* deseadas para la visualización del caudal total y pulse [Enter]. Las unidades disponibles se encuentran en la Tabla 5.
- Desplácese hasta el número deseado de dígitos *Tot Decimal Digits (decimales totales)* (dígitos a la derecha del punto decimal en la pantalla de caudal totalizado) y pulse [Enter].
- 3. Lleve a cabo uno de los siguientes procedimientos:
	- Si el MASS FLOW (flujo másico) está activado, proceda a *seleccionar las unidades de flujo másico* a continuación.
	- Si el FLUJO MÁSICO está en APAGADO, el medidor volverá a la ventana Channel PROGRAM. Vaya a *Opciones de* procedimiento en la página siguiente.
- Nota: Para activar el flujo másico, consulte la página 17. Las siguientes indicaciones aparecerán solo si el flujo másico está activado para ambos canales.

#### 1.9.1.3 Selección de unidades de flujo másico

1. Desplácese hasta las unidades de *Mass Flow (flujo másico)* deseadas para la visualización del caudal y pulse [Enter]. Las unidades disponibles para este aviso están determinadas por la selección realizada en System Units (unidades del sistema) (véase la Tabla 6 a continuación).

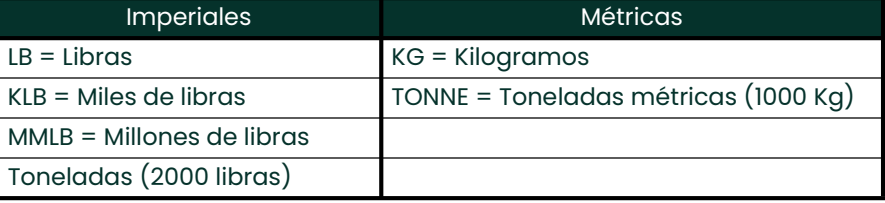

#### Tabla 6: Unidades de flujo másico disponibles

- 2. Desplácese hasta las unidades de Mass Flow Time (tiempo de flujo másico) de masa deseadas para la visualización del flujo másico y pulse [Enter].
- 3. Desplácese hasta el número deseado de *(Mdot Decimal Digits (dígitos decimales Mdot)* (dígitos a la derecha del punto decimal en la pantalla del flujo másico) y pulse [Enter].
- 4. Desplácese hasta las unidades de *Mass (Totalizer) (masa (contador)* deseadas para la visualización del flujo másico total y pulse [Enter]. Las unidades disponibles dependen de la selección realizada en la pantalla *System* Units.
- 5. Desplácese hasta el número deseado de *Mass Decimal Digits (dígitos decimales de masa)* (dígitos a la derecha del punto decimal en la pantalla del flujo másico total) y pulse [Enter].

#### Opciones de procedimiento

Una vez completados los pasos anteriores, el XGF868i volverá a la ventana Global PROGRAM. Lleve a cabo uno de los siguientes procedimientos:

- Para continuar con la programación, consulte el Apéndice A, *Mapas de menús*, para navegar hasta el menú deseado.
- Para salir del *Keypad Program (programa de teclado)*, pulse dos veces la tecla [Escape].

## 1.9.2 Configuración de entradas y salidas

Configure las entradas y salidas del XGF868i a través del submenú E/S. Mientras sigue las instrucciones de programación, consulte la *Figura 30 en la página 61* y la *Figura 31 en la página 62*. En esta sección se incluyen los siguientes tres submenús:

- ERROR programar la respuesta del medidor durante una condición de error (ver más abajo)
- **OPTN** configura cualquier tarjeta de expansión y las salidas analógicas de la ranura 0 (página 21)
- LCD configura la pantalla LCD. Consulte el capítulo 2, Visualización de datos.
- Nota: En esta sección, la ranura 1 aparecerá como opción solo si se instala una tarjeta de expansión adecuada en la ranura 1.

Pase a la sección correspondiente para programar la opción seleccionada en la pregunta anterior. Recuerde registrar todos los datos programados en el Apéndice B, Registros de datos.

#### 1.9.2.1 Selección de la gestión de errores

Esta opción de menú permite programar la forma en que las salidas del XGF868i responden durante una condición de error. Consulte el capítulo 2, *Códigos de error*, del *Manual de servicio* para conocer los códigos de error incorporados. Para acceder a este submenú:

Nota: Los medidores de 2 canales tienen una opción adicional para el manejo de errores.

- 1. En el *Keypad Program (programa de teclado)*, desplácese hasta PROG y pulse [Enter].
- 2. En el menú PROG, desplácese hasta GLOBL y pulse [Enter].
- 3. En el menú Global PROGRAM, desplácese hasta I/O y pulse [Enter].
- 4. Desplácese hasta ERROR y pulse [Enter].
- 5. Desplácese hasta la opción deseada para la gestión de errores y pulse [Enter]. Si selecciona Error Level in mA (nivel de error en mA), pase al paso 6 de la página siguiente. (Véase la *Tabla 7 en la página 20* para una descripción de las opciones de manejo de errores disponibles y cómo los contadores y las salidas analógicas responderán a ellos)
- Nota: Las respuestas de error enumeradas en la Tabla 7 se aplican solo al modo de medición **Channelx** y a los modos de medición Sum (Suma)/Difference (Diferencia), si uno o ambos canales están en error. El tratamiento de errores en el modo de medición **Average (media)** se establece en el paso 7 en la página 20.

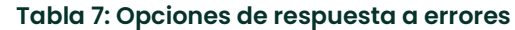

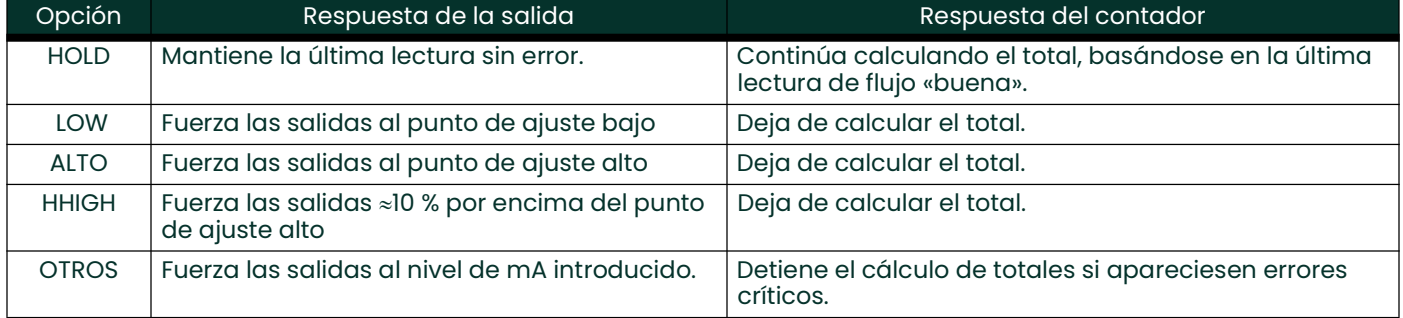

6. Utilice las teclas de flecha para introducir una corriente específica que muestre errores en el contador y pulse [Enter].

7. Desplácese a Yes (sí) o No (no) para activar o desactivar la gestión de errores de 2 vías. Las respuestas específicas de la pantalla y el contador se enumeran en la *Tabla 8*. La opción **Manejo de errores de dos vías** está pensada para aplicaciones en las que se instalan dos conjuntos de transductores en la misma ubicación en la misma tubería para mejorar la precisión y el medidor funciona en modo AVE. Con esta función activada, el XGF868i realiza la gestión de errores solo si ambos canales están en error. Si esta función está desactivada, la gestión de errores se produce cuando cualquiera de los canales entra en error.

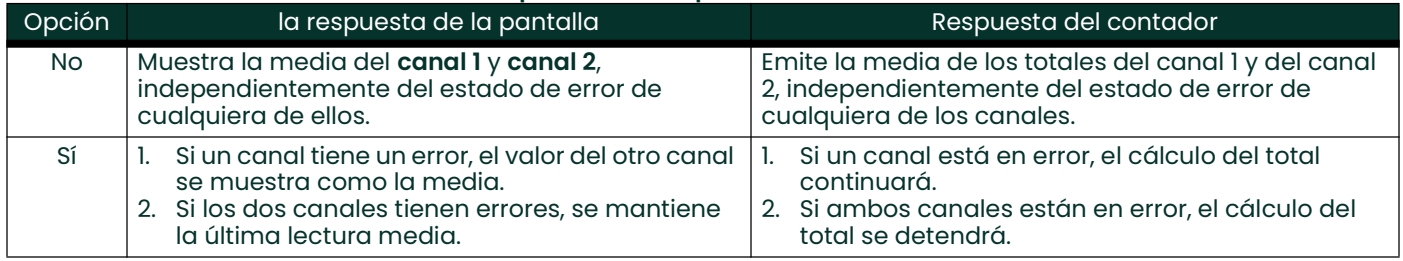

#### Tabla 8: Opciones de respuesta a errores de 2 vías

#### Opciones de procedimiento

Tras completar los pasos anteriores, el XGF868i volverá a la ventana Global I/O. Lleve a cabo uno de los siguientes procedimientos:

- Para continuar con la programación, consulte el Apéndice A, Mapas de menús, para navegar hasta el menú deseado.
- Para salir del Keypad Program (programa de teclado), pulse cuatro veces la tecla [Escape].

#### 1.9.2.2 Configuración de las entradas/salidas de las ranuras 0 y 1

El XGF868i tiene dos salidas analógicas incorporadas, que se asignan a la ranura 0. Además, en la ranura 1pueden instalarse diversas tarjetas de expansión de entrada/salida. Consulte el capítulo 1, Instalación, de la Guía de inicio para obtener una descripción completa de las tarjetas de expansión disponibles.

Para configurar las tarjetas de expansión, consulte una de las siguientes secciones:

- Salidas analógicas véase la Sección 1.9.2.3.
- Entradas analógicas véase la Sección 1.9.2.4 en la página <sup>23</sup>
- RTD véase la Sección 1.9.2.5 en la página <sup>24</sup>
- Salidas de frecuencia véase la Sección 1.9.2.6 en la página <sup>25</sup>

#### 1.9.2.3 Salidas analógicas

Mientras sigue las instrucciones de programación, consulte la Figura 31 en la página 62.

#### Acceso a salida

- 1. En el *Keypad Program (programa de teclado)*, desplácese hasta PROG y pulse [Enter].
- 2. En el menú PROG, desplácese hasta GLOBL y pulse [Enter].
- 3. En el menú Global PROGRAM, desplácese hasta I/O y pulse [Enter].
- 4. Desplácese hasta OPTN y pulse [Enter].
- 5. Desplácese hasta la ranura 0 o la ranura 1, según que salida desee configurar.
- 6. Desplácese hasta la *salida* deseada y pulse [Enter].
- Nota: Las letras de salida (A, B, etc.) corresponden a los números de los terminales de cableado de salida de arriba a abajo. Por ejemplo, la salida A corresponde a los pines 1,2 y 3; la salida B corresponde a los pines 4, 5  $V$  6; etc.

#### Configuración de la escala de salida

- 1. Desplácese hasta la escala de salida deseada y pulse [Enter].
- 2. Si ha seleccionado *Off (apagado)*, el XGF868i volverá a la ventana de I/O. Vaya a *opciones de procedimiento* en la página <sup>23</sup>.
- 3. Desplácese hasta la opción de *canal* deseada (CH1, CH2, SUM, DIF o AVE) y pulse [Enter].
- 4. Desplácese hasta el *Measurement Parameter (parámetro de medición)* deseado y pulse [Enter]. Consulte la tabla 9 para ver una descripción de las opciones disponibles.
- 5. En Zero (cero), introduzca un valor para el extremo inferior del rango de salida analógica y pulse [Enter].

6. En Full (lleno), introduzca un valor para el extremo superior del rango de salida analógica y pulse [Enter].

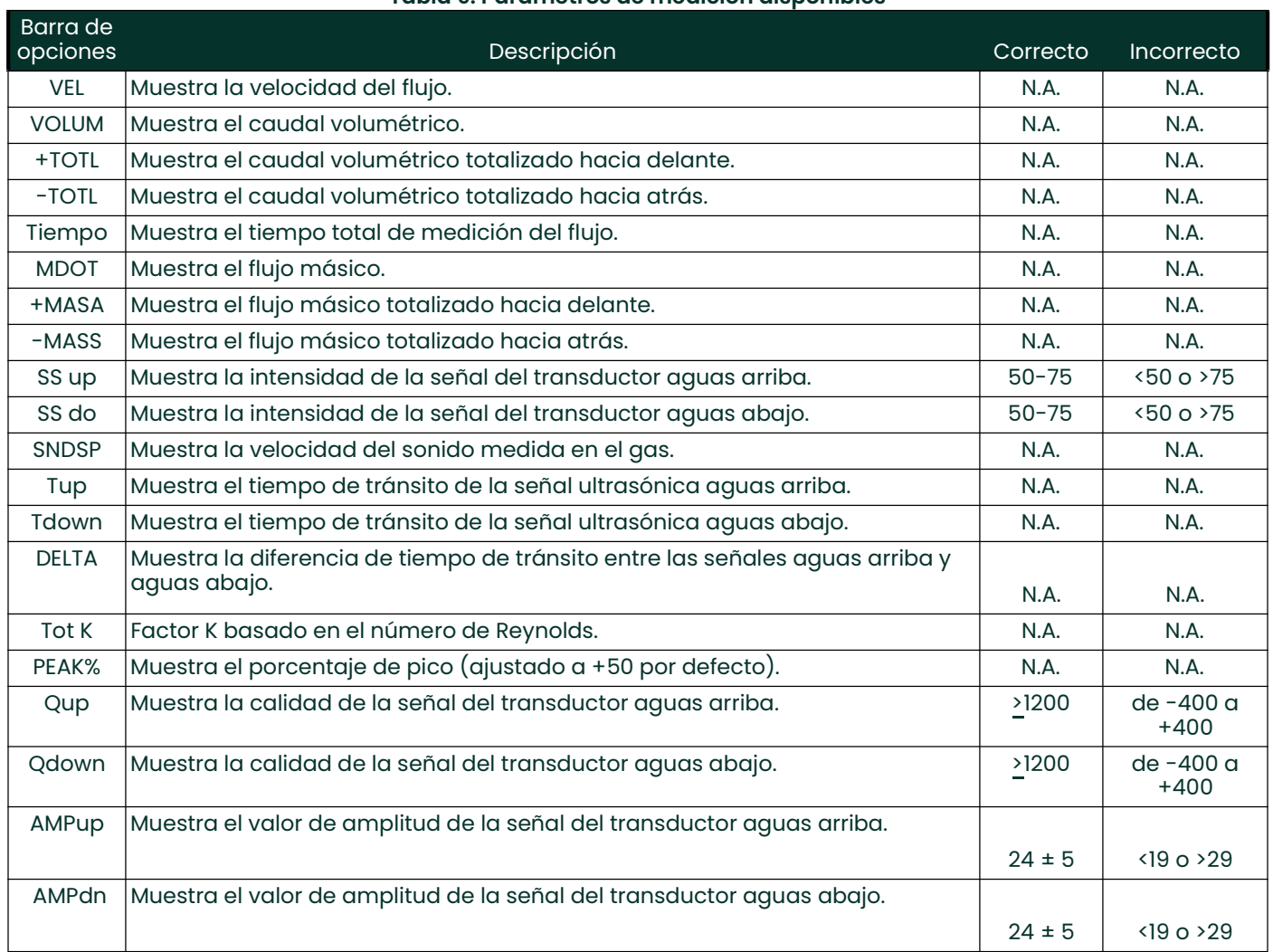

## Tabla 9: Parámetros de medición disponibles

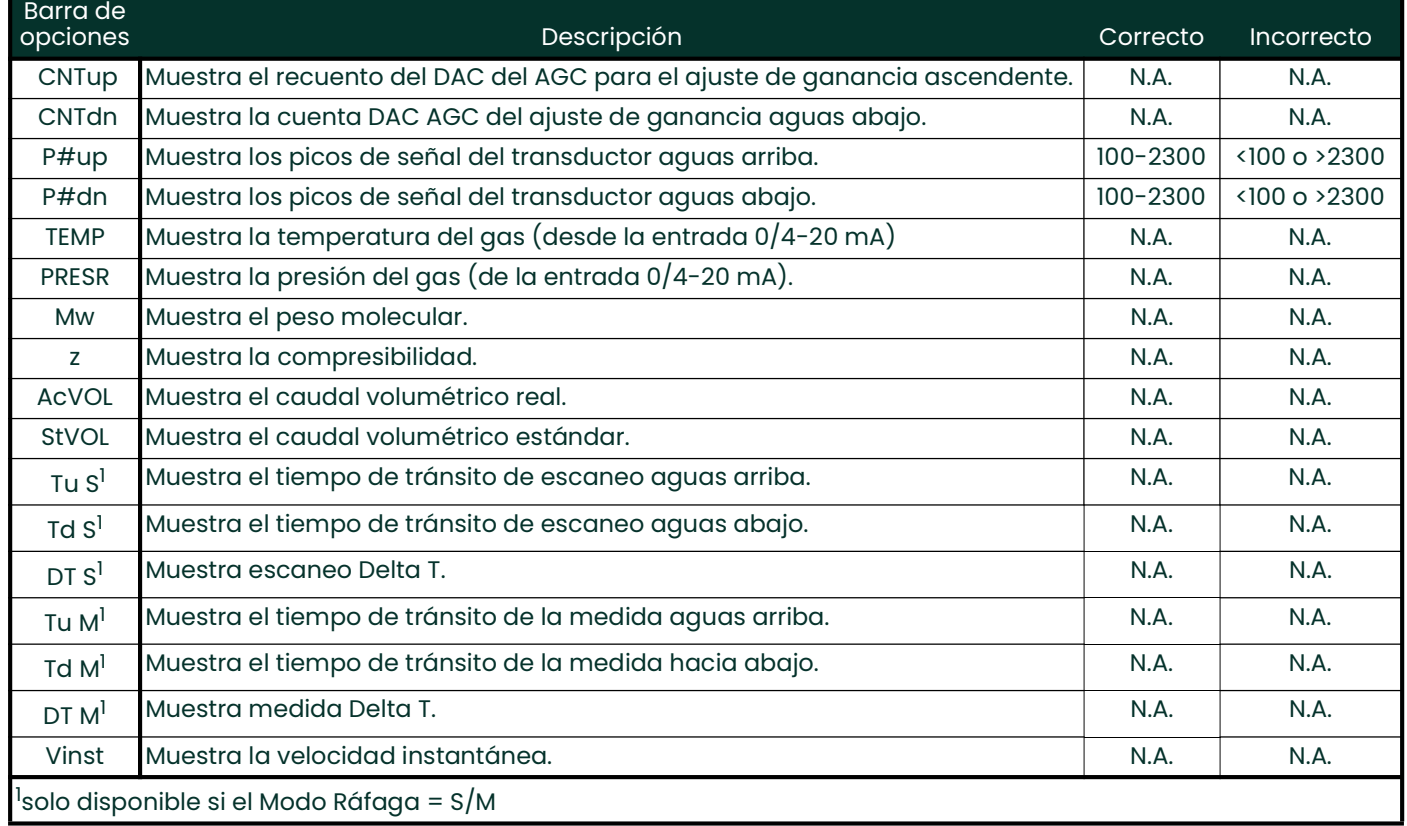

#### Tabla 9: Parámetros de medición disponibles

Nota: Las unidades de medida que aparecen en estas indicaciones son las seleccionadas en la ventana Global-System anteriormente en esta sección.

#### Opciones de procedimiento

Tras completar los pasos anteriores, el XGF868i volverá a la ventana de I/O. Lleve a cabo uno de los siguientes procedimientos:

- Para continuar con la programación, consulte el Apéndice A, Mapas de menús, para navegar hasta el menú deseado.
- Para salir del *Keypad Program (programa de teclado)*, pulse tres veces la tecla [Escape].

#### 1.9.2.4 Entradas analógicas

Consulte la Figura 31 en la página 62y complete los siguientes pasos para configurar las entradas analógicas de una tarjeta de expansión instalada en la ranura 1

#### Acceso a entrada

- 1. En el *Keypad Program (programa de teclado)*, desplácese hasta PROG y pulse [Enter].
- 2. En el menú PROG, desplácese hasta GLOBL y pulse [Enter].
- 3. En el menú Global PROGRAM, desplácese hasta I/O y pulse [Enter].
- 4. Desplácese hasta OPTN y pulse [Enter].
- 5. Desplácese hasta la Slot 1 (ranura 1) y pulse [Enter].
- 6. Desplácese hasta la entrada deseada y pulse [Enter].
- Nota: Las letras de las entradas (A, B, etc.) corresponden a los números de los terminales del cableado de entrada de arriba a abajo (por ejemplo, la entrada A corresponde a los pines 1,2 y 3; la entrada B corresponde a los pines 4, 5 y 6; etc.).

## Configuración de la entrada

- Introduzca una *etiqueta* de hasta ocho caracteres y pulse [Enter].
- 2. Desplácese hasta la *medida* de entrada deseada y pulse [Enter]. Lleve a cabo uno de los siguientes procedimientos:
	- Si se ha seleccionado **Off (desactivado)**, vaya a las *opciones de procedimiento* que aparecen a continuación.
	- Si se ha seleccionadoPressure (presión) o Temperature (temperatura), proceda al Paso 5.
	- Si se seleccionó Especial para configurar la entrada como una entrada especial en vivo, proceda al siguiente paso.
- 3. Utilice las teclas de flecha para introducir un *nombre* para la entrada y pulse [Enter].
- 4. Utilice las teclas de flecha para introducir una *unidad* de medida para la entrada y pulse [Enter].
- 5. Utilice las teclas de flecha para introducir un valor (un valor de temperatura para entradas especiales) para el extremo inferior del rango de entrada analógica y pulse [Enter].
- 6. Utilice las teclas de flecha para introducir un valor (un valor de temperatura para entradas especiales) para el extremo superior del rango de entrada analógica y pulse [Enter].

## Opciones de procedimiento

Tras completar los pasos anteriores, el XGF868i volverá a la ventana de I/O. Lleve a cabo uno de los siguientes procedimientos:

- Para continuar con la programación, consulte el Apéndice A, Mapas de menús, para navegar hasta el menú deseado.
- Para salir del Keypad Program (programa de teclado), pulse tres veces la tecla [Escape].

#### 1.9.2.5 Entradas RTD

Las tarjetas de expansión con entradas RTD tienen un rango de temperatura de -148 a 662 °F (-100 a 350 °C). Siguiendo las instrucciones de programación, consulte la Figura 31 en la página 62, y complete los siguientes pasos para configurar las entradas RTD de una tarjeta de expansión instalada en la ranura 1.

#### Acceso a entrada

- 1. En el Keypad Program (programa de teclado), desplácese hasta PROG y pulse [Enter].
- 2. En el menú PROG, desplácese hasta GLOBL y pulse [Enter].
- 3. En el menú Global PROGRAM, desplácese hasta I/O y pulse [Enter].
- 4. Desplácese hasta OPTN y pulse [Enter].
- 5. Desplácese hasta la Slot 1 (ranura 1) y pulse [Enter].
- 6. Desplácese hasta la *entrada* deseada y pulse [Enter].
- Nota: Las letras de las entradas (A, B, etc.) corresponden a los números de los terminales del cableado de entrada de arriba a abajo (por ejemplo, la entrada A corresponde a los pines 1,2 y 3; la entrada B corresponde a los pines 4, 5 y 6; etc.).

## Configuración de la entrada RTD

- 1. Introduzca una *etiqueta* para la entrada de la RTD y pulse [Enter].
- 2. Desplácese hasta el tipo de entrada deseado y pulse [Enter]. Lleve a cabo uno de los siguientes procedimientos:
	- Si se ha seleccionado Off (desactivado), vaya a las *opciones de procedimiento* que aparecen a continuación.
	- Si se ha seleccionado Temperature (temperatura), proceda al siguiente paso.
- 3. Introduzca un valor de temperatura para el extremo *inferior* del rango de entrada analógica y pulse [Enter].
- **4.** Introduzca un valor de temperatura para el extremo *superior* del rango de entrada analógica y pulse [Enter].

## Opciones de procedimiento

Tras completar los pasos anteriores, el XGF868i volverá a la ventana de I/O. Lleve a cabo uno de los siguientes procedimientos:

- Para continuar con la programación, consulte el Apéndice A, Mapas de menús, para navegar hasta el menú deseado.
- Para salir del Keypad Program (programa de teclado), pulse cuatro veces la tecla [Escape].

#### 1.9.2.6 Salidas de frecuencia

La salida de frecuencia emite una señal continua con una frecuencia proporcional a la medida seleccionada Consulte la Figura 31 en la página 62 y complete los siguientes pasos para configurar las salidas del contador de una tarjeta de expansión instalada en la Ranura 1:

#### Acceso a la salida de frecuencia

- 1. En el *Keypad Program (programa de teclado)*, desplácese hasta PROG y pulse [Enter].
- 2. En el menú PROG, desplácese hasta GLOBL y pulse [Enter].
- 3. En el menú Global PROGRAM, desplácese hasta I/O y pulse [Enter].
- 4. Desplácese hasta OPTN y pulse [Enter].
- 5. Desplácese hasta la Slot 1 (ranura 1) y pulse [Enter].
- 6. Desplácese hasta la *salida* deseada y pulse [Enter].
- 7. Si ha seleccionado *Off (apagado)*, el XGF868i volverá a la ventana de Entrada/Salida. Vaya a *Opciones de* procedimiento en la página siguiente.
- Nota: Las letras de salida (A, B, etc.) corresponden a los números de los terminales de cableado de salida de arriba a abajo (por ejemplo, la salida A corresponde a los pines 1,2 y 3; la salida B corresponde a los pines 4, 5 y 6; etc.).

#### Configuración de la frecuencia

- Desplácese hasta la opción de *canal* deseada y pulse [Enter].
- 2. Desplácese hasta el parámetro de *medición* deseado y pulse [Enter]. Consulte la *Tabla 9* para una descripción de las opciones disponibles. Consulte el *manual de servicio* para obtener una descripción de los parámetros de diagnóstico.
- Nota: Las unidades de medida que aparecen en estas indicaciones son las seleccionadas en la ventana Global-System anteriormente en esta sección.
- 3. Utilice las teclas de flecha para introducir un valor para el extremo *inferior* del rango de salida de frecuencia y pulse [Enter].
- Nota: Un pulso completo consiste en cantidades iguales de tiempos de encendido y apagado. Elija un valor que sea compatible con el contador de frecuencia que se va a utilizar.
- 4. Utilice las teclas de flecha para introducir un valor para el extremo *superior* del rango de salida de frecuencia y pulse [Enter].
- 5. Utilice las teclas de flecha para introducir un valor entre 1 y 10 000 para la frecuencia a plena escala y pulse [Enter].

#### Opciones de procedimiento

Tras completar los pasos anteriores, el XGF868i volverá a la ventana de I/O. Lleve a cabo uno de los siguientes procedimientos:

- Para continuar con la programación, consulte el Apéndice A, Mapas de menús, para navegar hasta el menú deseado.
- Para salir del *Keypad Program (programa de teclado)*, pulse tres veces la tecla [Escape].

### 1.9.3 Configuración del puerto de comunicaciones

El medidor de caudal XGF868i está equipado con una interfaz serie RS232. Si se desea, el contador puede configurarse con una tarjeta de expansión MODBUS para comunicaciones MODBUS, una tarjeta de expansión Foundation Fieldbus para comunicaciones Foundation Fieldbus, una tarjeta de expansión Ethernet para comunicaciones Ethernet, o con una tarjeta de expansión MODBUS/TCP para comunicación MODBUS a través de Ethernet.

Nota: Para configurar los parámetros de comunicación del bus de campo, consulte el Apéndice E, Comunicaciones Foundation Fieldbus.

El puerto serie se utiliza para transmitir datos almacenados y las lecturas presentadas en pantalla a un ordenador personal conectando la interfaz serie del medidor al puerto serie del PC. Además, el XGF868i puede recibir y ejecutar comandos remotos, utilizando el software PanaView, a través de este enlace.

Utilice el submenú COMM para configurar el puerto de comunicaciones y los parámetros MODBUS. Durante la programación del medidor, consulte la Figura 30 en la página <sup>61</sup>.

#### 1.9.3.1 Configuración del puerto serie

Siga los pasos siguientes para configurar el puerto de comunicaciones:

- 1. En el *Keypad Program (programa de teclado)*, desplácese hasta PROG y pulse [Enter].
- 2. En el menú PROG, desplácese hasta GLOBL y pulse [Enter].
- 3. En el menú Global PROGRAM, desplácese hasta COMM y pulse [Enter].
- 4. Introduzca una *dirección de medidor* (entre 1 y 127) y pulse [Enter]. (La dirección por defecto es la 1)

La dirección del contador es necesaria para la comunicación con el software PanaView de Panametrics. Consulte el Apéndice C, *Programación del XGF868i con PanaView™*, o el *Manual del usuario de PanaView™* (910-211) para obtener más información.

- IMPORTANTE: Si se cambia la dirección del medidor o la tasa de baudios, la comunicación con PanaView debe restablecerse con los nuevos parámetros.
- 5. Desplácese hasta la *Baud Rate (tasa de baudios)* deseada y pulse [Enter]. (Las velocidades de transmisión disponibles van de 300 a 19 200)
- 6. Si tiene la interfaz serie RS232 estándar, vaya a *Opciones de procedimiento* en la página siguiente.

#### 1.9.3.2 Configuración de las comunicaciones MODBUS

Cuando está equipado con una tarjeta de salida MODBUS de expansión, el XGF868i puede transmitir datos de caudal en serie a un ordenador de caudal, o SCADA, utilizando un protocolo RTU de tipo Gould. Por lo tanto, solo es válido el comando de función MODBUS, 3 (leer registros múltiples), 6 (escribir registros múltiples). El XGF868i utiliza el siguiente formato para el intercambio de datos:

- El comando *Send (envío)* (iniciado por el ordenador de flujo anfitrión o el controlador) viene en la forma: [time delimiter]<Addr><3><First Register MSB> <First Register LSB> <Register Count MSB> <Register Count LSB><CRC Low><CRC High>[time delimiter]
- La Response (respuesta) (iniciada por el ordenador de flujo anfitrión o el controlador) viene en la forma: [time delimiter]<Addr><3><Byte count><Data...........> <CRC Low><CRC High>[time delimiter]

El formato de los tipos de datos devueltos es:

- Número entero (16 bits) <MSB><LSB> 1 Registro - número entero de 16 bits
- número entero (número entero de 32 bit) <MSB><LSB><LSB><LSB> 2 Registro - número entero de 32 bits
- Punto flotante (FP)<EXP><MAN><MAN><MAN> 2 Registros - Número de punto flotante IEEE de 32 bits

Utilice los siguientes pasos para configurar las comunicaciones MODBUS:

IMPORTANTE: Los ajustes de comunicación MODBUS del XGF868i elegidos en los cuatro pasos siguientes deben coincidir con los del sistema de control MODBUS.

- 1. Desplácese hasta la *MODBUS Baud Rate (tasa de baudios MODBUS)* deseada y pulse [Enter].
- 2. Desplácese hasta MODBUS Parity (paridad MODBUS) y pulse [Enter].
- 3. Desplácese hasta MODBUS Stop Bits (bits de parada MODBUS) y pulse [Enter].
- 4. Introduzca una *dirección de contador* MODBUS (entre 1 y 254) y pulse [Enter]. (La dirección por defecto es la 1)

IMPORTANTE: Debe reiniciar el XGF868i para cargar la nueva configuración.

#### Opciones de procedimiento

Una vez completados los pasos anteriores, el XGF868i volverá a la ventana Global PROGRAM. Lleve a cabo uno de los siguientes procedimientos:

- Consulte la sección *Solicitud de parámetros mediante MODBUS* en la página siguiente para recuperar datos del XGF868i mediante MODBUS.
- Para continuar con la programación habitual, consulte el Apéndice A, Mapas de menús, para navegar hasta el menú deseado.
- Para salir del *Keypad Program (programa de teclado)*, pulse tres veces la tecla [Escape].

#### 1.9.4 Solicitud de parámetros mediante MODBUS

Para solicitar parámetros específicos al XGF868i a través del MODBUS, el sistema de control debe introducir el número de registro correspondiente. Solo los registros del 1 al 90 están disponibles para las comunicaciones MODBUS, mientras que los registros del 508 al 512 son utilizados por el XGF868i para almacenar los parámetros MODBUS. Para más detalles, véase la tabla 10.

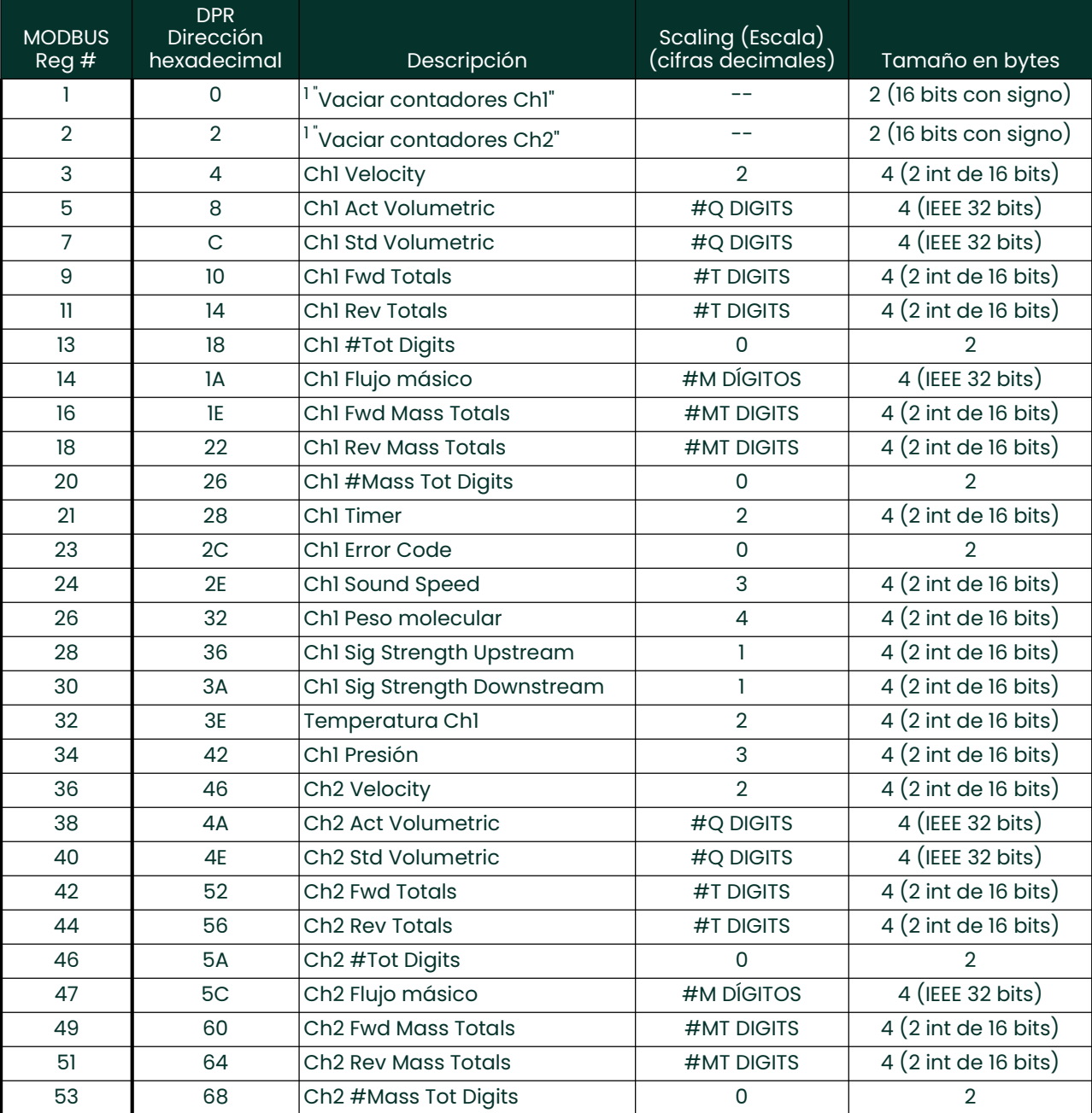

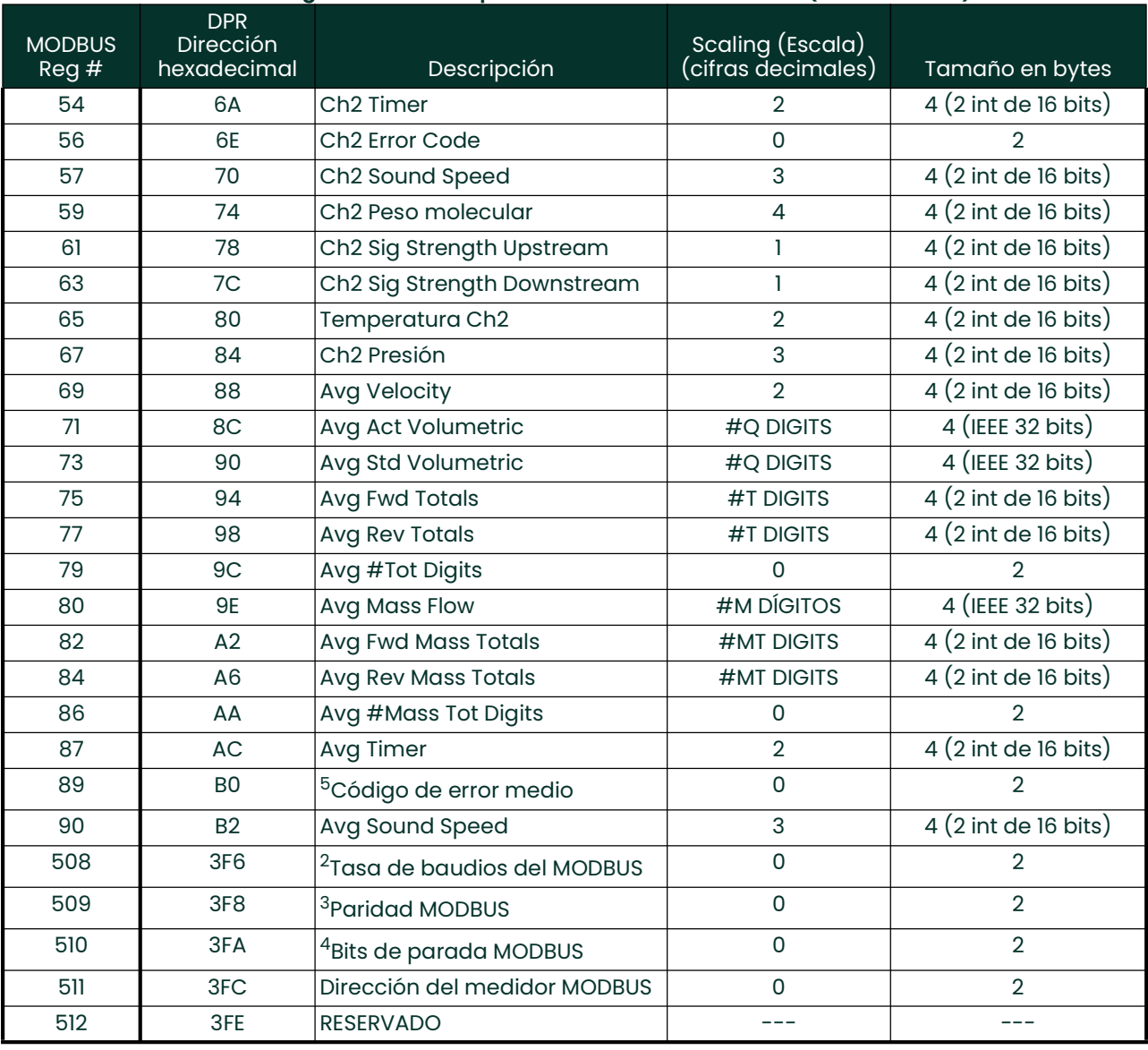

#### Tabla 10: Registros MODBUS para un XGF868i de 2 canales (continuación)

## 1. Limpiar contadores:

Marque 8051 para borrar los contadores del Canal 1 o del Canal 2.

- 2. Velocidad de transmisión MODBUS:  $5 = 2400, 6 = 4800, 7 = 9600$
- 3. Paridad MODBUS:  $0 =$  ninguno,  $1 =$  impar,  $2 =$  par
- 4. Bits de parada MODBUS: 1 = 1 bit de parada, 2 = 2 bits de parada
- 5. Código de error AVG: 0=Tanto Ch1 como Ch2 están en error. 1=Solo Ch1 está en error 2=Solo Ch2 está en error 3=Los dos canales están libres de errores.
#### 1.9.5 Activar seguridad

Para evitar la manipulación no autorizada de la programación del caudalímetro, el XGF868i está equipado con una función de seguridad que bloquea todas las teclas excepto [PROG] (que, al pulsarla, requiere la contraseña).

Cuando el sistema está bloqueado, el acceso a los menús será denegado a menos que se introduzca la contraseña correcta. El XGF868i se entrega con una contraseña por defecto (2719 y tres espacios). Para aumentar la seguridad, se debe cambiar la contraseña por defecto.

IMPORTANTE: Una vez bloqueado el sistema, solo puede desbloquearse introduciendo la contraseña, ya que el acceso al submenú SECUR estará restringido.

Mientras sigue las instrucciones de programación, consulte el mapa de menús en la Figura 30 en la página 61.

- IMPORTANTE: Se recomienda guardar todos los parámetros del programa antes de cambiar la contraseña. (Esta información debe registrarse en el Apéndice B, Registros de datos, de forma rutinaria) Si se pierde la contraseña, los datos del sitio no serán recuperables y habrá que volver a introducirlos.
- 1. En el *Keypad Program (programa de teclado),* desplácese hasta **PROG** y pulse [Enter].
- 2. En el menú PROGRAM, desplácese hasta GLOBL y pulse [Enter].
- 3. Desplácese hasta SECUR y pulse [Enter].
- 4. En el aviso de bloqueo, haga clic en UNIck para desbloquear el sistema y volver al menú inicial PROGRAM, o haga clic en LOCK para bloquear el sistema.
- Nota: Si el sistema fue desbloqueado en la ventana anterior, los siguientes pasos no aparecerán.
- 5. Introduzca la contraseña actual o la predeterminada y pulse [Enter].
- 6. En la pantalla de edición de la contraseña, desplácese hasta NO (no) y pulse [Enter] para dejar la contraseña sin modificar, o desplácese hasta YES (sí) para introducir una nueva contraseña.
- IMPORTANTE: Como la contraseña por defecto está impresa en este manual, se debe introducir una nueva contraseña. Si alguna vez se pierde la contraseña, póngase en contacto con la fábrica para obtener ayuda.
- 7. Introduzca la nueva contraseña y pulse [Enter]. Se puede utilizar como contraseña cualquier combinación de letras y números hasta un total de 7 caracteres.
- 8. Verifique la nueva contraseña introduciéndola de nuevo y pulse [Enter]. Asegúrese de registrar la nueva contraseña en un lugar seguro.

## 1.10 Salir del programa de usuario

Una vez completada la opción COMM, el XGF868i volverá a la ventana Global PROGRAM. Pulse dos veces [Escape] para volver al Keypad Program (programa de teclado), y una tercera vez para volver a la pantalla del medidor. A continuación, pase al capítulo 3, Funcionamiento, de la Guía de puesta en marcha para obtener instrucciones sobre la realización de mediciones, o consulte los capítulos correspondientes de este manual para obtener instrucciones detalladas sobre el uso de las demás funciones del transmisor de flujo XGF868i.

# Capítulo 2. Visualización de datos

## 2.1 Introducción

En este capítulo se explica cómo visualizar los datos de las mediciones utilizando cualquiera de los métodos disponibles:

- Pantalla LCD muestra los datos en la pantalla incorporada
- PanaView muestra los datos en un terminal de ordenador mediante el software opcional PanaView

## 2.2 Visualización de datos con la pantalla LCD

Cuando está equipado con la pantalla de cristal líquido (LCD), el XGF868i puede programarse para mostrar hasta cuatro variables en secuencia. Además, el contraste de la pantalla LCD puede ajustarse para una visualización óptima. Proceda a la sección correspondiente para obtener instrucciones, y consulte la *Figura 30 en la página 61* del Apéndice A, Mapas de menús.

#### 2.2.1 Ajuste del contraste de la pantalla LCD

El contraste de la pantalla LCD puede ajustarse a través del *programa del teclado* para adaptarlo a las necesidades individuales.

- 1. Pulse [Escape]. [Enter], [Escape].
- 2. En la ventana *Programa de teclado*, desplácese hasta CNTRS y pulse [Enter].
- 3. Desplácese hasta DARKN o LITEN y pulse [Enter] hasta que la pantalla muestre el contraste deseado.
- 4. Cuando haya conseguido el contraste deseado, desplácese hasta STORE para conservar el ajuste, o hasta ABORT para salir del menú sin cambiar el ajuste. En cualquier caso, el XGF868i volverá al *programa de teclado.*
- 5. A continuación, pulse [Escape] para volver a la pantalla de visualización.

#### 2.2.2 Programación de la pantalla LCD

Nota: Cuando se inicializa por primera vez el XGF868i, el número de parámetros de la pantalla LCD está configurado como OFF (Desactivado). Debe programar la pantalla LCD para visualizar cualquier parámetro de medición.

A través del *programa del teclado*, puede programar la pantalla LCD para que muestre hasta cuatro variables en secuencia. Siga estos pasos para programar la pantalla LCD:

- 1. Encienda el XGF868i y espere a que se inicialice.
- 2. Pulse [Escape], [Enter], [Escape].
- 3. En la ventana *Programa de teclado*, desplácese hasta PROG y pulse [Enter].
- 4. En el menú PROG, desplácese hasta GLOBL y pulse [Enter].
- 5. Desplácese hasta I/O y pulse [Enter].
- 6. Desplácese hasta LCD y pulse [Enter].
- 7. La ventana pedirá ahora el *número de parámetros de LCD*. Desplácese hasta el número deseado (desde OFF hasta 1-4 y KEY) y pulse [Enter].

El ajuste OFF desactiva la visualización de la medición, mientras que el ajuste KEY permite a los usuarios cambiar la visualización de la medición a través de las teclas de flecha, sin acceder al *programa del teclado*. Si selecciona KEY:

- Para ver un parámetro diferente, pulse las teclas [v] o [w] para desplazarse por los distintos parámetros.
- Para desplazarse por las opciones de canal en un XGF868i de dos canales, pulse las teclas [r] o [s] hasta llegar a la opción deseada.
- 8. Desplácese hasta la *opción de canal* deseada, como se indica en la Tabla II.

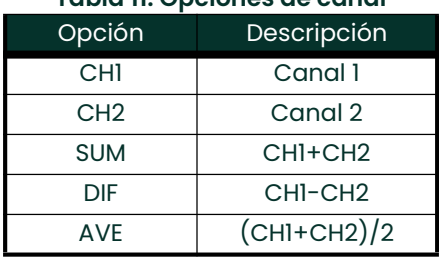

#### Tabla 11: Opciones de canal

- 9. Para cada canal, seleccione el *parámetro de medición* deseado, como se muestra en la Tabla 9.
- Nota: Las unidades de medida que aparecen en estas indicaciones son las seleccionadas en el menú GLOBL-SYSTM anteriormente en esta sección. Además, cuando las diferencias en la programación de un canal invalidan una salida previamente elegida para el otro, la medición se realiza por defecto en el elemento seleccionable más cercano de la lista de parámetros.

Los dos avisos anteriores se repetirán hasta que se haya configurado todo el número de parámetros LCD especificado. Una vez configurados todos los parámetros de pantalla, el medidor vuelve a la ventana Global I/O. Para salir del *programa de teclado*, pulse tres veces la tecla [Escape].

Tras salir del *programa de teclado*, el XGF868i se reiniciará y comenzará a mostrar los parámetros especificados en esta sección. Si se ha configurado más de un parámetro, cada uno de ellos se mostrará en secuencia, con una pausa de varios segundos entre los cambios de visualización.

## 2.3 Visualización de datos en un terminal de ordenador

Los datos de caudal recogidos por el XGF868i pueden mostrarse en varios formatos en un terminal de ordenador remoto a través del puerto serie RS232 del medidor. Esto requiere el uso del software opcional PanaView. Consulte las siguientes instrucciones para visualizar los datos a través de PanaView.

#### 2.3.1 Preparación para la programación de PanaView

Antes de hacer un intento de comunicación con el XGF868i, asegúrese de haber vinculado su PC con el XGF868i a través de una interfaz RS232. Para más detalles sobre el cableado de la interfaz, consulte el apartado *Cableado del* puerto serie de la *Guía de inicio* y el documento *Comunicaciones serie EIA-RS* (916-054). También debe instalar PanaView, como se explica en el *Manual del usuario de PanaView* (910-211), y en el Apéndice C, *Programación del* XGF868i mediante PanaView™.

- 1. Encienda el XGF868i y espere a que se inicialice.
- 2. Inicie PanaView y espere a que inicialice el XGF868i y muestre la ventana básica de PanaView.
- 3. Como se describe en el Apéndice C, abra la ventana del *Navegador de Medidores* y resalte el medidor que va a utilizar.

En este momento, se puede utilizar cualquiera de las amplias capacidades de manejo de datos de PanaView. Dispone de estas opciones:

- Recogida y visualización de datos en directo en formato de texto
- Recogida y visualización de datos en directo en formato gráfico
- Recogida y registro de datos en directo
- Visualización de un archivo de registro en formato de texto
- Visualización de un archivo de registro en formato gráfico

Para acceder a las opciones de manejo de datos de PanaView, despliegue el menú *Salida*, como se muestra en la Figura <sup>2</sup>.

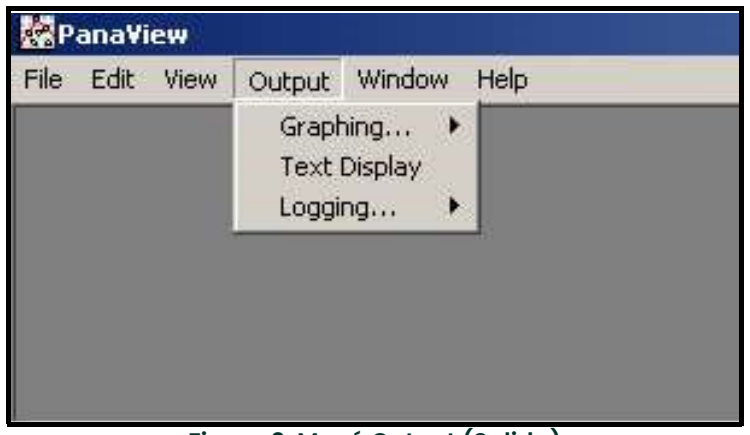

Figura 2: Menú Output (Salida)

Proceda directamente a la sección correspondiente para obtener instrucciones sobre cualquiera de las siguientes opciones de salida:

- Salida de la *pantalla de texto*, que se describe a continuación
- Salida de gráficos en la página <sup>35</sup>

Nota: *Para obtener información sobre la salida de* registro, *consulte el capítulo 3*, Registro de datos.

#### 2.3.2 La salida de la pantalla de texto

Para recoger los datos del instrumento y mostrarlos en una pantalla de texto, complete los siguientes pasos:

- 1. Complete los pasos 1 a 3 de la página anterior.
- 2. Despliegue el menú *Salida* y haga clic en la opción *Visualización de texto* (véase la *Figura 2 en la página 33*).
- Nota: La ventana de visualización de texto que aparece después del paso 2 se pondrá en realidad sobre cualquier ventana abierta previamente (como la ventana del navegador de medidores).
- 3. Mediante el menú *Ventana*, organice las ventanas abiertas en el formato deseado. Para esta explicación, a continuación, en la *Figura 3* se muestra la ventana de *visualización de texto* en su tamaño maximizado (pantalla completa).

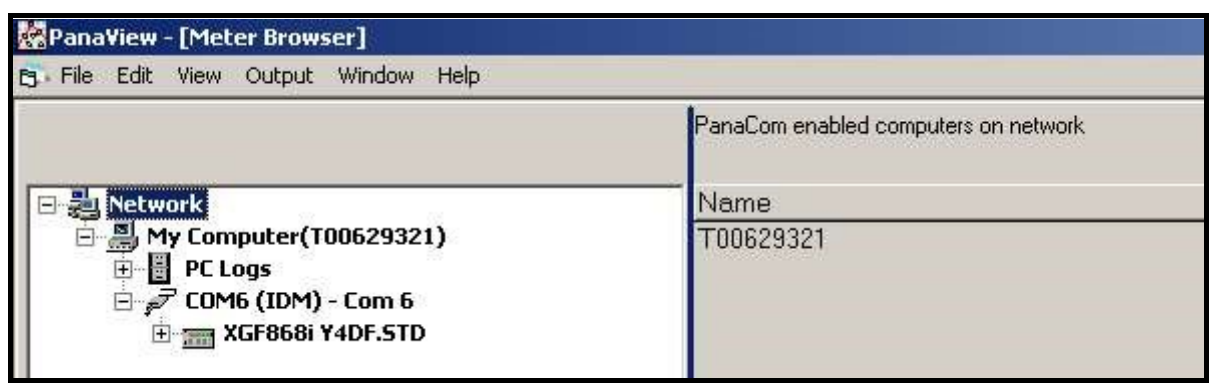

Figura 3: Ventana de visualización de texto

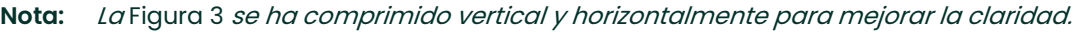

- El panel izquierdo de la ventana de *visualización de texto* contiene el árbol de ruta estándar de PanaView. Despliegue este árbol hasta donde sea necesario y haga doble clic en el parámetro de proceso deseado para mostrarlo en el panel derecho de la ventana.
- 5. Antes de poder mostrar los valores de los datos reales en el panel de texto, active uno de los siguientes modos de recogida de datos (consulte la *Figura 3 en la página 34*):
	- Haga clic en el botón de opción [Get Once] en la parte inferior del panel derecho de la ventana Text Display. El valor actual del parámetro de proceso seleccionado, según se especifica en el árbol de la red PanaView, se muestra en el panel derecho de la ventana Text Display.

o

- Introduzca un intervalo en el cuadro de texto situado en la parte inferior del panel derecho de la ventana de Visualización de texto, o marque la casilla *Ratio máx, de comunicaciones* para recoger las lecturas tan rápido como lo permita el sistema (1 segundo). A continuación, haga clic en el botón de opción [Continuous] para comenzar la captura de datos para mostrar en el panel derecho de la ventana Text Display.
- Nota: Cualquier valor introducido en el cuadro de texto Intervalo se anula si la casilla Tasa máx. de comunicación está marcada.

6. Si la opción [Continuous] se seleccionó en el paso 5, haga clic en el botón de opción [Stop], que sustituye al botón de opción original [Continuous] para terminar la recopilación de datos.

La ventana Text Display puede permanecer abierta mientras se realizan otras tareas. También se puede cerrar haciendo clic en el botón de control [X] inferior, situado en el extremo derecho de la barra de menús.

IMPORTANTE: Si hace clic en el botón de control [X] superior, situado en el extremo derecho de la barra de título, se cerrará el programa PanaView.

#### 2.3.2.1 Visualización de múltiples parámetros de proceso

El procedimiento para visualizar un solo parámetro del proceso en una pantalla de texto se puede repetir para visualizar simultáneamente varios parámetros del proceso. Para hacerlo, proceda del modo siguiente:

- 1. Muestre el primer parámetro del proceso en una pantalla de texto como se indica en la sección anterior.
- 2. Repita el paso 1 para cada parámetro de proceso adicional. Para ello, haga doble clic en el parámetro en el árbol de la red de PanaView. PanaView organiza automáticamente las múltiples pantallas de texto en el panel derecho de la ventana de Visualización de texto.
- 3. Al igual que en muchas aplicaciones de Windows, se puede cambiar el tamaño de las pantallas de texto arrastrando sus bordes. También se puede cambiar el tamaño de los paneles de la pantalla de texto de parámetros arrastrando los bordes dentro de la pantalla.
- 4. Para cerrar una pantalla de texto abierta, haga clic con el botón derecho en cualquier punto de la pantalla (a excepción de la barra de título y la sección de errores) y haga clic en la opción [Remove] (Quitar) que aparece en el menú contextual.
- Nota: Después de redimensionar o eliminar cualquiera de las múltiples pantallas de texto, se puede restaurar la disposición en mosaico por defecto abriendo el menú «Ventana» (véase el Manual del usuario de PanaView) y haciendo clic en la opción «Mosaico de pantallas de salida».

#### 2.3.2.2 Visualización de varias ventanas de texto

El procedimiento para visualizar una o varios parámetros del proceso en una misma ventana Text Display se puede repetir para abrir varias ventanas Text Display. Para hacerlo, proceda del modo siguiente:

- 1. Para abrir otra ventana de *visualización de texto*, repita los pasos en la *página 34* y la *página 34*.
- 2. Para mostrar los parámetros de proceso deseados en la nueva ventana, repita los pasos 1-4 en la página 35.
- 3. Organice las múltiples ventanas de *Visualización de texto* como desee mediante el menú *Ventana*.

#### 2.3.3 Graficar la salida

Para recoger los datos del instrumento y mostrarlos gráficamente en un nuevo formato, complete los siguientes pasos:

#### 2.3.3.1 Configuración de un gráfico

- 1. Realice los pasos 1-3 en la *página 32*.
- 2. Despliegue el menú *Salida* y haga clic en la opción *Grafico Nuevo* (véase la *Figura 2 en la página 33*).
- Nota: La ventana Gráfico se pondrá sobre cualquier ventana abierta previamente (como la ventana del Navegador de medidores).

3. Mediante el menú *Ventana*, organice las ventanas abiertas en el formato deseado. Para esta explicación, a continuación, en la Figura 4 se muestra la ventana de Gráficos en su tamaño maximizado (pantalla completa).

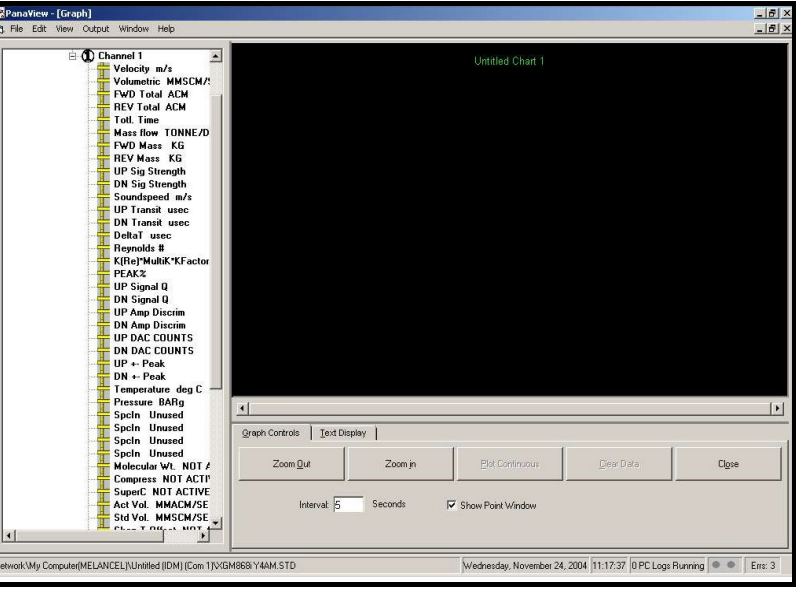

Figura 4: Ventana Gráficos

La ventana de *Gráficos* que se muestra arriba consta de tres paneles:

- panel izquierdo árbol de ruta PanaView
- panel superior derecho gráfico con estilo de gráfico por defecto
- panel inferior derecho controles de gráficos o visualización de texto
- Nota: Los tres paneles de la ventana de Gráficos pueden cambiar de tamaño simplemente arrastrando sus bordes.

#### 2.3.3.2 Graficar datos

El árbol de ruta de PanaView ya se ha descrito, y el panel de visualización solo muestra un gráfico en el estilo predeterminado sin puntos de datos. El panel inferior derecho permite configurar el gráfico. Para comenzar a graficar sus datos, proceda de la siguiente manera:

- 1. Despliegue el árbol de ruta hasta donde sea necesario y haga doble clic en el parámetro del proceso a graficar. La cuadrícula del gráfico seleccionado aparecerá en el panel de visualización, con el Tiempo como eje x y el parámetro Valor como eje y. Además, aparecerá una leyenda sobre el gráfico, que indica el nombre, la forma del punto de dato y el color de la línea para ese parámetro.
- 2. Si se desea, se puede añadir un segundo parámetro al gráfico repitiendo el paso 1. En este caso, el parámetro «*Valor»* se muestra como un eje y *a la derecha* (Y2).
- Nota: Aunque solo se pueden graficar dos parámetros para un canal de medición, los mismos dos parámetros también se pueden graficar para cualquier otro canal de medición activo.
- 3. Para comenzar a trazar los datos de los parámetros seleccionados, introduzca un intervalo de tiempo para el muestreo de datos en el cuadro de texto proporcionado (el valor por defecto es de 5 segundos).
- 4. Haga clic en el botón de control [Graficar de forma continua] para comenzar a graficar el o los parámetros de proceso seleccionados en función del tiempo, en el intervalo especificado en el Paso 3.
- 5. Mientras PanaView está graficando los datos, se pueden realizar las siguientes acciones desde el panel de control:
	- cambiar el intervalo de muestreo introduciendo un nuevo valor
	- haga clic en el botón de control [Zoom Out] para aumentar el tamaño de los intervalos mostrados en el eje x
	- haga clic en el botón de control [Zoom In] para disminuir el tamaño de los intervalos mostrados en el eje x

Nota: Los botones de zoom se pueden pulsar varias veces para mejorar el efecto.

• haga clic en la pestaña Visualización de texto para ver los datos que se grafican en el formato de texto descrito en la sección anterior

Cuando haya terminado de graficar sus datos, haga clic en el botón de control [Parar], que ha sustituido al botón de control original [Graficar de forma continua].

Para más información sobre la configuración de las propiedades de los gráficos, consulte el capítulo 5, Visualización de datos, del Manual del usuario de PanaView.

#### 2.3.4 Visualización de las señales del transductor

Junto con los datos de caudal, PanaView permite a los usuarios del XGF868i leer y graficar las señales del transductor desde el XGF868i.

- 1. En el Navegador de nuevos medidores, resalte el XGF868i.
- 2. Haga clic con el botón derecho del ratón en el XGF868i resaltado y haga clic en la opción Propiedades, como se muestra en la Figura <sup>5</sup>.

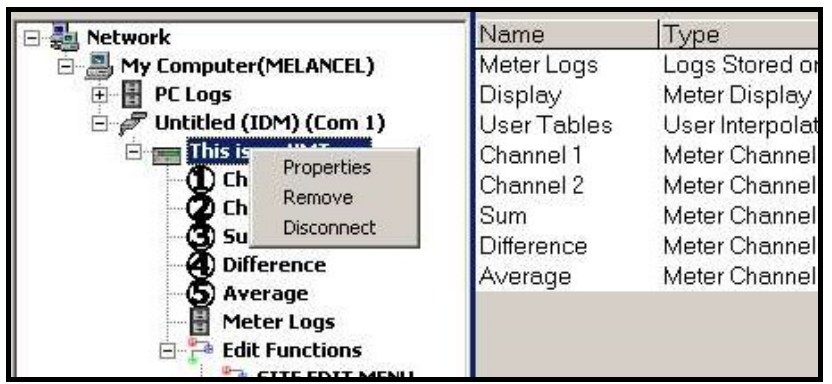

Figura 5: Opción de Propiedades en el Navegador de nuevos contadores

Se abrirá la ventana de Propiedades, como se muestra en la Figura 6.

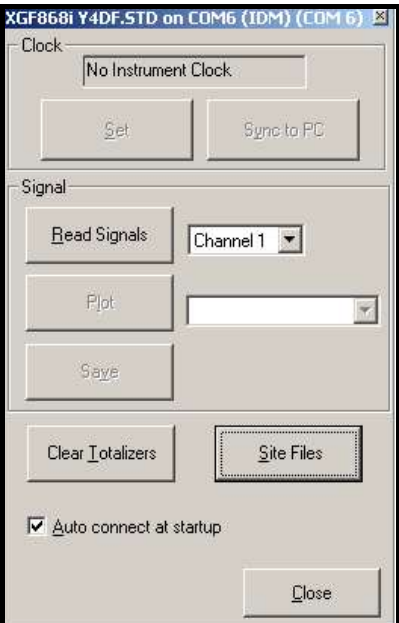

Figura 6: Ventana de Propiedades

#### 2.3.4.1 Lectura de las señales de los transductores

1. Para leer una señal del medidor, haga clic en el botón [Leer señales]. (Si el medidor es un instrumento multicanal, abra el menú desplegable Canal y haga clic en el canal deseado) Después de un momento, la ventana de Propiedades será similar a la Figura <sup>7</sup>.

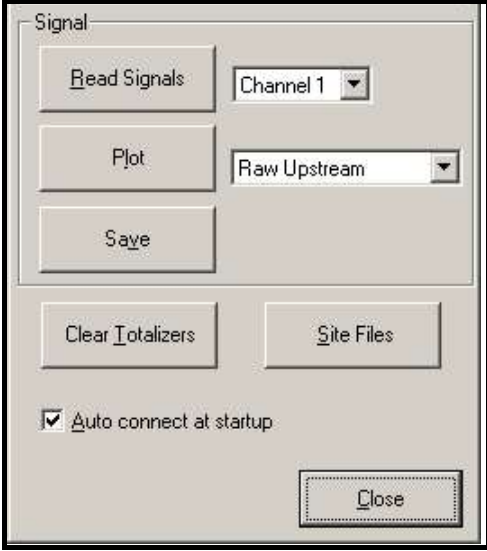

Figura 7: Opciones de señal activa

2. Para seleccionar un tipo de señal diferente, abra el menú de señales de la derecha (aquí se muestra con Aguas arriba sin tratar resaltada) y haga clic en la señal deseada.

#### 2.3.4.2 Graficado de las señales del transductor

Para graficar la señal seleccionada, haga clic en [Graficar]. Se abrirá una ventana de gráfico, como se muestra en la Figura <sup>8</sup>.

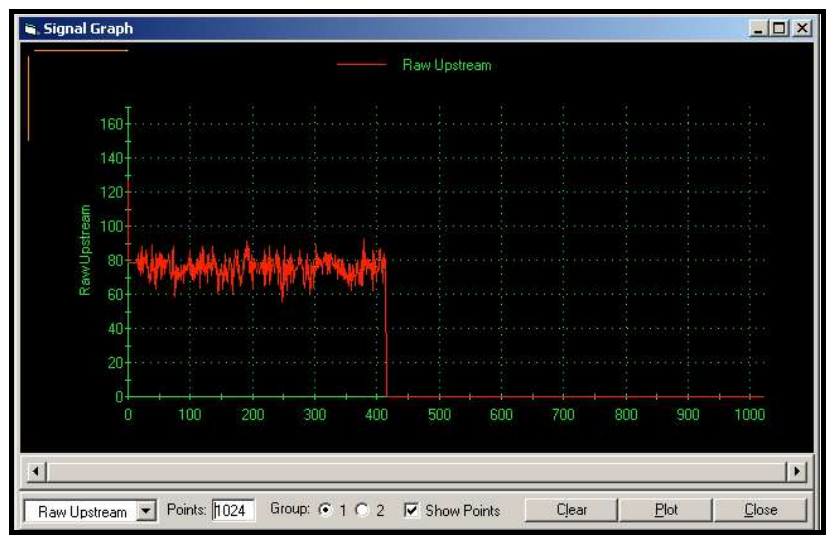

Figura 8: Ventana de gráfico de señales

#### 2.3.4.3 Guardar Señales del transductor

Para guardar la señal sin procesar, haga clic en [Guardar]. Se abrirá una ventana similar a la *Figura 9*. Introduzca el nombre deseado y haga clic en [Guardar] para guardar la señal como archivo de texto.

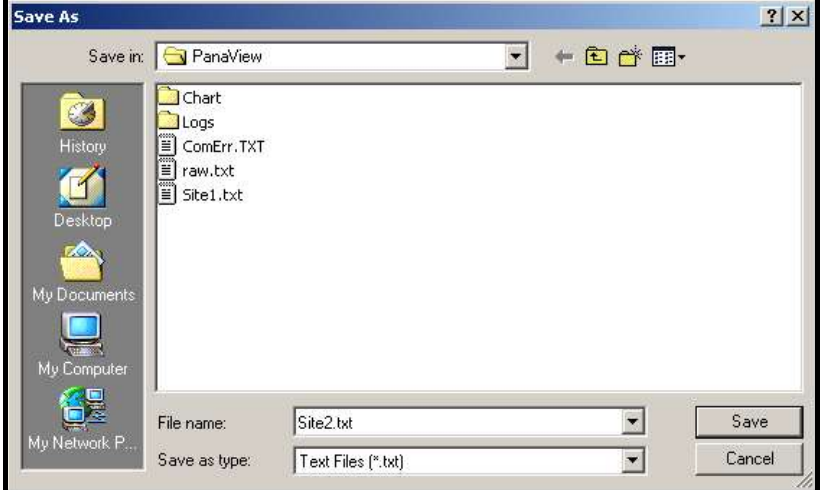

Figura 9: VentanaGuardar como

## Capítulo 3. Registro de datos

## 3.1 Introducción

PanaView puede crear *archivos de registro de PC* para el XGF868i y almacenarlos en el disco duro del PC.

Este capítulo explica cómo utilizar la capacidad de registro de datos del XGF868i con PanaView.

#### 3.2 Registro con PanaView

PanaView es capaz de crear y visualizar archivos de registro de los siguientes tipos

- Registros de medidor: archivos de registro almacenados en la memoria del XGF868i, como se ha comentado anteriormente
- Registros de PC: archivos de registro almacenados en el disco duro de su PC (véase la *página 44*)

Para crear o ver los registros de los tipos anteriores, proceda a la sección correspondiente de este capítulo.

#### 3.3 Creación de registros de medidor

Para crear un nuevo registro de medidor, complete los siguientes pasos:

1. En el *Navegador de nuevos medidores* de PanaView, expanda el árbol de ruta y abra la opción *Editar funciones* (descrita en el Apéndice C, *Programación del XGF868i mediante PanaView*). La ventana será ahora similar a la Figura <sup>10</sup>.

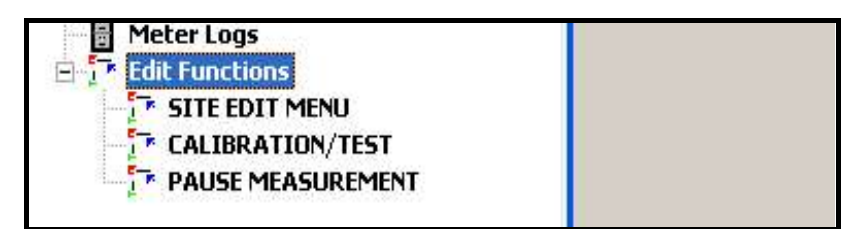

Figura 10: Menú de editar funciones para XGF868i con tarjeta de registro

2. A continuación, haga clic en la Menú de edición Navegador de registro, como se muestra en la Figura 10. La ventana aparece de forma similar a la *Figura 11*.

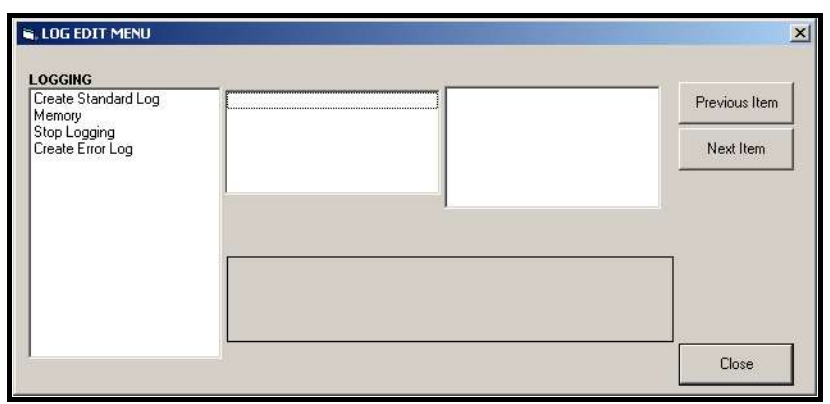

Figura 11: Ventana del menú de edición del sitio

#### 3.3.1 Creación de un registro estándar de medidor

- 1. Para crear un registro de medidor estándar, complete los siguientes pasos:
	- a. Haga doble clic en la opción *Crear registro estándar* y aparecerá una ventana similar a la *Figura 12*.

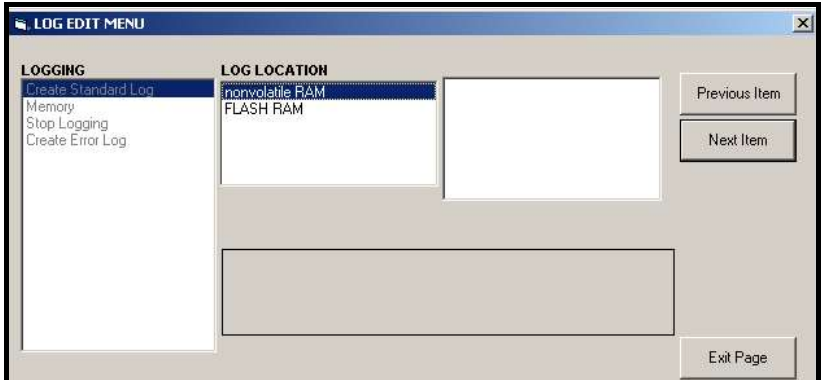

Figura 12: Ubicación del registro en la opción de Crear un registro estándar

- b. PanaView primero pide la *Ubicación del registro*, ya sea flash o RAM no volátil. Haga doble clic en la matriz deseada.
- c. Ahora escriba el *Nombre del registro* deseado en la ventana de la derecha y haga clic en [Siguiente elemento].
- d. Escriba el *Mensaje de registro* deseado en la ventana derecha y haga clic en **[Siguiente elemento]**.
- e. PanaView ahora preguntará por el *número de variables* que desea registrar. Introduzca el valor deseado (de 1 a 6) y haga clic en [Siguiente elemento].
- f. Haga doble clic en el *Canal* deseado para la primera variable.
- g. Desplácese y haga doble clic en el mes deseado.
- h. Repita los pasos f y g para el número de variables especificado.
- Nota: Si selecciona un total hacia adelante o hacia atrás, PanaView le preguntará si desea restablecer los totales a 0 Haga doble clic en Sí o No.
	- i. PanaView indicará un *Momento de inicio* determinado. Haga doble clic en Aceptar para aceptar el momento dado, en Ahora para iniciar el registro inmediatamente, o en Editar para cambiar la hora de inicio.
	- j. Si selecciona *Editar,* PanaView preguntará primero por la Hora deseada, luego por el Minuto y finalmente por el *Segundo*. Para cada parámetro, escriba el número deseado en la ventana de la derecha y haga clic en [Siguiente elemento] (o simplemente haga clic en [Siguiente elemento] para recorrer los parámetros).
	- k. PanaView indicará una determinada *Fecha de inicio*. Haga doble clic en Aceptar para aceptar el día dado, en Hoy para iniciar el registro ese día, o en *Editar* para cambiar la fecha de inicio.
		- Si selecciona *Editar*, PanaView preguntará primero por el *Año* deseado, luego por el *Mes* y finalmente por el Día. Para cada parámetro, escriba el número deseado en la ventana de la derecha (o desplácese hasta el mes deseado y haga clic en él) y haga clic en [Siguiente elemento] (o simplemente haga clic en [Siguiente elemento] para recorrer los parámetros).
	- l. PanaView indicará un *Momento de finalización* determinado. Haga doble clic en Aceptar para aceptar el momento indicado, en Ahora para iniciar el registro inmediatamente, o en Programado para indicar una duración determinada.
		- Si selecciona *Editar,* PanaView preguntará primero por la *Hora* deseada, luego por el Minuto y finalmente por el *Segundo*. Para cada parámetro, escriba el número deseado en la ventana de la derecha y haga clic en [Siguiente elemento] (o simplemente haga clic en [Siguiente elemento] para recorrer los parámetros).
		- Si selecciona *Programado,* PanaView le pedirá el *Tiempo de registro* (duración). Desplácese y haga doble clic en la duración deseada (de 10 minutos a 24 horas) A continuación, vaya al paso m.
- m. PanaView indicará una *Fecha de finalización*determinada. Haga doble clic en Aceptar para aceptar el día dado, en Hoy para iniciar el registro ese día, o en *Editar* para cambiar la fecha de inicio.
	- Si selecciona *Editar*, PanaView preguntará primero por el Año deseado, luego por el Mes y finalmente por el Día. Para cada parámetro, escriba el número deseado en la ventana de la derecha (o desplácese hasta el mes deseado y haga clic en él) y haga clic en [Siguiente elemento] (o simplemente haga clic en [Siguiente elemento] para recorrer los parámetros).
- n. Desplácese y haga doble clic en el *Incremento de tiempo* deseado (de 5 segundos a 24 horas). PanaView indicará que el registro ha sido creado y volverá al *Menú de edición de registros.*

Si se ha introducido un valor erróneo, PanaView mostrará un mensaje de *Error de creación de registro*. En caso contrario, el programa indicará que el registro ha sido creado, y volverá al Menú de edición de registros.

#### 3.3.2 Creación de un registro de errores

Para crear un registro de errores, complete los siguientes pasos:

- 1. Haga doble clic en la opción Crear registro de errores.
	- a. PanaView primero pide la Ubicación del registro, ya sea flash o RAM no volátil. Haga doble clic en la matriz deseada.
	- b. Ahora escriba el *Nombre del registro* deseado en la ventana de la derecha y haga clic en *[Siguiente*] elemento].
	- c. Escriba el *Mensaje de registro* deseado en la ventana derecha y haga clic en [Siguiente elemento].
	- d. PanaView ahora preguntará por el *número de variables* que desea registrar. Introduzca el valor deseado (de 1 a 6) y haga clic en [Siguiente elemento].
	- e. Haga doble clic en el *Canal* deseado para la primera variable.
	- f. Desplácese y haga doble clic en la *Medida* deseada.
	- g. Repita los pasos e y f para el número de variables especificado.
		- Si selecciona un total hacia adelante o hacia atrás, PanaView le preguntará si desea *restablecer los* totales a 0 Haga doble clic en Sío No.
	- h. PanaView preguntará, ¿Es el registro circular? Haga doble clic en Sío No.
	- i. PanaView indicará un *Momento de inicio* determinado. Haga doble clic en Aceptar para aceptar el momento dado, en *Ahora* para iniciar el registro inmediatamente, o en *Editar* para cambiar la hora de inicio.
		- Si selecciona *Editar,* PanaView preguntará primero por la Hora deseada, luego por el Minuto y finalmente por el *Segundo.* Para cada parámetro, escriba el número deseado en la ventana de la derecha y haga clic en [Siguiente elemento] (o simplemente haga clic en [Siguiente elemento] para recorrer los parámetros).
	- **j.** PanaView indicará una determinada *Fecha de inicio.* Haga doble clic en *Aceptar* para aceptar el día dado, en Hoy para iniciar el registro ese día, o en *Editar* para cambiar la fecha de inicio.
		- Si selecciona *Editar*, PanaView preguntará primero por el Año deseado, luego por el Mes y finalmente por el Día. Para cada parámetro, escriba el número deseado en la ventana de la derecha (o desplácese hasta el mes deseado y haga clic en él) y haga clic en [Siguiente elemento] (o simplemente haga clic en [Siguiente elemento] para recorrer los parámetros).
- Nota: Si ha seleccionado un registro circular, PanaView indicará ahora que el registro ha sido creado, y volverá al Menú de edición de registros.
	- k. PanaView indicará un Momento de finalización determinado. Haga doble clic en Aceptar para aceptar el momento indicado, en *Ahora* para iniciar el registro inmediatamente, o en *Programado* para indicar una duración determinada.
		- Si selecciona *Editar,* PanaView preguntará primero por la Hora deseada, luego por el Minuto y finalmente por el *Segundo.* Para cada parámetro, escriba el número deseado en la ventana de la derecha y haga clic en [Siguiente elemento] (o simplemente haga clic en [Siguiente elemento] para recorrer los parámetros).
		- Si selecciona *Programado*, PanaView le pedirá el *Tiempo de registro* (duración). Desplácese y haga doble clic en la duración deseada (de 10 minutos a 24 horas) A continuación, vaya al paso m.
- l. PanaView indicará una *Fecha de finalización*determinada. Haga doble clic en *Aceptar* para aceptar el día dado, en Hoy para iniciar el registro ese día, o en *Editar* para cambiar la fecha de inicio.
	- Si selecciona *Editar*, PanaView preguntará primero por el Año deseado, luego por el Mesy finalmente por el Día. Para cada parámetro, escriba el número deseado en la ventana de la derecha (o desplácese hasta el mes deseado y haga clic en él) y haga clic en [Siguiente elemento] (o simplemente haga clic en [Siguiente elemento] para recorrer los parámetros).
- m. Desplácese y haga doble clic en el *Incremento de tiempo* deseado (de 5 segundos a 24 horas). PanaView indicará que el registro ha sido creado y volverá al Menú de edición de registros.

Si se ha introducido un valor erróneo, PanaView mostrará un mensaje de *Error de creación de registro*. En caso contrario, el programa indicará que el registro ha sido creado, y volverá al Menú de edición de registros.

#### 3.3.2.1 Comprobación de la memoria del registro

Para comprobar la cantidad de memoria de registro disponible, haga doble clic en la opción *Memoria* del Menú de edición de registros. La ventana de la derecha indica el número de bytes disponibles en la memoria NVR y en la memoria Flash.

#### 3.3.2.2 Detener registro

Para finalizar manualmente el registro, haga doble clic en la opción *Detener registro* del Menú de edición de registros. PanaView mostrará el nombre de los registros actualmente activos. Haga doble clic en su elección y, a continuación, haga clic en Sí cuando el programa le pregunte si desea detener el registro.

### 3.4 Creación de registros de PC

Los registros de PC se crean en un menú diferente al de los registros del medidor descritos en la última sección. Para crear un nuevo registro de PC:

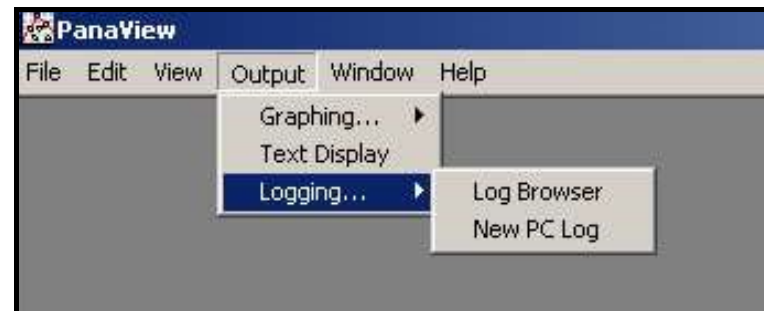

1. Abra el menú *Salida* (véase la *Figura 13*), y haga clic en la opción *Registro*.

Figura 13: Selecciones en la opción de registro

Tiene dos opciones:

- Haga clic en la opción Nuevo registro de PC y continúe con el paso 5, o
- Haga clic en la opción Navegador de registros. Aparecerá el cuadro de diálogo mostrado en la Figura 14.

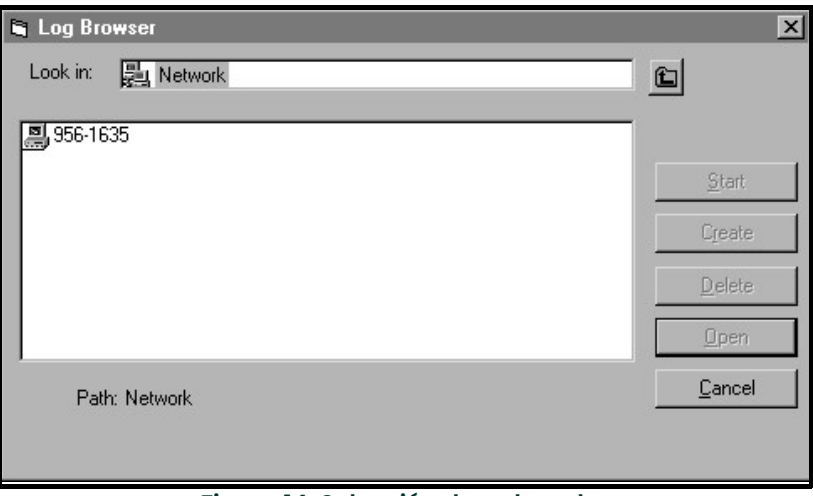

Figura 14: Selección de ordenador

- Nota: Si todavía no se ha creado ningún archivo de registro o si no se ha seleccionado un archivo de registro de la *lista, todos los botones de opción (excepto* **[Cancelar]***) del cuadro de diálogo del* explorador de registros *no* estarán disponibles.
- 2. Haga doble clic en el *nombre del ordenador* para avanzar al cuadro de diálogo que se muestra en la Figura 15.

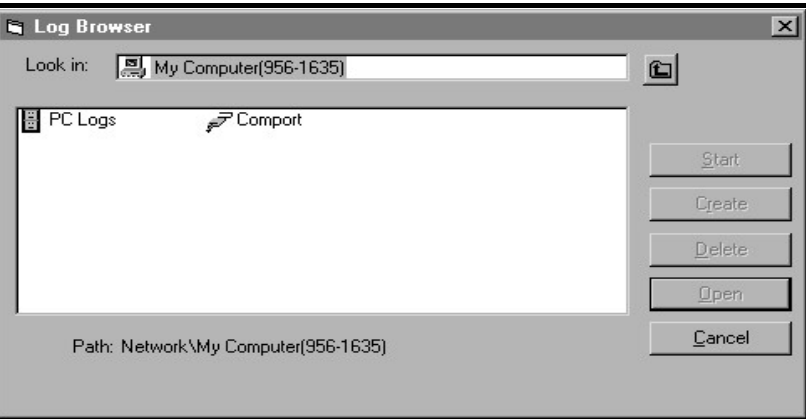

Figura 15: Selección del tipo de registro

3. Haga doble clic en Registros de PC para avanzar al cuadro de diálogo que se muestra en la Figura 16.

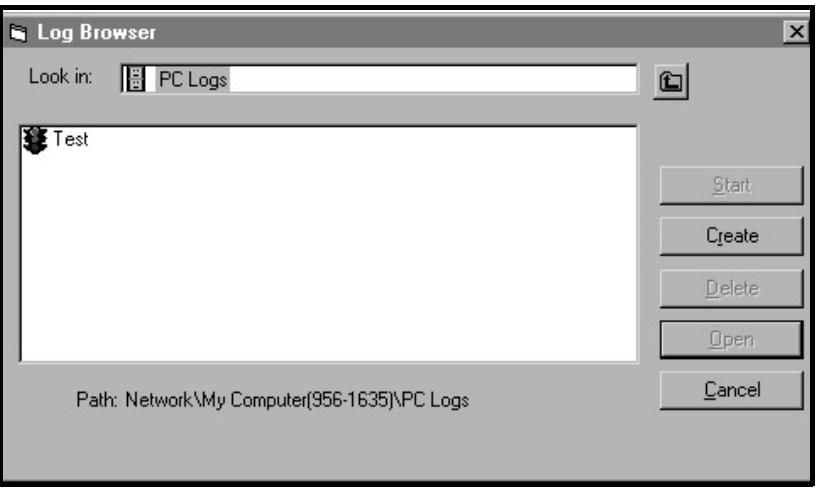

Figura 16: Crear un registro de PC

- 4. En el cuadro de diálogo mostrado en la *Figura 16*, haga clic en el botón de opción *[Crear] para crear un nuevo* registro de medidores.
- 5. Introduzca un *nombre de archivo* de registro («Sample» en este caso) en el cuadro de diálogo que se muestra en la *Figura 17*. Haga clic en el botón de opción [OK].

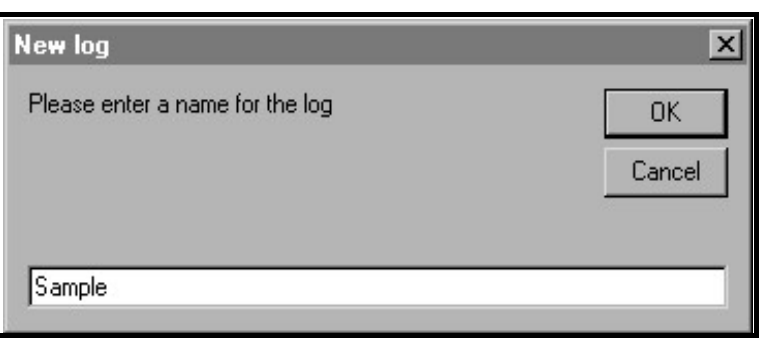

Figura 17: Cuadro de diálogo del nombre del registro

6. En la ventana resultante del *Registro de PC* que se muestra en la Figura 18, coloque una marca de verificación en la casilla de texto para crear un *registro circular*, o deje esta casilla vacía para crear un registro lineal.

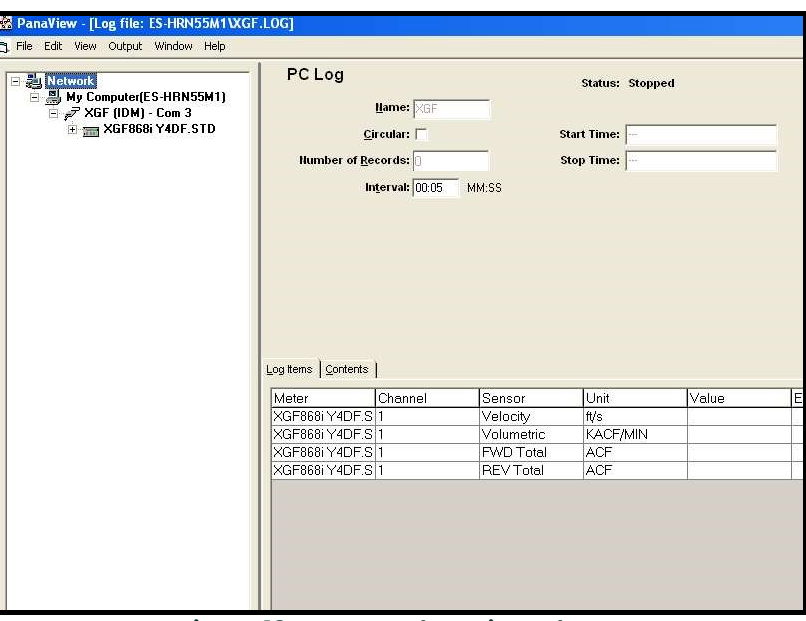

Figura 18: Ventana de registro de PC

- 7. Introduzca un *intervalo de* muestreo en el cuadro de texto mostrado en la Figura 18.
- Nota: El momento de inicio y el momento de finalización no se pueden especificar para los registros de PC. Estas opciones están inactivas en la ventana de registro de PC.
- 8. Despliegue el árbol de ruta hasta donde sea necesario y haga doble clic en el parámetro(s) del proceso a registrar. A medida que se seleccionan, los parámetros aparecen en el panel inferior derecho de la ventana de registro de PC (asegúrese de que la pestaña Elementos de registro de este panel está seleccionada).
- Nota: Para añadir todos los parámetros del canal a un registro determinado, haga clic con el botón derecho del ratón en el canal deseado. Aparecerá un botón emergente, «Añadir grupo al registro». Haga clic en el botón para añadir todo el conjunto de parámetros del canal al registro.
- 9. Haga clic en el botón de opción [Aplicar] para registrar la información de configuración del registro y, a continuación, haga clic en el botón de opción [Iniciar] para comenzar a registrar los datos inmediatamente. (El momento de inicio aparece automáticamente en la ventana de registro de PC)

## 3.5 Visualización de archivos de registro de medidor

Una vez creados uno o varios archivos de registro de medidor, los registros pueden visualizarse utilizando el Navegador de nuevos medidores:

1. Desde el Navegador de nuevos medidores en PanaView, expanda el árbol de ruta y haga clic en la opción Registros de Medidor. Si ha creado uno o más registros, el árbol será similar a la *Figura 19*.

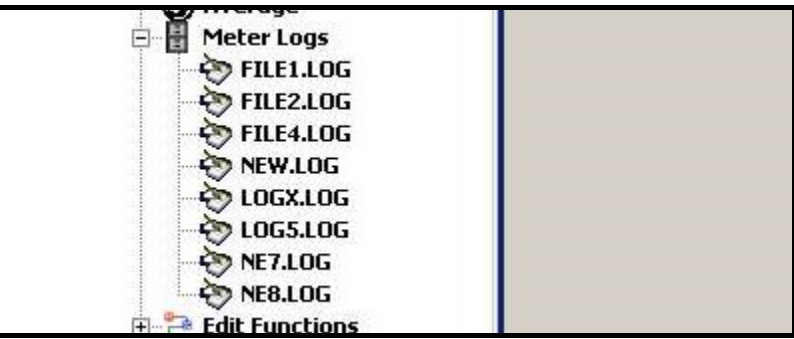

Figura 19: Opción ampliada de registros de medidor

2. Haga doble clic en el registro deseado. Se abrirá una ventana para el registro individual, como se muestra en la Figura <sup>20</sup>.

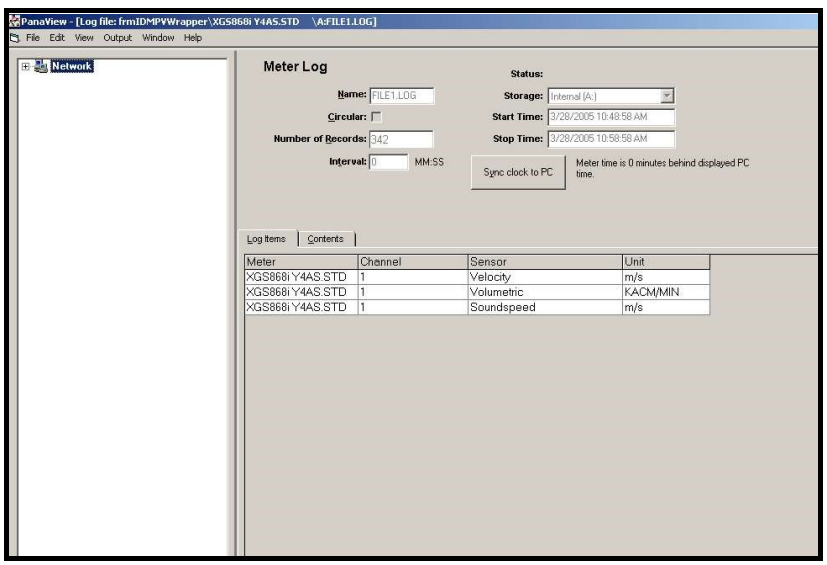

Figura 20: Ventana de datos para un registro individual de medidor

- Haga clic en la pestaña *Elementos de registro* (véase la *Figura 20*) para obtener una lista de los parámetros especificados para el registro.
- Haga clic en la pestaña Contenido (véase la Figura 21 en la página <sup>49</sup>) para obtener una lista de todos los puntos de datos registrados hasta la fecha para el parámetro actualmente resaltado en la pestaña Elementos de registro.
- Haga clic en el botón de opción [Gráfico] para mostrar una representación gráfica de los datos registrados hasta la fecha.
- Nota: El gráfico se muestra en su propia ventana, que se abre encima de la ventana del Registro de medidor. Para obtener instrucciones sobre el uso de la ventana Registro de gráficos, consulte la sección Graficar salida en el capítulo 2 del Manual del usuario de PanaView.

Recuerde que sólo se pueden graficar dos parámetros por canal, y que se deben graficar los mismos dos parámetros para cada canal de una pantalla gráfica multicanal. Cuando haya terminado de ver el gráfico, haga clic en el botón de opción *[Cerrar]* para cerrar la ventana del gráfico y dejar el registro en funcionamiento. Para revisar los detalles del registro, haga clic en la pestaña *Contenido*. La ventana será ahora similar a la *Figura 21*.

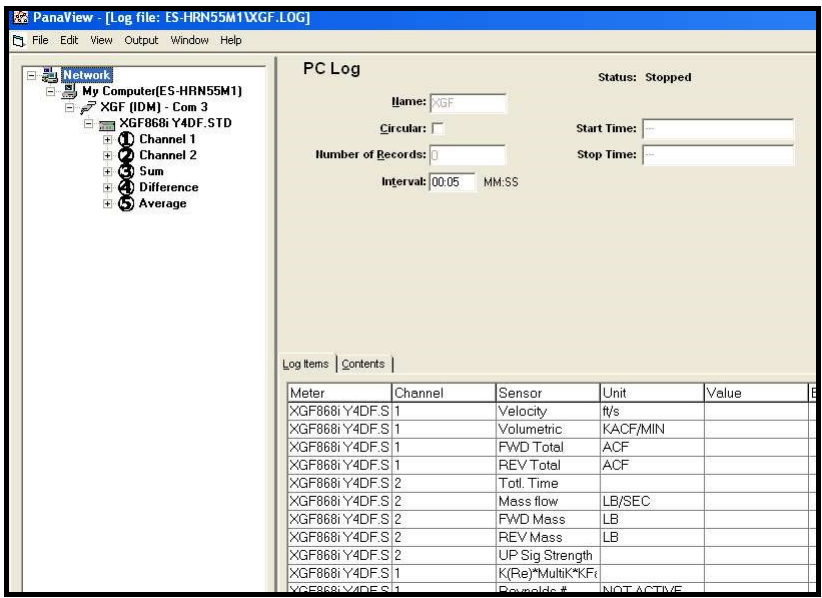

Figura 21: Contenido típico del registro

## 3.6 Visualización de los archivos de registro de PC

Una vez creados uno o varios archivos de registro de PC, los registros pueden visualizarse mediante PanaView de la siguiente manera:

- 1. Puede acceder a los registros de PC de dos maneras:
	- Desde el *Navegador de nuevos medidores* en PanaView, expanda el árbol de ruta y haga clic en la opción Registros de PC. Si ha creado uno o más registros, el árbol será similar a la Figura 22. Haga doble clic en el nombre del registro para abrirlo, o
	- Despliegue el menú *Salida* (ver la *Figura 13 en la página 44*), y haga clic en la opción *Navegador de registros*. Avanza hasta el cuadro de diálogo *Registros de PC*, tal y como se ha descrito en los apartados anteriores.<br>Aparecerá una pantalla similar a la mostrada en la Figura 23.

| PC Logs                                 |  |
|-----------------------------------------|--|
| Log1                                    |  |
| Log1a                                   |  |
| new <sub>2</sub>                        |  |
| NewLog1                                 |  |
| <b>Sample</b>                           |  |
| Sample <sub>2</sub>                     |  |
| <b>Untitled</b>                         |  |
| $\Box$ $\subset$ Untitled (IDM) (Com 1) |  |

Figura 22: Opción ampliada de registros de PC

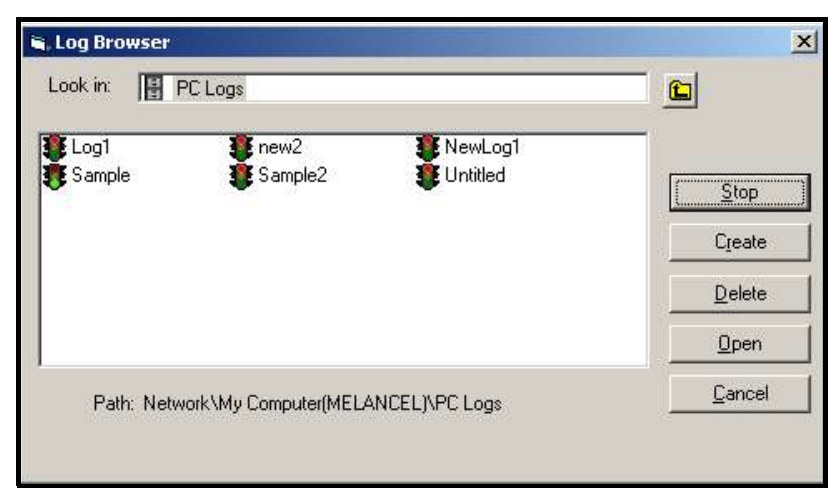

Figura 23: Selección de un archivo de registro en el navegador de registros

Observe que cada uno de los archivos de registro en la *Figura 22* y la *Figura 23* tiene un icono de semáforo junto a su nombre. Estos iconos indican el estado actual del registro de la siguiente manera:

- Luz roja: el registro no ha llegado a su tiempo de parada especificado, sino que se ha detenido manualmente
- Luz verde: el registro se está ejecutando pero aún no está completo
- 2. En el Navegador de Registros, después de resaltar el nombre del archivo de registro deseado, estarán disponibles los siguientes botones de opción:
	- [Iniciar] reanuda el registro si este está actualmente detenido, o

[Parar] - detiene el registro, si este se está ejecutando actualmente

- [Borrar] elimina permanentemente el archivo de registro
- $[Abrir]$  abre el registro en la ventana de *registro de PC*
- 3. Haga clic en uno de los botones de opción indicados en el paso 2.

Puede controlar el progreso de un registro en curso de varias maneras:

- Haga clic en la pestaña Elementos de registro (véase la Figura 21 en la página <sup>49</sup>) para obtener una lista de los parámetros especificados para el registro.
- Haga clic en la pestaña Contenido (véase la Figura 21 en la página 49) para obtener una lista de todos los puntos de datos registrados hasta la fecha para el parámetro actualmente resaltado en la pestaña *Elementos de registro.*
- Haga clic en el botón de opción [Gráfico] para mostrar una representación gráfica de los datos registrados hasta la fecha.
- Nota: El gráfico se mostrará en su propia ventana, que se abrirá encima de la ventana del registro de PC. Para obtener instrucciones sobre el uso de la ventana Registro de gráficos, consulte la sección Graficar salida en el capítulo 2 del Manual del usuario de PanaView.
- Haga clic en el botón de opción [Actualizar] para actualizar la información que se muestra en la pestaña Contenido y en la ventana *Registro de gráficos*. Todos los datos registrados desde el último uso del botón de opción [Actualizar] se añadirán a la lista y al gráfico.

Recuerde que sólo se pueden graficar dos parámetros por canal, y que se deben graficar los mismos dos parámetros para cada canal de una pantalla gráfica multicanal. Cuando haya terminado de ver el gráfico, haga clic en el botón de opción *[Cerrar]* para cerrar la ventana del *gráfico* y dejar el registro en funcionamiento.

**4.** Para finalizar el proceso de registro, basta con hacer clic en el botón de opción **[Parar]**, que habrá sustituido al botón de opción original *[Iniciar]*. (El *momento de parada* aparece automáticamente en la ventana de *registro* de PC.)

Dado que un registro de PC no tiene un *«momento de parada»* específico, el registro seguirá funcionando hasta que se detenga manualmente (a menos que el PC se apague o se quede sin espacio en el disco duro).

# Capítulo 4. Impresión de datos

## 4.1 Tipos de datos para imprimir

El medidor de caudal XGF868i no puede imprimir directamente ninguno de sus datos. Sin embargo, cualquiera de los datos almacenados en su memoria puede imprimirse a través del puerto de comunicaciones RS232 incorporado, utilizando un terminal informático. Para poder utilizar esta función, el XGF868i debe estar vinculado al terminal informático con el software opcional PanaView.

Nota: Consulte el capítulo *1*, Instalación, de la Guía de inicio para ver instrucciones de cableado del puerto serie RS232. Para obtener información adicional, consulte el manual de comunicaciones serie EIA-RS (916-054).

Después de realizar las conexiones de hardware e instalar el software PanaView, se podrán imprimir los siguientes datos en una impresora conectada al ordenador personal:

- Datos en directo en formato numérico o gráfico
- Archivo de registro en formato numérico o gráfico
- Archivo del sitio en formato tabular
- Datos del conjunto de señales del transductor en formato tabular

Para instrucciones detalladas sobre la impresión de cualquiera de los tipos de datos enumerados anteriormente, consulte el Manual del usuario de PanaView.

[esta página se ha dejado en blanco intencionadamente]

# Capítulo 5. Limpieza de datos

## 5.1 Introducción

Este capítulo explica cómo borrar las mediciones totales, los datos del sitio y/o los archivos de registro de la memoria del XGF868i.

- Nota: Para obtener información sobre cómo crear un archivo de registro, consulte el capítulo 3, Registro de datos. Para obtener información detallada sobre la programación de los datos del sitio, consulte el capítulo 1, Programación de los datos del sitio.
- IMPORTANTE: Ninguno de los procedimientos de limpieza descritos en este capítulo puede deshacerse. Asegúrese de que entiende bien las consecuencias exactas de la opción elegida antes de seguir adelante.

## 5.2 Limpieza de memoria del XGF868i

Si la memoria disponible del XGF868i está casi llena, puede ser necesario borrar algunos o todos los datos existentes de la memoria, antes de que se puedan almacenar datos adicionales. Para llevar a cabo esta tarea, vaya a la sección correspondiente para obtener instrucciones paso a paso.

Nota: Dependiendo de la configuración actual del XGF868i, puede ser posible añadir memoria adicional instalando una tarjeta de expansión en la ranura 2. Consulte el capítulo 4, Sustitución de piezas, del Manual de mantenimiento para obtener más detalles.

#### 5.2.1 Limpiar los datos del sitio

Esta función aún no se ha implementado, ya que el XGF868i actualmente no tiene capacidad para almacenar archivos de sitio en su propia memoria.

#### 5.2.2 Limpiar los archivos de registro

Para borrar los archivos de registro del XGF868i o de la memoria del PC, siga los siguientes pasos:

1. Desde PanaView, haga clic en la opción de *registro* en el menú de *salida*. A continuación, haga clic en la opción Navegador de registro, como se muestra en la Figura 24.

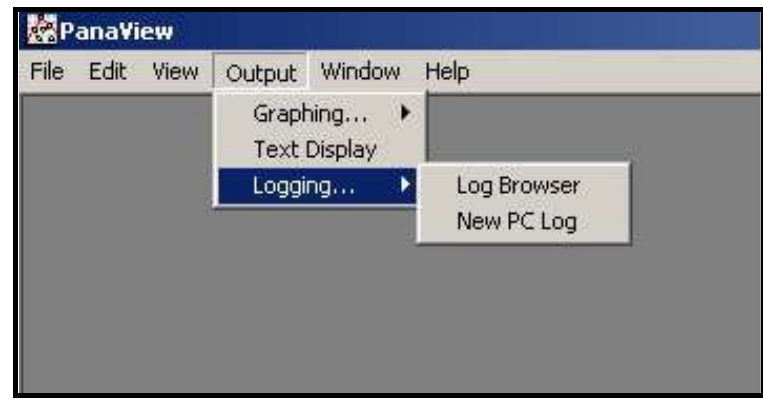

Figura 24: Navegador de registro en la opción de registro

- Haga doble clic en el *nombre del ordenador* para pasar al nivel de red.
- 3. Haga doble clic en Registros del PC para acceder a los registros almacenados en el PC, o en el nombre del puerto de comunicación y el nombre del medidor para acceder a los registros almacenados del medidor. En cualquier caso, el navegador de registros será similar a la Figura 25.

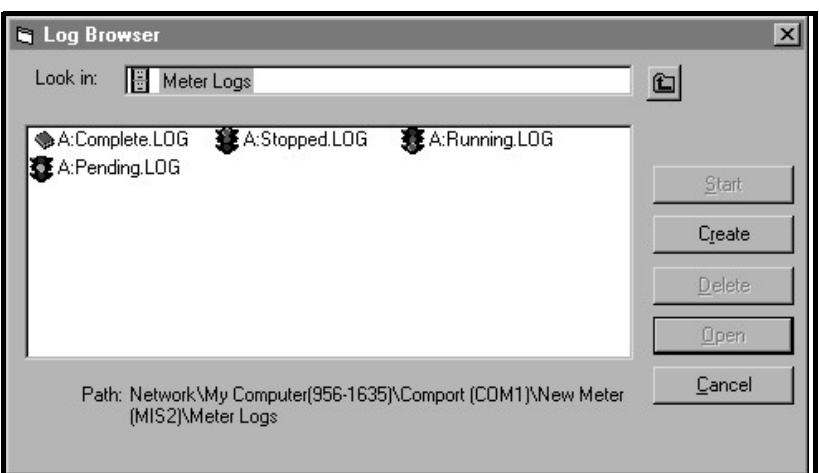

Figura 25: Ventana del navegador de registros

4. Resalte el registro que desea eliminar y haga clic en el botón de opción [Eliminar].

#### 5.2.3 Limpiar los contadores

Puede borrar los contadores del XGF868i (es decir, poner a cero los caudales totales especificados) desde la pantalla LCD o desde PanaView. (Consulte *las figuras A-1, A-2, A-3 o A-4* en el Apéndice A.) Para restablecer los totales de la pantalla, realice los siguientes pasos:

- 1. Pulse [Escape], [Intro], [Escape].
- 2. En el *Programa de teclado*, desplácese hasta RESET y pulse [Intro].
- 3. El XGF868i preguntará *¿Restablecer totales?* Desplácese hasta *NO* o *SÍ* (2) y pulse [Intro] sobre la opción deseada.

Los contadores del XGF868i se pondrán a cero y el medidor volverá al *programa de teclado*. Pulse [Escape] para volver a la pantalla de datos.

Para restablecer los totales desde PanaView:

- 1. En el Navegador de nuevos medidores en PanaView, resalte el XGF868i.
- 2. Abra el Menú de edición y seleccione la opción Propiedades, como se muestra en la Figura 26.

| File<br>ħ. |                   | Edit View Output Window | Help           |                                 |            |
|------------|-------------------|-------------------------|----------------|---------------------------------|------------|
|            | Can't Undo        |                         |                | Contents of Network\My Computer |            |
|            | Gut<br>Copy       | Ctrl+X<br>$Ctrl + C$    |                | Name                            | Type       |
| --         | Paste             | $Cri+V$                 | ICEL)          | Meter Logs                      | Logs Ston  |
|            |                   |                         |                | Display                         | Meter Dist |
|            | <b>New</b>        |                         | M <sub>1</sub> | <b>User Tables</b>              | User Inter |
|            | <b>Properties</b> |                         | /er GN3H       | Channel 1                       | Meter Cha  |
|            | Remove            |                         |                |                                 |            |

Figura 26: Opción Propiedades en el Menú de edición

3. La ventana será similar a la *Figura 27.* Para borrar los contadores del XGF868i, haga clic en el botón [Borrar contadores]. Los contadores del XGF868i se pondrán a cero.

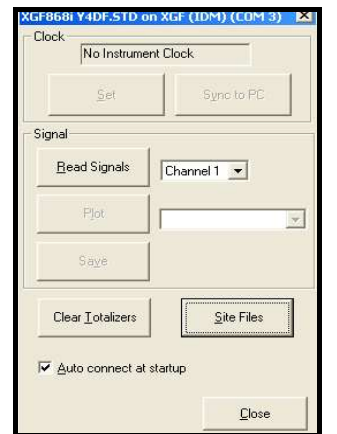

Figura 27: Ventana de propiedades

[esta página se ha dejado en blanco intencionadamente]

# Apéndice A. Mapas de menús

En este apéndice se incluyen los siguientes mapas de menús:

- Figura 28, "PROG > CHx > Menús ACTIV, SYSTM, PIPE & I/O", en la página 59
- Figura 29, "PROG > CHx > Menú SETUP", en la página 60
- Figura 30, "PROG > GLOBL >MenúsSYSTM, I/O & COMM", en la página 61
- Figura 31, "MenúPROG > GLOBL > E/S > OPCIONES", en la página 62

[esta página se ha dejado en blanco intencionadamente]

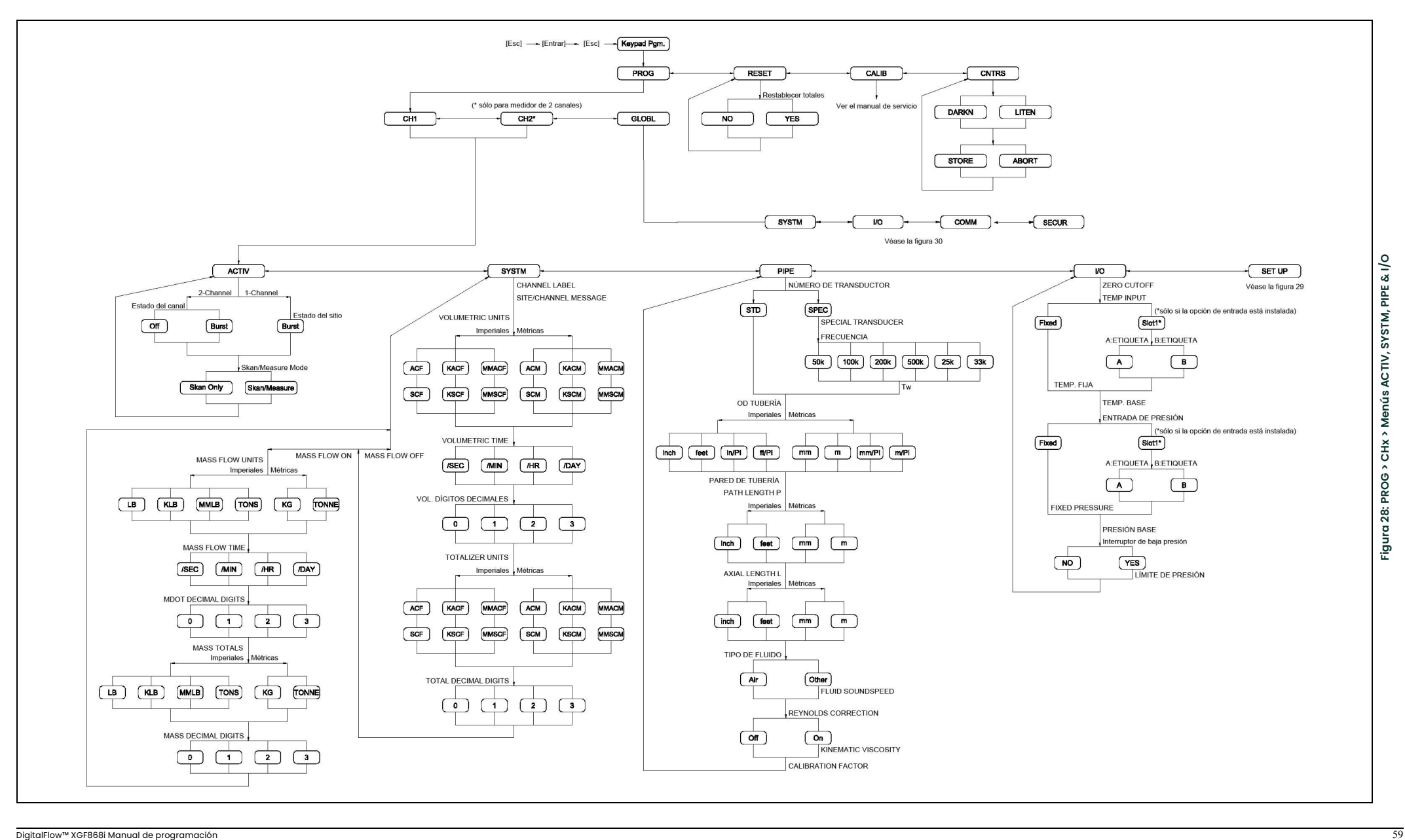

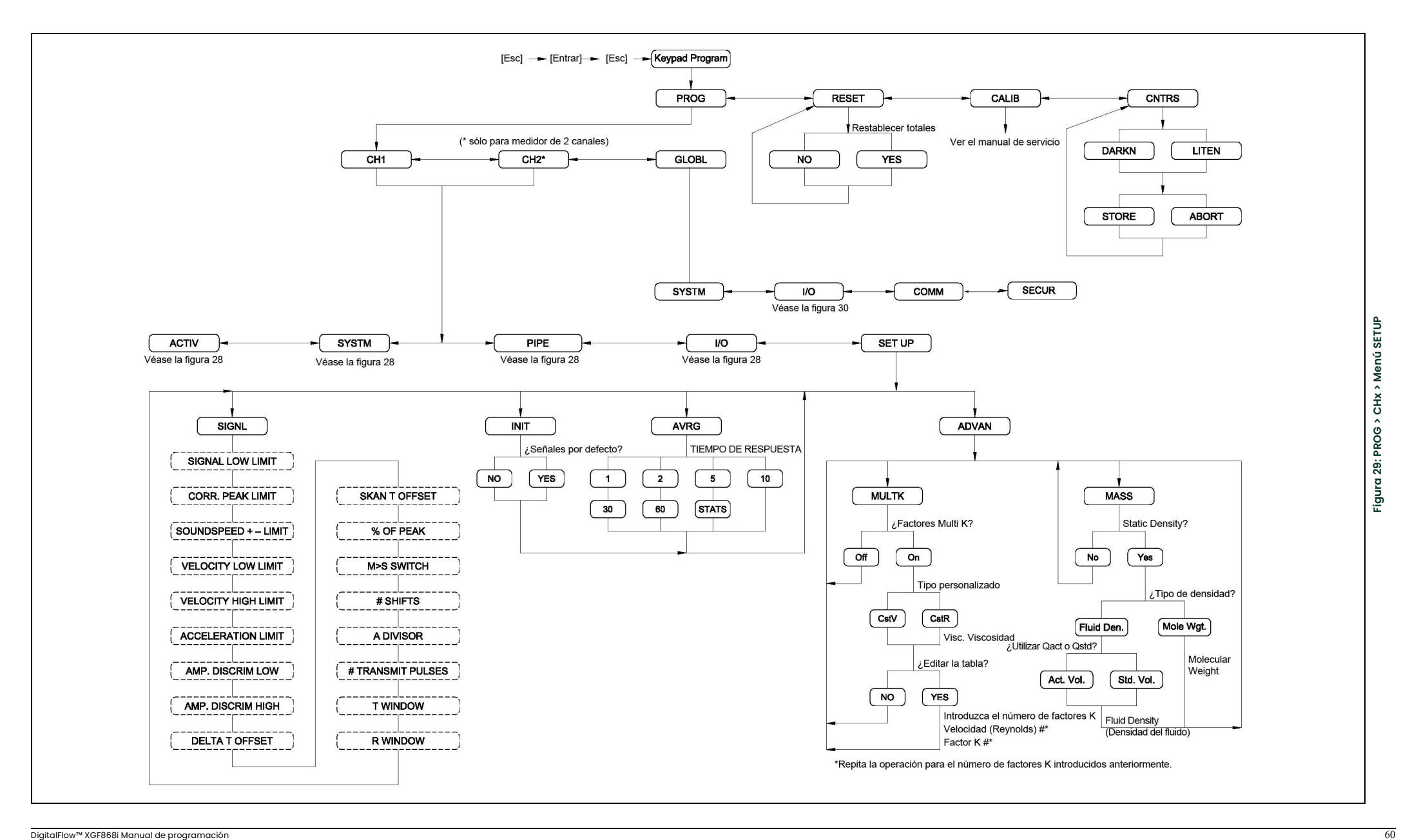

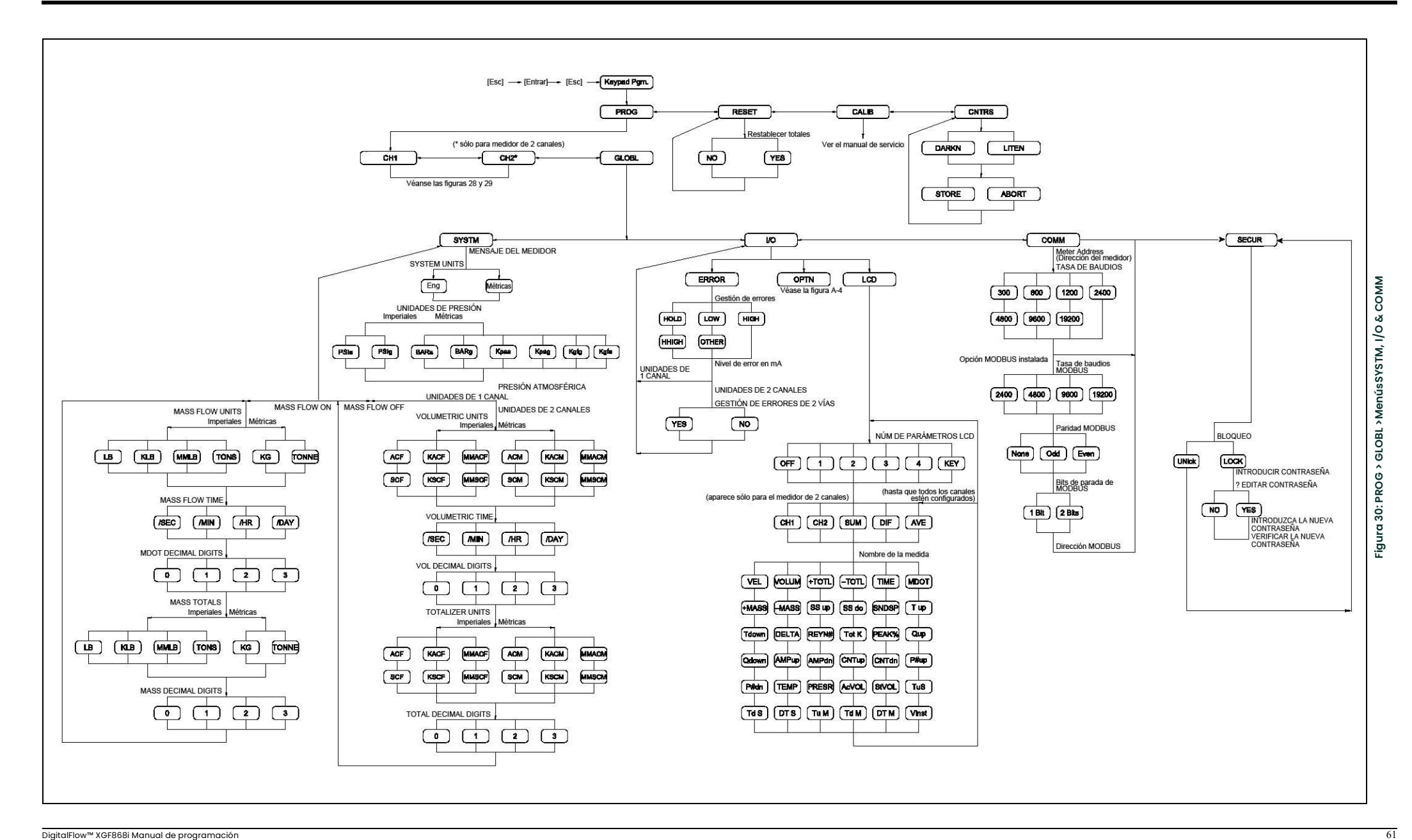

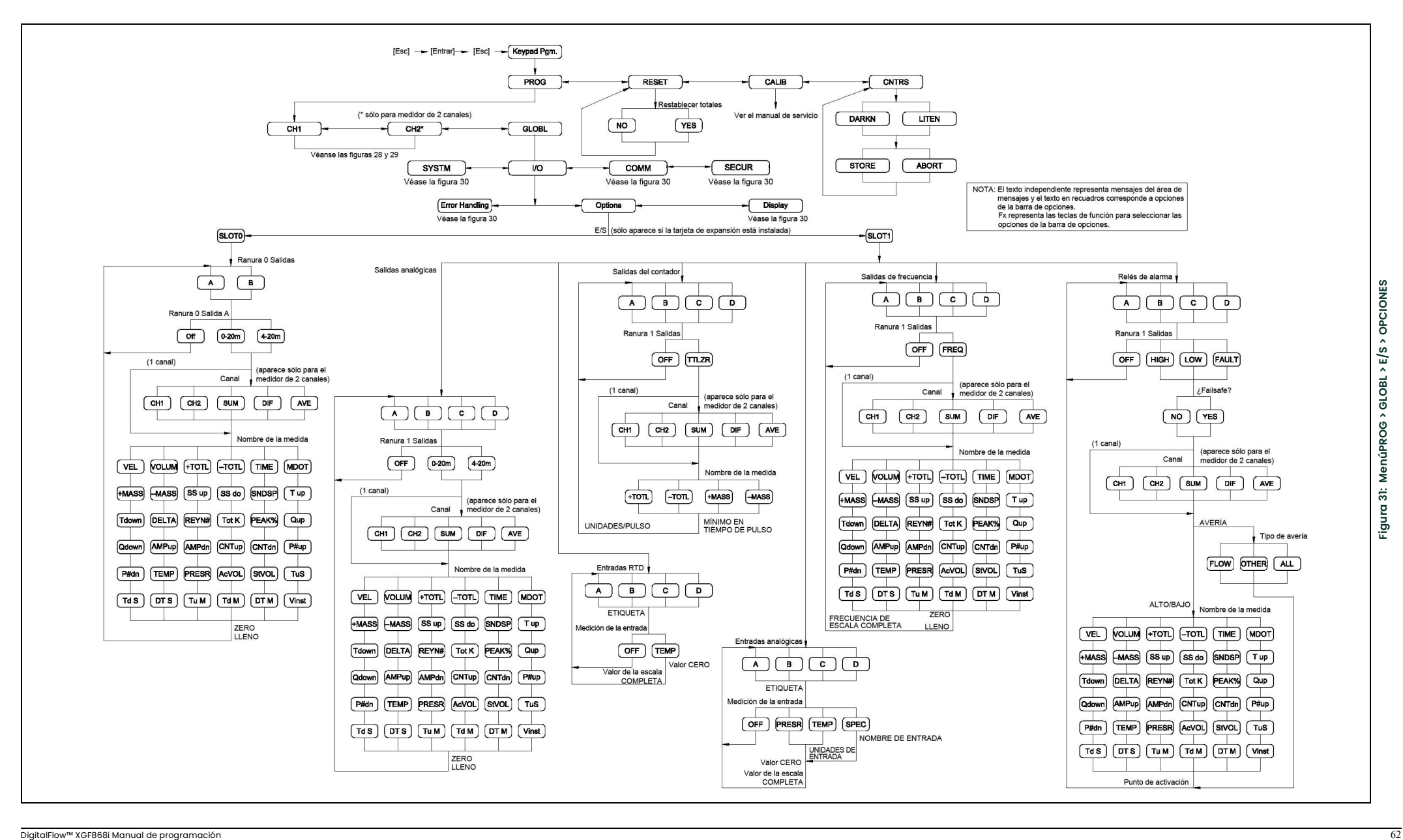

# Apéndice B. Registros de datos

## B.1 Tarjetas de expansión disponibles

El XGF868i puede albergar una tarjeta de expansión en la ranura 1 y otra en la ranura 2. Las configuraciones disponibles se enumeran en la Tabla 12.

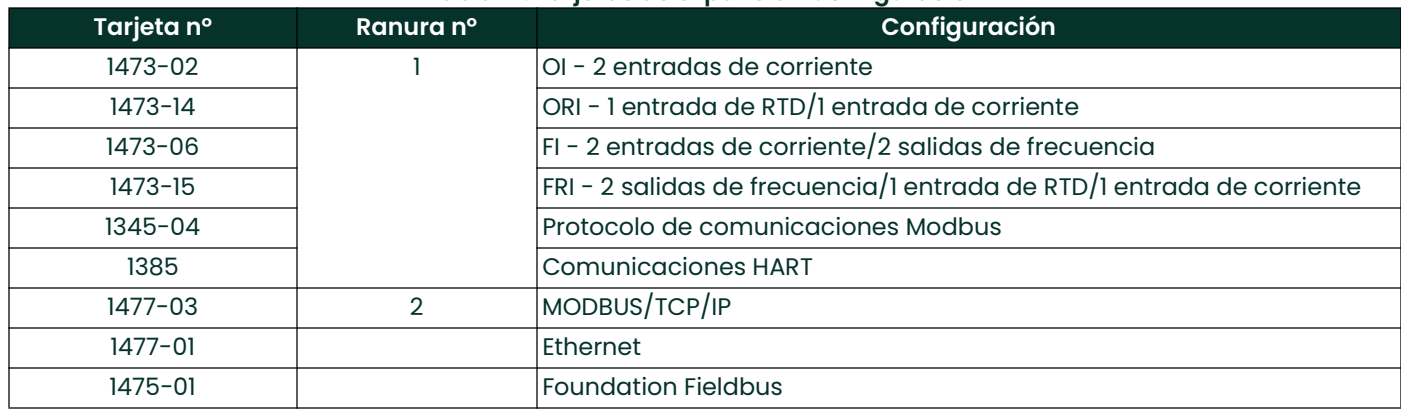

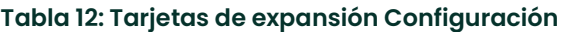

## B.2 Tarjetas de expansión instaladas

Siempre que se instale o cambie una tarjeta de expansión en el transmisor de caudal XGF868i, apunte el tipo de tarjeta y cualquier información de configuración adicional en la fila correspondiente de la *Tabla 13*.

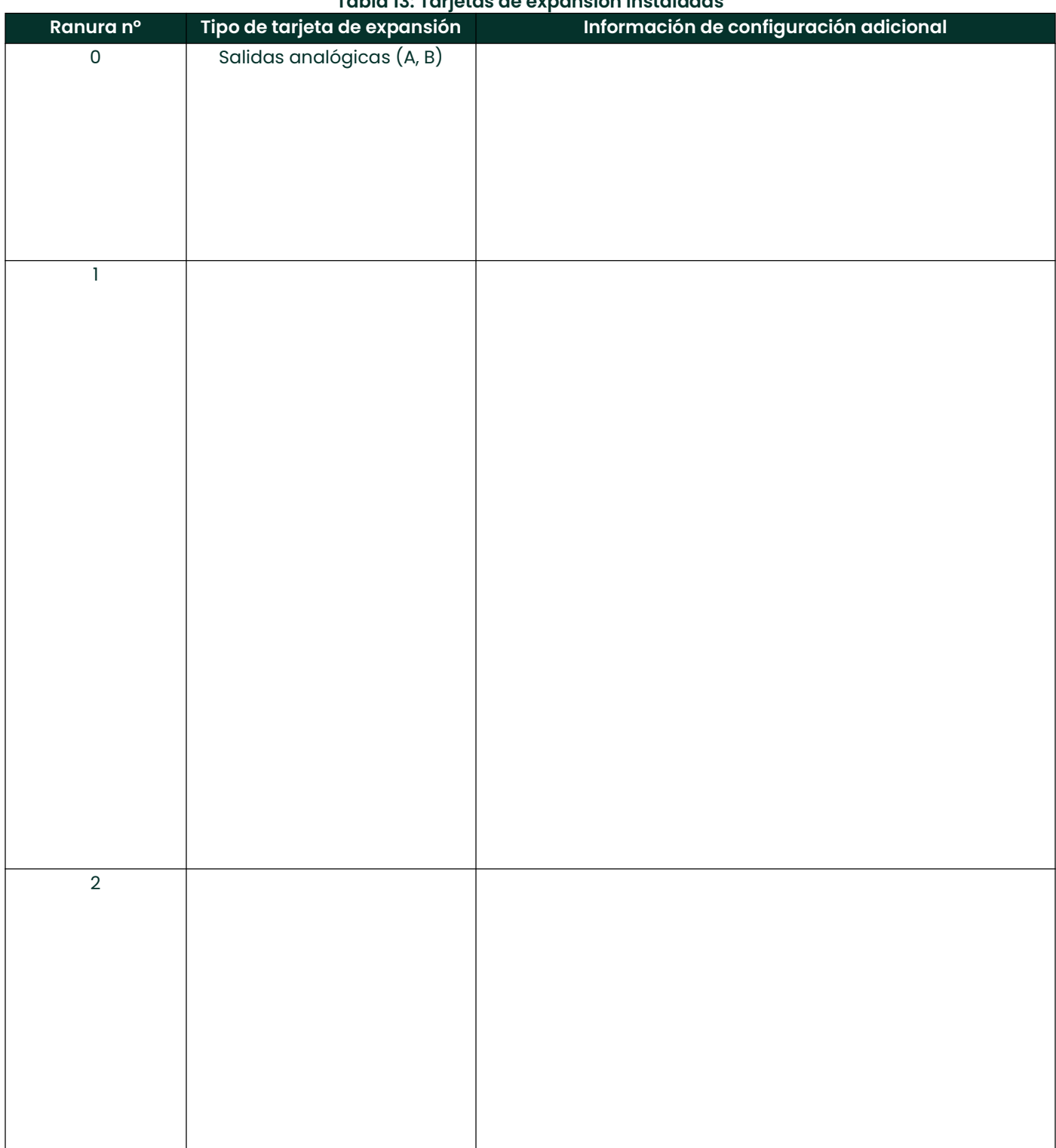

#### Tabla 13: Tarjetas de expansión instaladas

## B.3 Datos de configuración

Una vez instalado el transmisor de caudal XGF868i, los datos de configuración deben introducirse a través del *Programa de usuario* antes de su entrada en funcionamiento. Registre esa información en la *Tabla 14*.

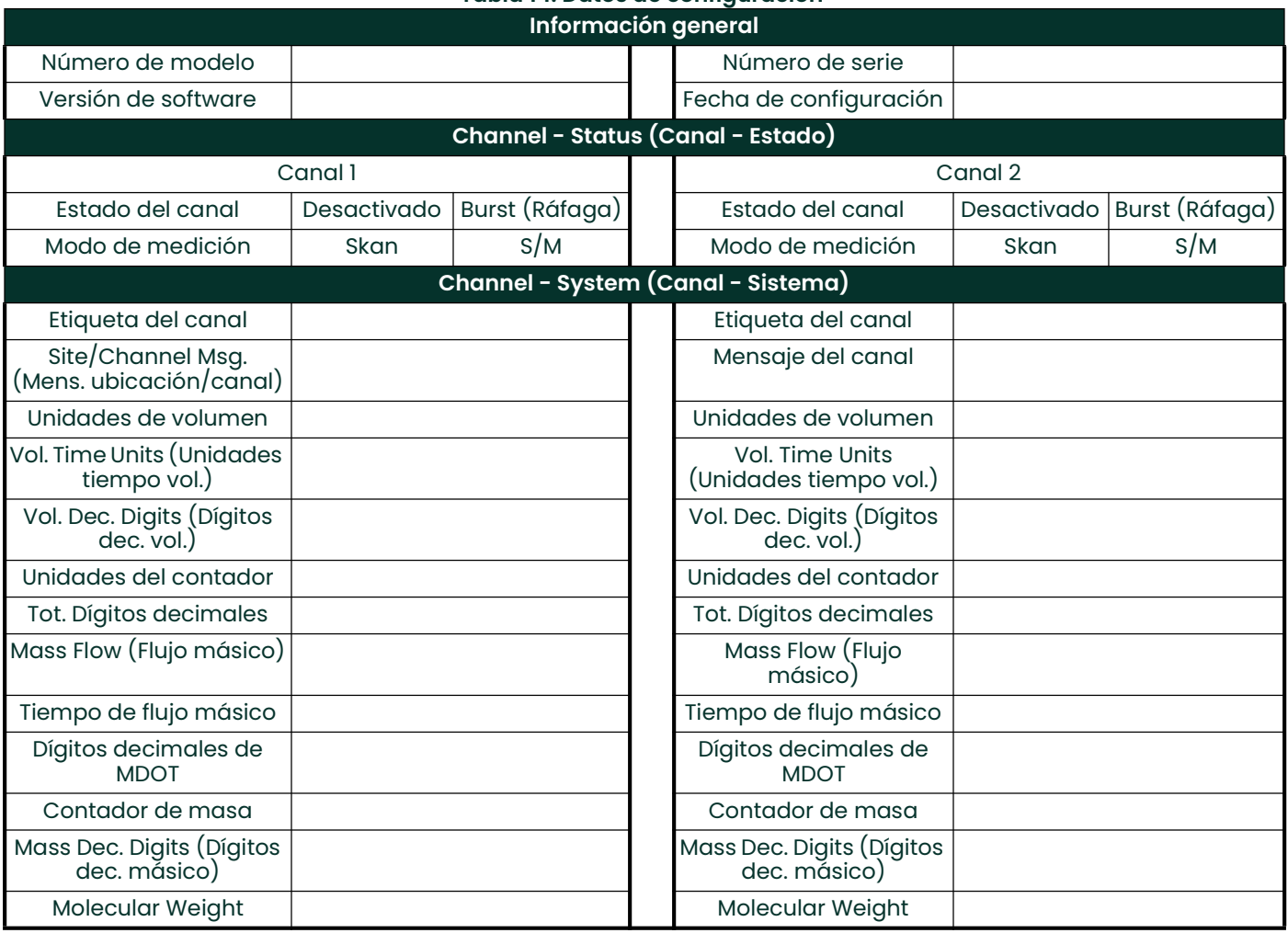

Tabla 14: Datos de configuración
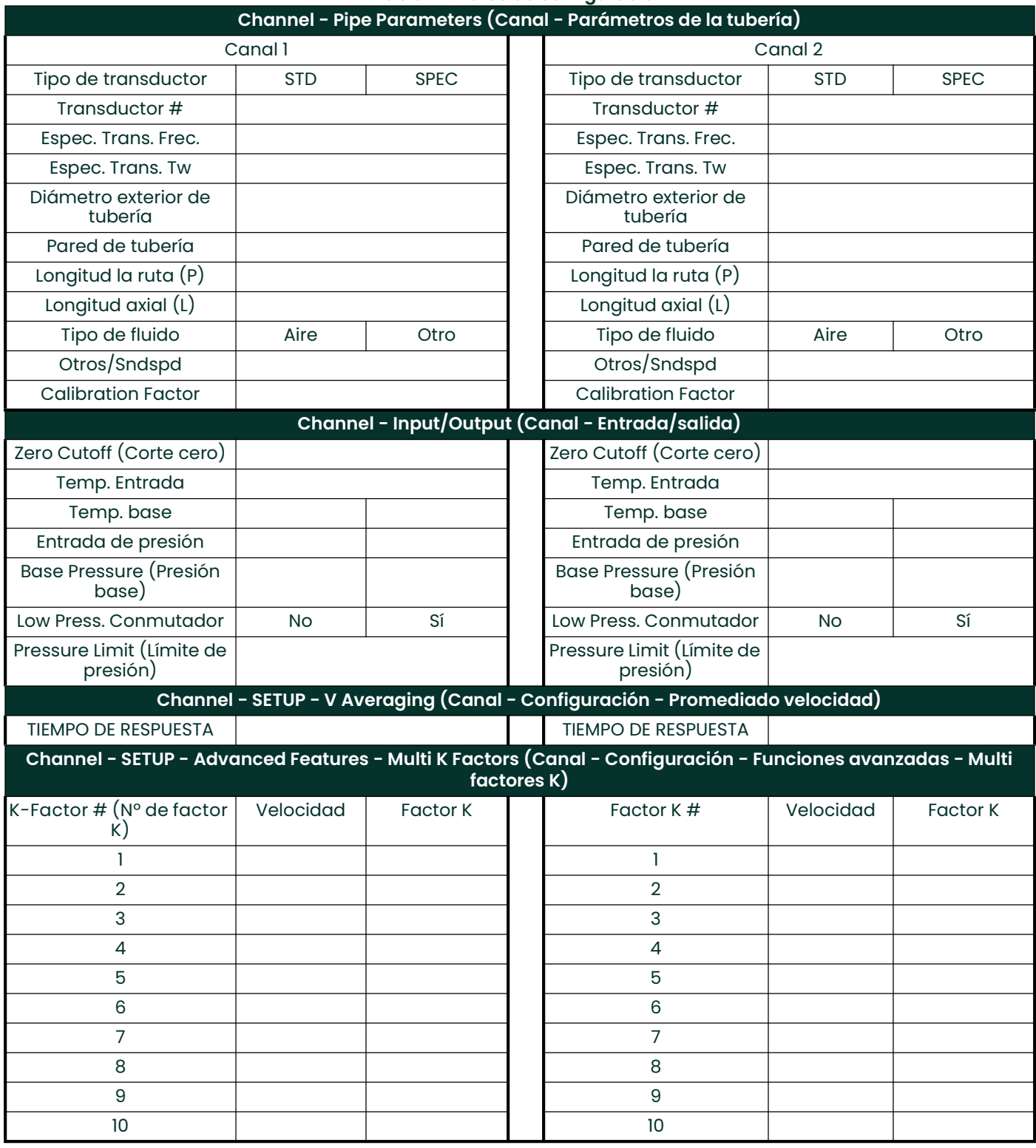

# Tabla 14: Datos de configuración

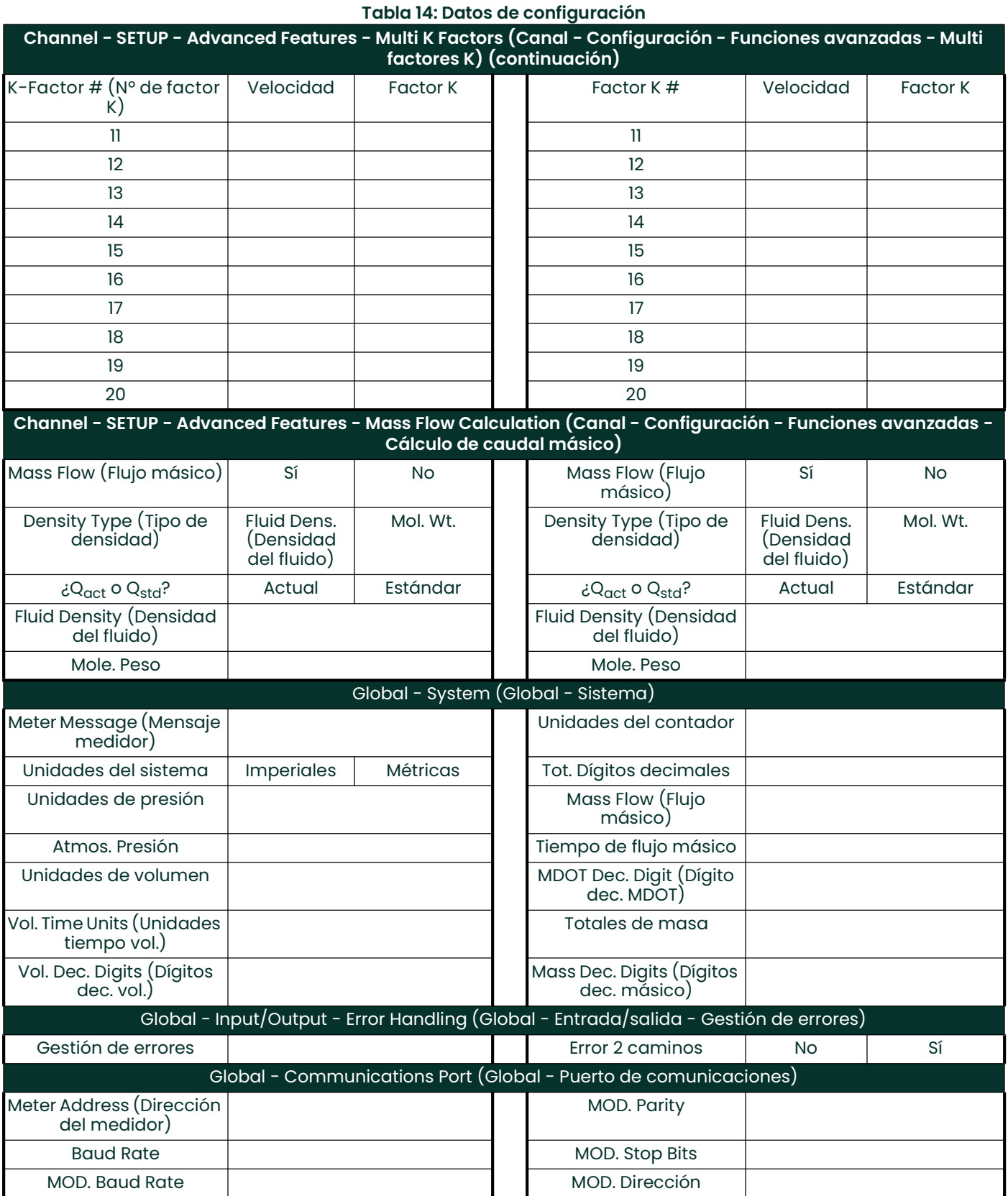

[esta página se ha dejado en blanco intencionadamente]

# Apéndice C. Programación del XGF868i con PanaView™

# C.1 Introducción

El transmisor de caudal XGF868i debe estar correctamente instalado y programado, tal y como se describe en la Guía de inicio, antes de que pueda proporcionar mediciones precisas de caudal. Tras completar la instalación y la configuración inicial, utilice este capítulo para programar las funciones avanzadas del modelo XGF868i mediante el software PanaView™. Consulte la sección correspondiente para conocer más detalles las siguientes características del menú:

- Canal-Estado active uno o ambos canales y seleccione el método de medición deseado
- Canal-Sistema introduzca los parámetros individuales de los canales
- Canal-Tubería introduzca los parámetros de la tubería
- Canal-E/S configure las entradas y salidas
- Canal-Configuración- establezca los límites de señal, los tiempos de respuesta y el flujo de masa de activación.
- Global-Sistema introduzca las unidades del sistema
- Global-E/S configure como se tratan los errores, las tarjetas de expansión y la pantalla
- Global-Comunicaciones configure el puerto serie y los parámetros MODBUS

Como ayuda a la programación, en el Apéndice D, Mapas de Menú PanaView, se incluye un conjunto completo de mapas de menú para el menú PROG. A lo largo de este capítulo se hará referencia a los números específicos de las figuras, según sea necesario.

# C.2 Programación con PanaView™

Puede programar el XGF868i con PanaView™, un software no nativo, basado en PC de Panametrics que se comunica con el XGF868i a través de su puerto serie RS232.

# C.2.1 Preparación para la programación de PanaView

Antes de hacer un intento de comunicación con el XGF868i, asegúrese de haber vinculado su PC con el XGF868i a través de una interfaz RS232. Para más detalles sobre el cableado de la interfaz, consulte el apartado *Cableado del puerto serie* de la *Guía de inicio* y el documento *Comunicaciones serie EIA-RS* (916-054). También debe instalar PanaView, tal y como se describe en el Manual del usuario de PanaView (910-211).

# C.2.2 Configuración del Puerto de comunicaciones

Siga los siguientes pasos para establecer comunicaciones PanaView con el XGF868i.

- 1. Inicie PanaView, tal y como se explica en el Capítulo 3, *Configuración inicial*, del Manual de usuario de PanaView.
- 2. Abra la ventana del Navegador de nuevos medidores en el menú Archivo y expanda el árbol de ruta.
- A continuación, resalte la ruta Mi PC (Nombre) haciendo clic en ella. 3. Despliegue el menú *Editar* pulsando sobre él en la barra de menús.
- 
- 4. Haga clic en la opción de menú Nuevo para seleccionarla, y se abrirá un submenú con dos opciones (ver Figura <sup>32</sup> abajo).

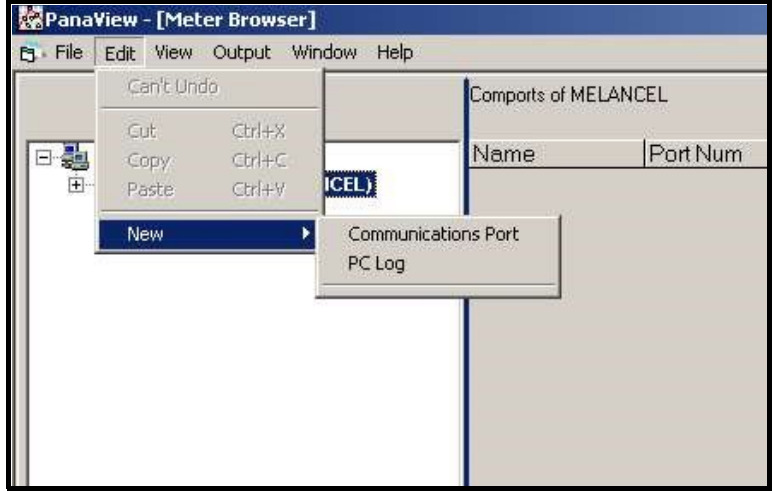

Figura 32: Menú de edición

5. Haga clic en la opción Puerto de Comunicaciones para seleccionarla. La pantalla de configuración de comunicaciones aparece de forma similar a la Figura 33.

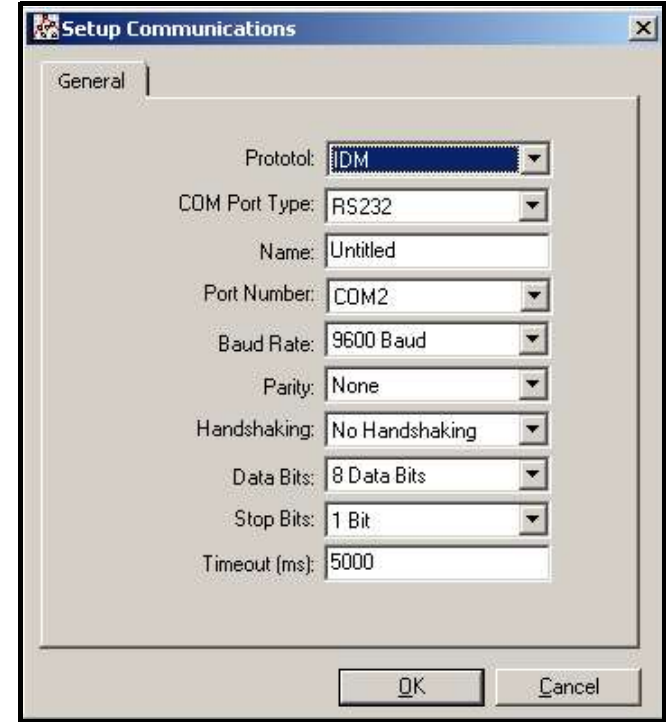

Figura 33: Pantalla deconfiguración de comunicaciones

- 6. Abra el menú Protocolo (el primero de los menús desplegables) y haga clic en IDM.
- 7. Abra el menú Tipo de puerto COM y haga clic en el tipo deseado (o en *TCP/IP*, si el XGF868i está usando una conexión Ethernet).
- Nota: Si selecciona TCP/IP, el menú cambiará. Pase a la página siguiente.
- 8. Seleccione cualquier tasa adecuada de baudios disponible. Una tasa de baudios de 19 200 es adecuada para casi todas las aplicaciones. Sin embargo, si experimenta problemas periódicos de fiabilidad de la comunicación, puede considerar la posibilidad de reducir la velocidad de transmisión en su instrumento y en PanaView.
- IMPORTANTE: Asegúrese de que todos los ajustes del puerto de comunicaciones coinciden con los realizados al configurar el puerto serie del medidor.
- 9. Haga clic en [OK] para completar la entrada de datos.

## C.2.3 Configuración de las comunicaciones Ethernet

Si ha seleccionado TCP/IP en el paso 6 de la página anterior, aparecerá la ventana de configuración de las comunicaciones similar a la Figura <sup>34</sup>.

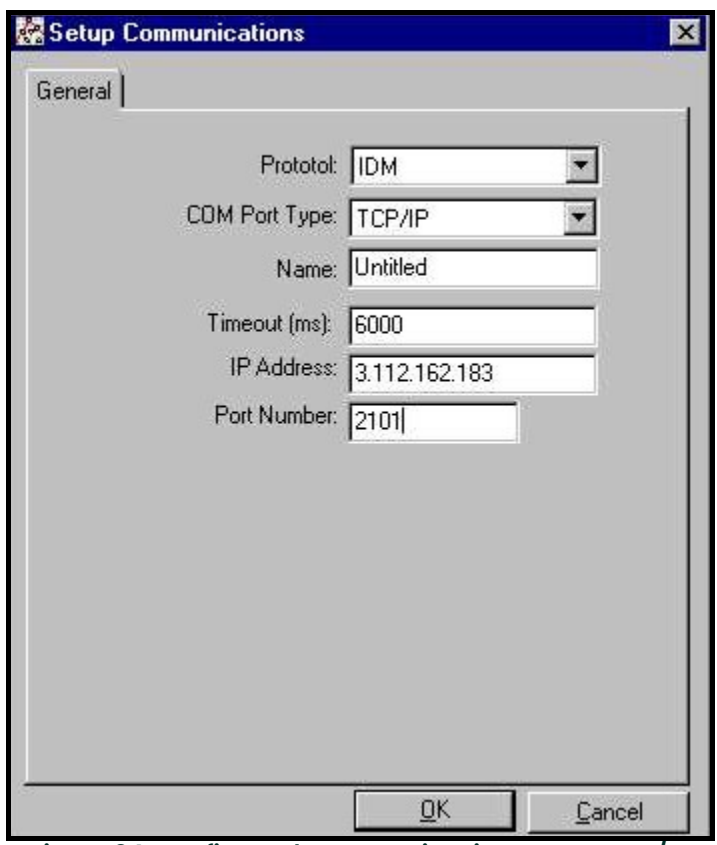

Figura 34: Configurar las comunicaciones para TCP/IP

- 1. Escriba el *nombre* y el *tiempo de espera máximo* deseados (en milisegundos).
- 2. En el cuadro de texto *Dirección IP*, introduzca la dirección IP. Si la dirección IP es desconocida, ejecute la herramienta Detección de dispositivos. Todas las unidades encontradas serán identificadas por su dirección MAC y la dirección IP asignada. En la casilla *Número de puerto*, introduzca 2101 (el valor por defecto).
- 3. Haga clic en [OK] para completar la entrada de datos.

IMPORTANTE: Si utiliza comunicaciones Ethernet, asegúrese de que el XGF868i está configurado con los parámetros de comunicación predeterminados: 9600 baudios, sin paridad, sin handshaking, 8 bits de datos y 1 bit de parada. El número de puerto debe coincidir con la asignación «Habilitar el acceso TCP sin procesar utilizando el puerto TCP» que se muestra en el menú «Configuración del servidor TCP» de Detección de dispositivos (Configuración>Puertos serie>Puerto).

# C.2.4 Modificación de los parámetros de Ethernet

Para establecer comunicaciones Ethernet con el XGF868i o para modificar sus parámetros IP, deberá instalar la herramienta Detección de dispositivos Ethernet (disponible con el XGF868i) en un PC conectado a la LAN. Una vez instalado y en funcionamiento, el software muestra todos los dispositivos Ethernet actualmente conectados a la subred. Puede identificar el XGF868i por su dirección MAC, suministrada como parte de la documentación del cliente. El puerto IP por defecto es el 2101.

El direccionamiento IP por defecto del XGF868i es DHCP (dinámico). Si necesita asignar una dirección IP estática al XGF868i, complete los siguientes pasos:

IMPORTANTE: Para asignar una dirección IP estática, el XGF868i debe conectarse primero a una red Ethernet con un mecanismo de asignación dinámica de direcciones (DHCP).

- 1. Ejecute el software Detección de dispositivos Ethernet e identifique la dirección IP actual del XGF868i.
- 2. Abra su navegador de Internet (Internet Explorer, Netscape u otro) y escriba la dirección IP del XGF868i en el cuadro de direcciones web.
- 3. Se abrirá la ventana de configuración y gestión de Connect ME. Dos cuadros de texto pedirán el nombre de usuario y la contraseña.
	- a. En el cuadro de texto Username, escriba root.
	- b. En el cuadro de texto Password, escriba dbps.
- 4. A la izquierda de la ventana, haga clic en Red.
- 5. Se abrirá la ventana de configuración de la IP. En los cuadros de texto de Dirección IP, Máscara de subred y Puerta de enlace predeterminada, escriba la nueva información.
	- a. Haga clic en Aplicar. El software guardará la nueva dirección.

# C.3 Añadir el XGF868i

Para añadir el XGF868i en el puerto de comunicaciones configurado por IDM, complete los siguientes pasos:

- Resalte el puerto de comunicaciones al que se añadirá el medidor haciendo clic en él y, a continuación, abra el menú *Editar* de la barra de menús (si el puerto de comunicación no se resalta primero, la opción *Nuevo medidor* no estará activa en el menú Editar).
- 2. Haga clic en la opción Nuevo del menú *Editar* (véase Figura 35).

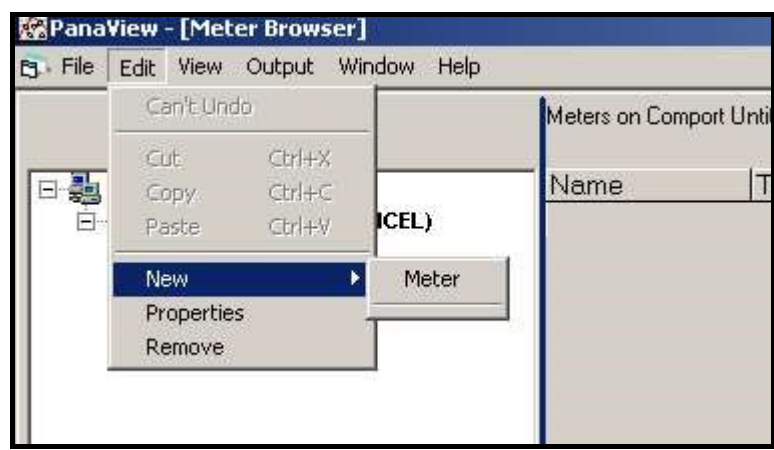

Figura 35: Opción Nuevo en el menú de Editar

- 3. Después de hacer clic en la opción Nuevo, aparece la opción de menú Medidor. Haga clic en esta opción para seleccionarla.
- 4. Se abrirá la pantalla *Nuevo medidor IDM* (véase *Figura 36*). Introduzca el número de ID de red del medidor y haga clic en [Aceptar].

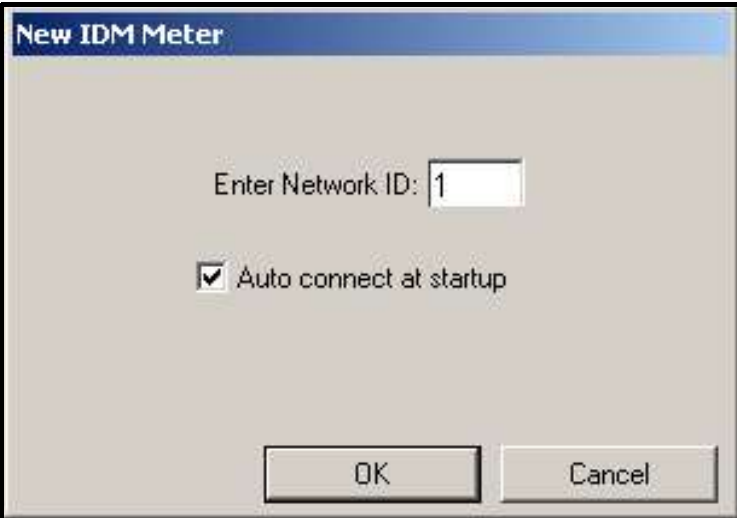

Figura 36: Nueva pantalla del medidor IDM

IMPORTANTE: El número de ID de red debe coincidir con el ID de red programado en el menú de comunicaciones del medidor.

Si la inicialización es exitosa, el Navegador de Medidores mostrará un listado similar a la Figura 37.

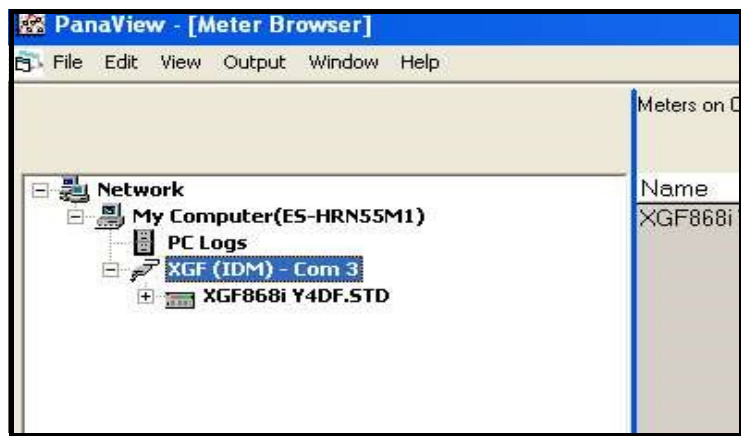

Figura 37: Árbol de ruta actualizado

Sin embargo, si los ajustes no coinciden, o hay alguna otra dificultad, aparece una pantalla similar a la Figura 38.

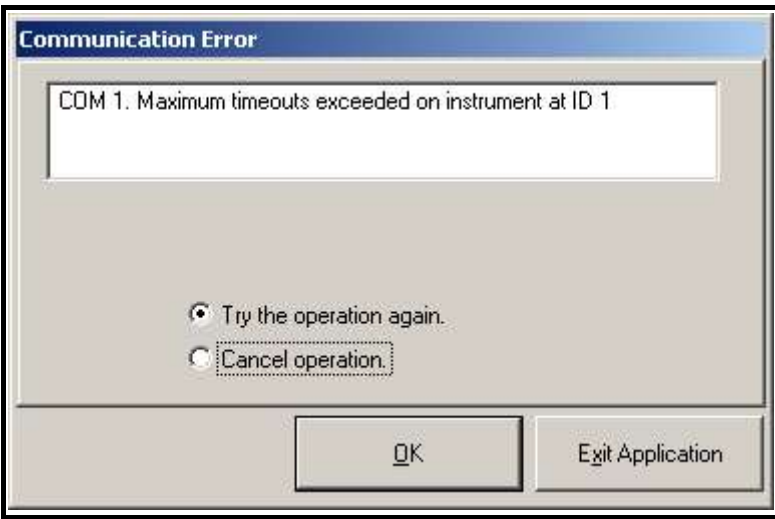

Figura 38: Pantalla de error de comunicación

Esta pantalla ofrece las opciones de intentar de nuevo o de cancelar la operación. Haga clic en la opción deseada y, a continuación, en [OK] para confirmar la elección o en [Salir de la aplicación] para cerrar PanaView.

# C.4 Introducción del programa de usuario mediante PanaView

Nota: Asegúrese de registrar todos los datos de programación introducidos en este capítulo en el Apéndice B, Registros de datos.

Para el funcionamiento básico del XGF868i es necesario programar los submenús Estado, Sistema y Tubería del menú de Canal y el menú Global-Sistema. Si no se introduce con precisión toda la información necesaria, los datos del caudal no serán fiables. Por lo tanto, asegúrese de completar al menos las secciones de este capítulo correspondientes a esos tres submenús. A excepción de estos tres submenús, no es necesario programar el medidor de caudal XGF868i en ningún orden concreto. Por lo tanto, no es necesario completar las secciones de este capítulo en secuencia. Entre en el programa de usuario como se describe en más abajo, y pase inmediatamente a cualquier sección de interés.

Para empezar a introducir datos en el XGF868i a través de PanaView:

1. En el árbol de medidores del *Navegador de nuevos medidores* (véase *Figura 37 en la página 73*), haga clic en la entrada XGF. La pantalla será ahora similar a la Figura 39.

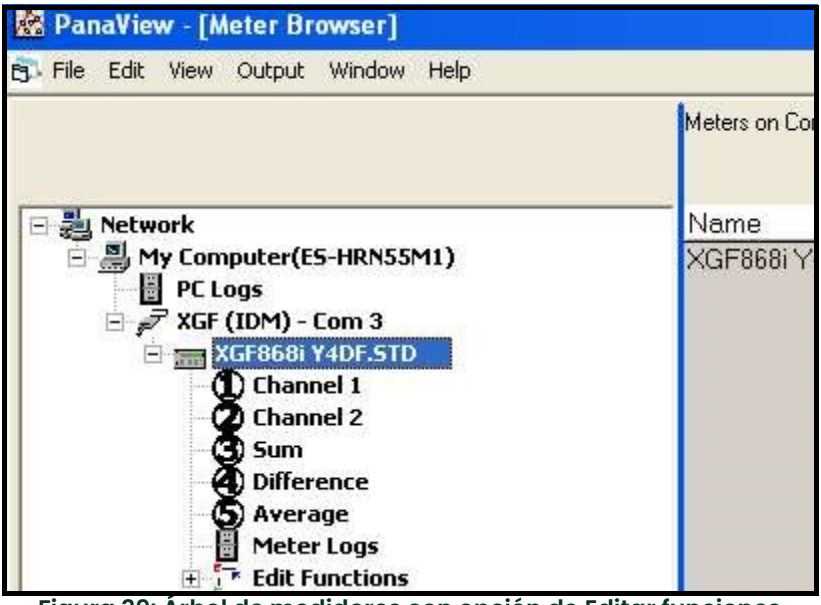

Figura 39: Árbol de medidores con opción de Editar funciones

2. Despliegue la opción *Editar funciones*. La ventana será ahora similar a la mostrada en la *Figura 40 en la* página 76.

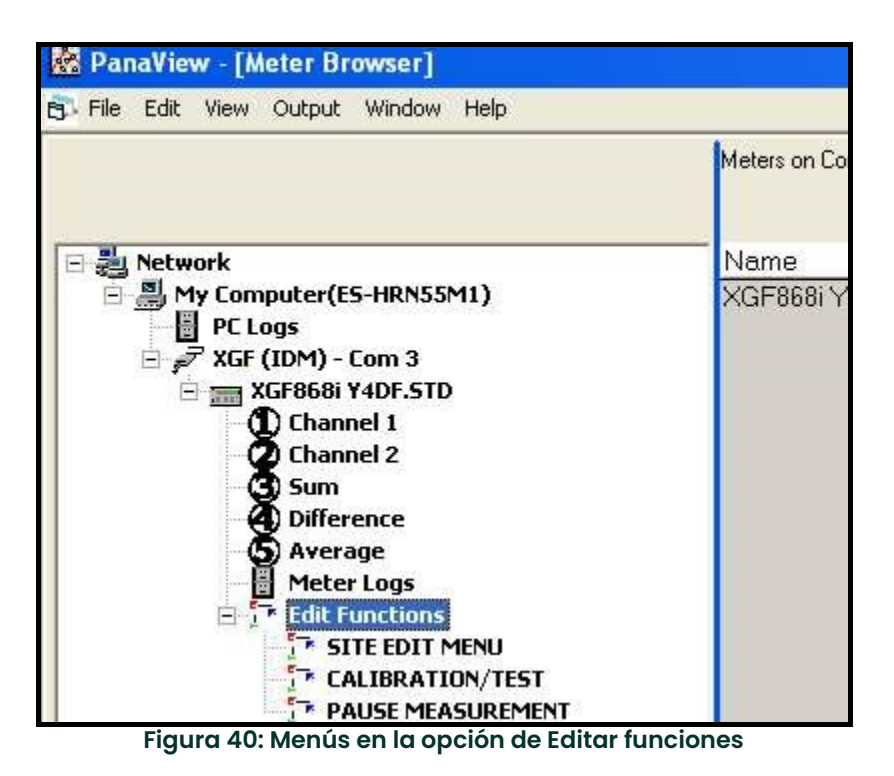

3. Para introducir datos en el programa de usuario, haga doble clic en el *menú de edición del sitio.* La ventana aparece de forma similar a la Figura 41.

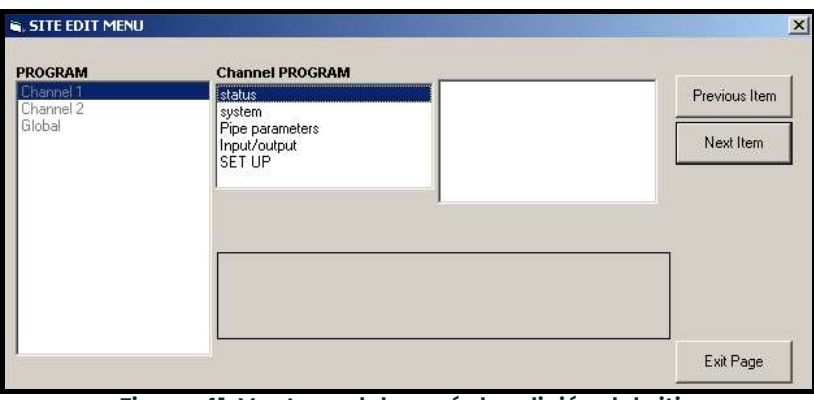

Figura 41: Ventana del menú de edición del sitio

- 4. Para entrar en el menú Canal 1, Canal 2 o Global, resalte y haga doble clic en el menú deseado en el panel izquierdo. Por ejemplo, al hacer clic en el canal 1 en la Figura 41, se abre la lista de opciones que se muestra en el panel central.
- 5. Para entrar en una opción concreta:
	- a. Resalte y haga doble clic en la opción deseada en el panel central. La *Figura 42 en la página 77* muestra la primera entrada (Número de transductor) en la opción *Parámetros de la tubería*. El título sobre el panel central mostrará la entrada actual, mientras que el panel central mostrará las selecciones disponibles para esa entrada.
	- b. Haga clic en la opción deseada. Si la entrada requiere un valor numérico o de texto, cambie el valor que aparece en el panel derecho.

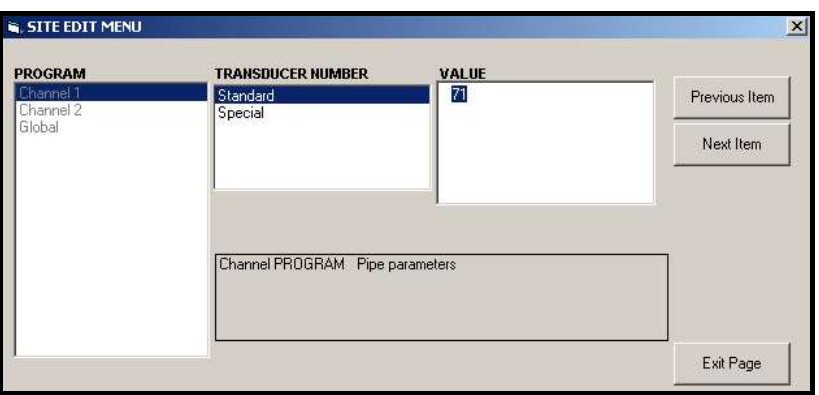

Figura 42: Opción de parámetros de la tubería en el Menú de edición del sitio

c. Lleve a cabo uno de los siguientes procedimientos:

o

Haga clic en [Siguiente elemento] para pasar al siguiente elemento del menú,

Haga clic en [Elemento anterior] para volver a través del menú a un elemento anterior.

Nota: Si hace clic en [Siguiente elemento] o [Anterior elemento] sin cambiar los ajustes, los ajustes actuales no cambiarán.

A medida que avance por el menú, el panel inferior mostrará los ajustes actuales que haya modificado o haya dejado sin cambiar, como se muestra en la *Figura 43*. Si modifica o recorre más de cinco elementos, una barra de desplazamiento a la derecha del panel le permitirá revisar los ajustes anteriores.

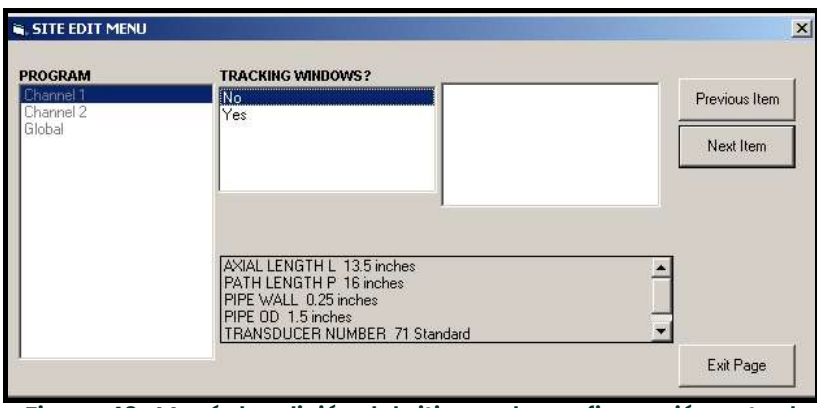

Figura 43: Menú de edición del sitio con la configuración actual

6. Cuando haya terminado de introducir los parámetros en una opción determinada, haga clic en [Salir de página] para cerrar la opción. A continuación, puede hacer doble clic en otra opción o hacer clic en [Cerrar] para cerrar la ventana.

Puede hacer doble clic en otro menú para modificar su configuración, o bien para volver al Navegador de nuevos medidores. Proceda a las siguientes secciones para introducir datos en los menús de Canal o Global.

# C.5 Introducción de datos en el menú de canal

El menú de Canal se utiliza para introducir los datos específicos de cada canal. Consulte las Figuras D-1 a D-3 en el Apéndice D, Mapas de menú de PanaView, y recuerde registrar todos los datos de programación en el Apéndice B, Registros de datos.

Nota: En este manual solo se describe la programación del canal 1. Para programar el canal 2 del medidor de 2 canales, solo tiene que repetir los mismos procedimientos que se indican para el canal 1.

## C.5.1 Selección del Método de medición de canales

El submenú de Estado permite seleccionar el método de medición deseado.

- 1. En el *menú de datos del sitio*, haga doble clic en el canal deseado.
- 2. Resalte y haga doble clic en la opción Estado del panel central. La ventana será ahora similar a la Figura 44.

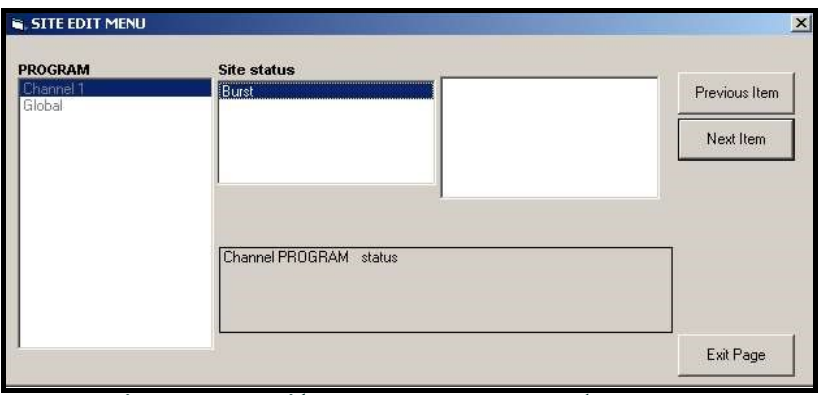

Figura 44: Opción de estado en el menú de canal

- 3. Haga doble clic en Ráfaga para activar el canal/la ruta.
- 4. Haga doble clic en uno de los métodos de medición descritos a continuación.
	- Skan Only (solo escanear) es la técnica preferida para localizar la señal acústica y para las mediciones de alta velocidad. Es más sólida en entornos ruidosos que la técnica Medir.
	- Skan/Measure (escanear/medir) es la técnica preferida para las mediciones de baja velocidad.

Si se selecciona Skan Only (solo escanear) en el mensaje anterior, el medidor solo utilizará esta técnica. Sin embargo, si se selecciona Skan/Measure (escanear/medir), el medidor utiliza Skan Only (solo escanear) para encontrar la señal acústica y luego intenta utilizar la técnica Skan/Measure para la medición real.

Nota: Para cambiar los parámetros Skan Only (solo escanear) y Skan/Measure (escanear/medir), consulte la sección del submenú Signal (señal) en la página 12.

PanaView volverá al menú deProgramación de canal (véase *Figura 41 en la página 76*). Proceda a la opción Sistema.

# C.5.2 Introducción de datos en el canal Opción de sistema

- 1. En el menú Programación de canal, resalte y haga doble clic en la opción Sistema del panel central.
- 2. El primer aviso pedirá la *etiqueta del canal.* Introduzca la etiqueta deseada (en cualquier combinación numérica o de texto de hasta cinco caracteres) en el panel derecho y haga clic en [Siguiente elemento].
- 3. Introduzca el *mensaje de canal*deseado y haga clic en [Siguiente].
- 4. Haga doble clic en las *Unidades volumétricas* deseadas (de la lista mostrada en *la Tabla 15*).
- Nota: Consulte la opción Sistema del menú Global para elegir entre medidas imperiales o métricas.

### Tabla 15: Unidades volumétricas/del contador disponibles

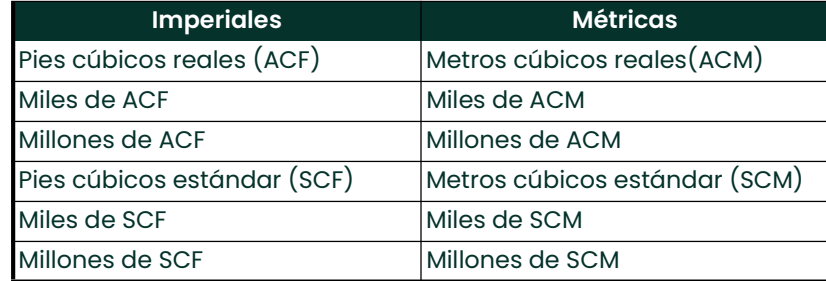

- 5. Haga doble clic en la unidad deseada de *Tiempo Volumétrico* (de segundos a días) en la pantalla de flujo volumétrico.
- 6. Haga doble clic en el número deseado de *Dígitos Decimales* (dígitos a la derecha del punto decimal) en la pantalla de flujo volumétrico.
- 7. Haga doble clic en las *unidades del contador* deseadas para la visualización del caudal total (enumeradas en la Tabla 15).
- 8. Haga doble clic en el número deseado de *Dígitos Decimales* (dígitos a la derecha del punto decimal) en la pantalla del caudal total.

El programa será ahora diferente, dependiendo de si ha activado Flujo másico (véase el *capítulo 1* para más detalles).

- Si ha activado Flujo másico, continúe con el paso 1 de la página siguiente.
- Si no está utilizando Flujo másico, PanaView volverá a la ventana del programa del canal que se muestra en la Figura 41 en la página 76. Proceda a la Opción de tubería.

### C.5.2.1 Programación de la opción de Flujo másico

1. Haga doble clic en las unidades de *Flujo másico* deseadas para la visualización del caudal (enumeradas en la Tabla 16).

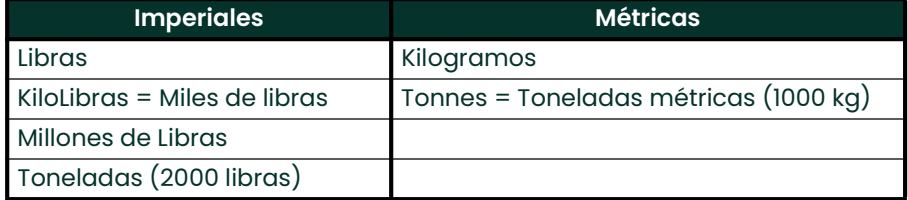

### Tabla 16: Unidades de flujo másico disponibles

- 2. Haga doble clic en las unidades de Tiempo de Flujo de Masa deseadas.
- 3. Haga doble clic en el número deseado de *Dígitos Decimales MDOT* (dígitos a la derecha del punto decimal) en la pantalla del flujo másico.
- 4. Haga doble clic en las unidades del *Contador de Masa* deseadas para la visualización del flujo másico total (enumeradas en la Tabla 16).
- 5. Haga doble clic en el número deseado de *Dígitos Decimales de Masa* (dígitos a la derecha del punto decimal) en la pantalla del flujo másico total.

PanaView volverá a la ventana del programa de canales que se muestra en Figura 41 en la página 76. Proceda a la Opción de tubería en la página siguiente.

# C.5.3 Introducción de los parámetros de la tubería

Introduzca los parámetros del transductor y de la tubería a través del submenú Tubería. Mientras sigue las instrucciones de programación, consulte la *Figura 55 en la página 107* del Apéndice D, Mapas de menú PanaView.

- 1. En el menú Programación de canal, resalte y haga doble clic en la opción Parámetros de la tubería en el panel central.
- 2. El primer mensaje solicita el Transducer Number (Número de transductor).
	- Para un transductor estándar, haga doble clic en la opción *Estándar* del panel central. A continuación, introduzca el número grabado en el cabezal del transductor en el panel derecho y haga clic en [Siguiente elemento].
	- Si no hay ningún número grabado en el cabezal del transductor, haga doble clic en la opción Especial, introduzca un número asignado (del 91 al 99) y haga clic en [Siguiente elemento].

IMPORTANTE: Los transductores especiales, que no tienen ningún número grabado en el cabezal, se suelen usar excepcionalmente. Busque cuidadosamente un número en el cabezal del transductor.

El menú varía ahora, en función de la opción seleccionada en el paso 2.

- Si ha introducido el número de un transductor estándar, siga en el mensaje Pipe OD diámetro exterior del tubo del paso 4.
- Si ha introducido el número de un transductor especial, siga en el paso 3 a continuación.

### C.5.3.1 Transductores especiales

1. Para transductores especiales:

Nota: Panametrics suministra la información necesaria para los pasos a y b con los transductores.

- a. Haga doble clic en la Frecuencia apropiada (de 25 kHz a 500 kHz). La frecuencia es necesaria para transmitir una tensión de excitación a la frecuencia natural del transductor.
- **b.** Introduzca el valor de *Tiempo de retardo (Tw)* suministrado por Panametrics y haga clic en [Siguiente elemento].

Tw es el tiempo que necesita la señal del transductor para recorrer el transductor y su cable. Este retardo se debe restar a los tiempos de tránsito de los transductores aguas arriba y aguas abajo para garantizar una medición precisa.

### C.5.3.2 Diámetro exterior de la tubería

1. Haga clic en el tipo de *Unidad de diámetro exterior de la tubería* apropiada en el panel central de la lista que se muestra en la Tabla 17. A continuación, introduzca el diámetro exterior o la circunferencia conocida de la tubería en el panel derecho y haga clic en [Siguiente elemento].

Obtenga la información necesaria midiendo el diámetro exterior de la tubería (OD) o la circunferencia en el lugar de instalación del transductor. Los datos también se pueden obtener en las tablas de tamaños de tubería estándar de Velocidades del sonido y datos de tamaño de tuberías (914-004).

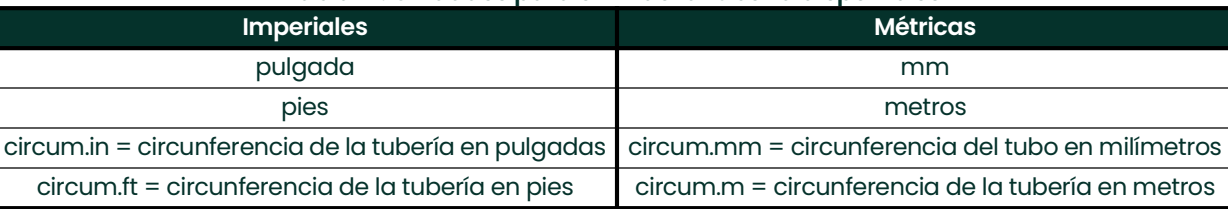

### Tabla 17: Unidades para el DE de la tubería disponibles

Introduzca el *Grosor de pared de la tubería* conocido (en pulgadas o mm) en el panel derecho y haga clic en [Siguiente elemento].

### C.5.3.3 Longitud de camino y distancia axial

- 1. Haga clic en el tipo de unidad de longitud de rutaapropiado en el panel central. A continuación, introduzca la longitud de la trayectoria de la señal ultrasónica en el panel derecho y haga clic en [Siguiente elemento].
- Nota: Si se ha encargado un tubo de medida con el medidor, la longitud de camino de la señal del transductor (P) <sup>y</sup>la longitud axial de la señal del transductor (L) estarán grabadas y/o indicadas en la documentación facilitada. En el Apéndice C puede consultar las instrucciones para las instalaciones de transductores in-situ, en Medición de las dimensiones P y L, en la Guía de inicio.
- Haga clic en el tipo de unidad de *Longitud axial* apropiado en el panel central. A continuación, introduzca la longitud axial de la señal ultrasónica en el panel derecho y haga clic en [Siguiente elemento].

### C.5.3.4 Tipo de fluido

- Haga doble clic en el Tipo de fluidoapropiado, ya sea aire u otro.
	- Si selecciona Otro, PanaView le pedirá la velocidad de sonido del fluido. Introduzca la velocidad de sonido adecuada (en pies/seg) y haga clic en [Siguiente elemento].

### C.5.3.5 Corrección de Reynolds

Haga doble clic en la opción correspondiente para indicar si desea la usar una Corrección de Reynolds. Si se selecciona *Apagado*, introduzca el *factor de calibración* y haga clic en [Siguiente elemento].

Si se selecciona *Encendido,* introduzca la *Viscosidad Cinemática* y haga clic en *Siguiente elemento* . A continuación, introduzca el *Factor de Calibración* y haga clic en *Siguiente elemento*.

PanaView volverá al menú de Programación de canal. Ha terminado de introducir los parámetros de la tubería.

# C.5.4 Introducción de los parámetros de entrada/salida

Introduzca el valor de corte de cero y configure las entradas de temperatura, presión y calidad a través del submenú Entrada/Salida. Al programar estos parámetros, consulte la *Figura 55 en la página 107* del Apéndice D, Mapas de menús de PanaView.

IMPORTANTE: Si una tarjeta de expansión de la ranura 1 no aparece en este menú, puede ser que esté APAGADA. Consulte la sección Opciones globales de E/S en la página 90 para las instrucciones de configuración.

### C.5.4.1 Valor de corte cero

Cerca de un caudal cero, las lecturas del XGF868i pueden fluctuar debido a pequeñas desviaciones causadas por la deriva térmica o factores similares. Para forzar una lectura de pantalla cero cuando hay un flujo mínimo, introduzca un valor de corte cero como se describe en los siguientes pasos:

- 1. En el menú de Canal, resalte y haga doble clic en la opción Entrada/Salida del panel central.
- 2. El programa preguntará por el *Corte cero*. Introduzca un valor de 0 a 1 pie/seg (0 a 0,30 m/seg) para el corte de cero y haga clic en [Siguiente elemento]. El ajuste recomendado es de 0,1 pies/segundo (0,03 m/segundo).

### C.5.4.2 Entrada de temperatura

El XGF868i puede utilizar un valor de temperatura fijo o una entrada de temperatura en vivo para calcular la densidad para la visualización del flujo másico.

- Haga doble clic en un valor de temperatura fijo o para configurar la tarjeta de opción en la ranura 1 que suministrará la entrada de temperatura en vivo y pulse [Siguiente elemento].
- Nota: Si la ranura 1 contiene una tarjeta de expansión activada con una entrada analógica asignada a la temperatura o una entrada RTD, la ranura 1 aparecerá como una opción en el aviso anterior. Si la temperatura de proceso es estable, se puede utilizar un valor fijo, pero la mayoría de las aplicaciones necesitan una entrada actualizada de temperatura. Si no hay ninguna tarjeta de expansión activa para la temperatura, el medidor asume que está utilizando una temperatura fija.
- 2. Pase a una de las siguientes secciones:
	- Si ha seleccionado Fijo, vaya al paso 3.
	- Si ha seleccionado la ranura 1, vaya al paso 4.
- 3. Introduzca la *Temperatura fija* conocida. (temperatura del proceso) y haga clic en [Siguiente elemento]. El medidor aceptará valores desde de -328 °F a 1832 °F (-200 °C a 1000 °C). Proceda a *Temperatura base* en la página siguiente.
- 4. Seleccione la *entrada A* o la *entrada B* y haga clic en [Siguiente elemento]. Las entradas fueron etiquetadas durante la configuración.
- Nota: La configuración de la entrada A se utiliza como ejemplo. Se utilizarían procedimientos idénticos para configurar la entrada B.

### C.5.4.3 Temperatura base

- 1. Introduzca la *temperatura base* y haga clic en [Siguiente elemento]. La relación entre este valor y la temperatura real se utiliza para calcular el flujo másico estándar.
- Lleve a cabo uno de los siguientes procedimientos:
	- Si seleccionó Presión como Tipo de Entrada, proceda a *Entrada de presión* a continuación.
	- Si ha seleccionado la Temperatura como tipo de entrada, proceda a Presión base a continuación.

### C.5.4.4 Entrada de presión

- 1. Haga doble clic en un valor de presión *fijo* o para configurar la tarjeta de expansión en la *ranura 1* que suministrará la entrada de presión en vivo.
- Nota: Si la ranura 1 contiene una tarjeta de expansión activada con una entrada asignada a la presión, la ranura 1 aparecerá como una opción en el aviso anterior. Si la presión de proceso es estable, se puede utilizar un valor fijo, pero la mayoría de las aplicaciones necesitan una entrada actualizada de presión. Si no hay ninguna tarjeta de expansión activa para la presión, el medidor asume que está utilizando una presión fija.
- 2. Proceda a uno de los siguientes pasos:
	- Si ha seleccionado Fijo, vaya al paso 3.
	- Si ha seleccionado la ranura 1, vaya al paso 4.
- 3. Introduzca la *presión* conocida *fija* de proceso y haga clic en [Siguiente elemento]. El medidor solo aceptará valores de 0 a 5000 psia. Proceda a Presión base a continuación.
- 4. Haga doble clic en la *entrada A* o en la *entrada B*. Las entradas fueron etiquetadas durante la configuración. Nota: La configuración de la entrada A se utiliza como ejemplo. Se utilizarían procedimientos idénticos para configurar la entrada B.

### C.5.4.5 Base Pressure (Presión base)

1. Introduzca la *presión base* y haga clic en [Siguiente elemento]. La relación entre este valor y la presión real se utiliza para calcular el flujo másico estándar.

### C.5.4.6 Interruptor de baja presión

- 1. Haga clic en *Sí*o No para activar o desactivar la función de software del *Low Pressure Switch (Interruptor de baja* presión) y haga clic en [Siguiente elemento].
	- Si ha seleccionado Sí, introduzca el *Límite de presión*, el punto de ajuste del presostato de baja, y haga clic en [Siguiente elemento]. El rango aceptable es de 0 a 5000 psia. El medidor dejará de tomar lecturas si la presión cae por debajo de este valor.

PanaView volverá al menú de Programación de canal. Ha terminado de introducir los parámetros de entrada/salida.

# C.5.5 Introducción de los parámetros de configuración

Los límites de señal y los tiempos de respuesta del XGF868i se especifican a través del submenú CONFIGURACIÓN. Mientras sigue las instrucciones de programación, consulte la *Figura 57 en la página 109* del Apéndice D, *Mapas de* menú PanaView. Este submenú incluye cuatro opciones:

- Señal establece los parámetros relacionados con la señal del transductor
- V Promedio especifica la respuesta del medidor a los cambios de paso
- Configuración por defecto restablece todos los parámetros a los valores por defecto
- Funciones avanzadas habilitar el flujo másico o activar los factores K.

Para entrar en el submenú Configuración, resalte y haga doble clic en la opción *Configuración* del panel central del menú de Canal. Recuerde registrar todos los datos programados en el Apéndice B, *Registros de datos.* 

## C.5.5.1 La opción de señal

Utilice esta opción para establecer los límites de la señal entrante y otros parámetros que afectan a la señal del transductor. Por ejemplo, el límite bajo de intensidad de señal programado puede utilizarse para determinar el punto de activación de una alarma.

IMPORTANTE: Los ajustes por defecto de la señal son adecuados para la mayoría de las aplicaciones. Consulte con Panametrics antes de cambiar cualquiera de estos parámetros

- 1. En el menú de opciones de Configuración, resalte y haga doble clic en *Señal* en el panel central.
- 2. Para cada parámetro, haga clic en [Siguiente elemento] para aceptar el valor actual o introduzca un nuevo valor y haga clic en *[Siguiente elemento]. En la Tabla 18* se enumeran los rangos y los parámetros por defecto de cada parámetro.

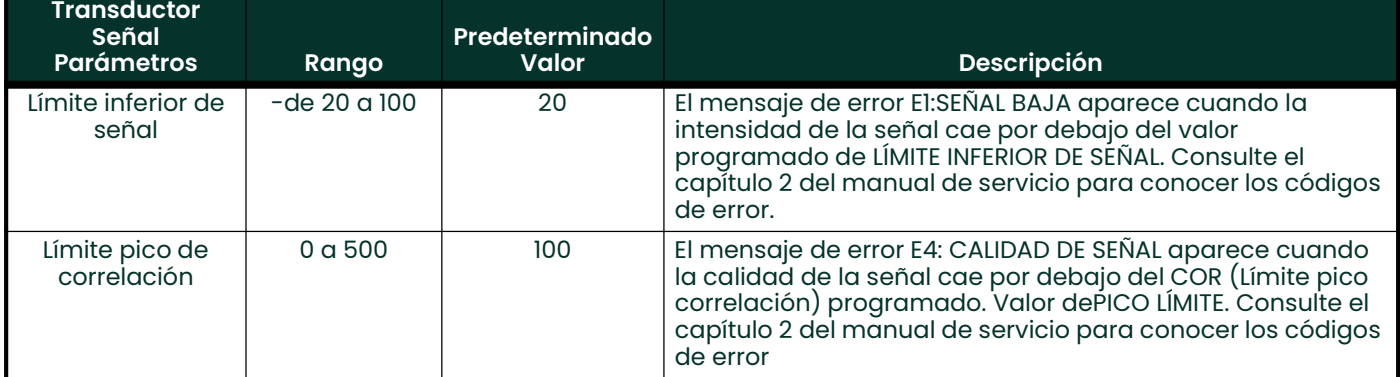

### Tabla 18: Configuración de la señal del transductor

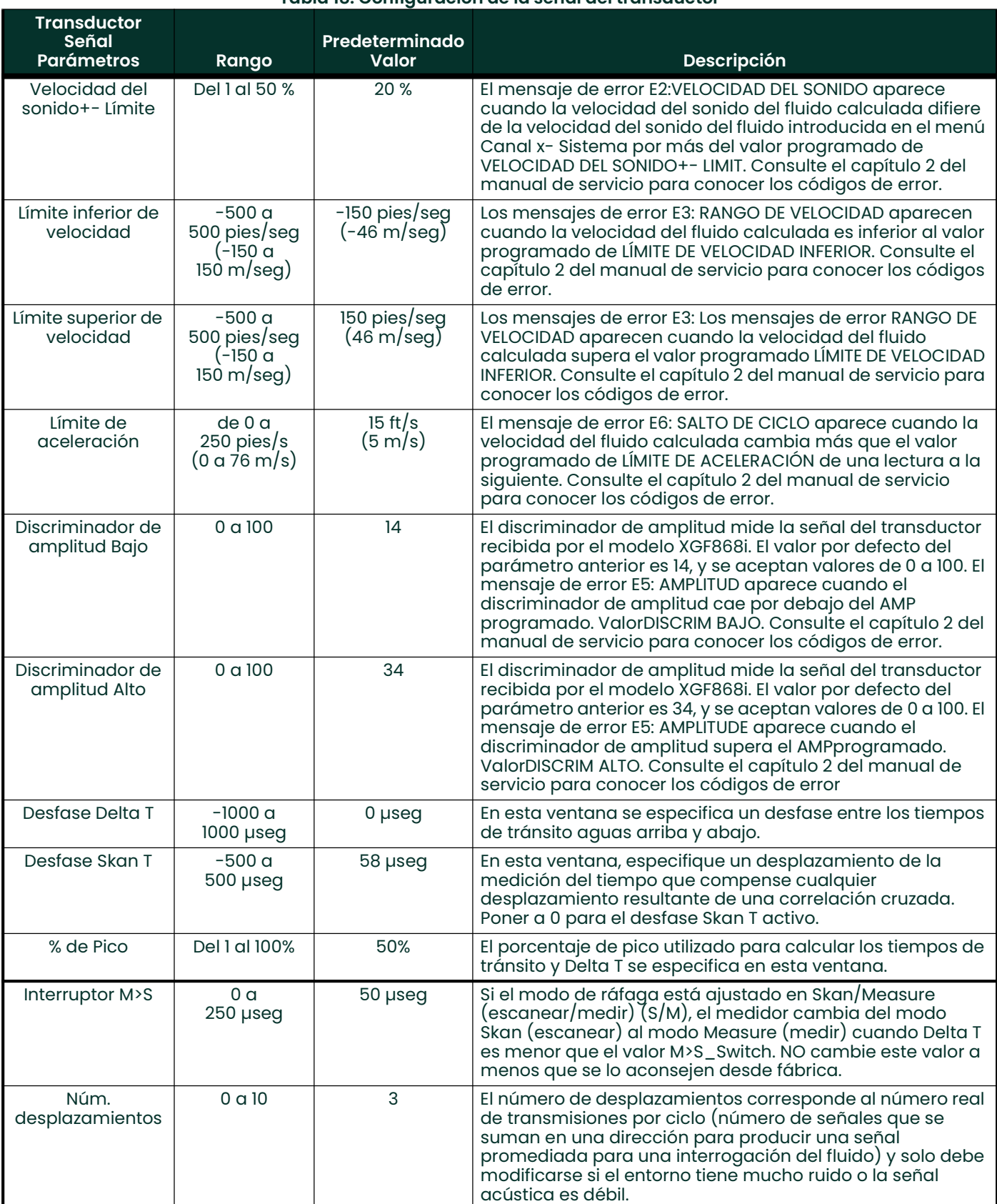

### Tabla 18: Configuración de la señal del transductor

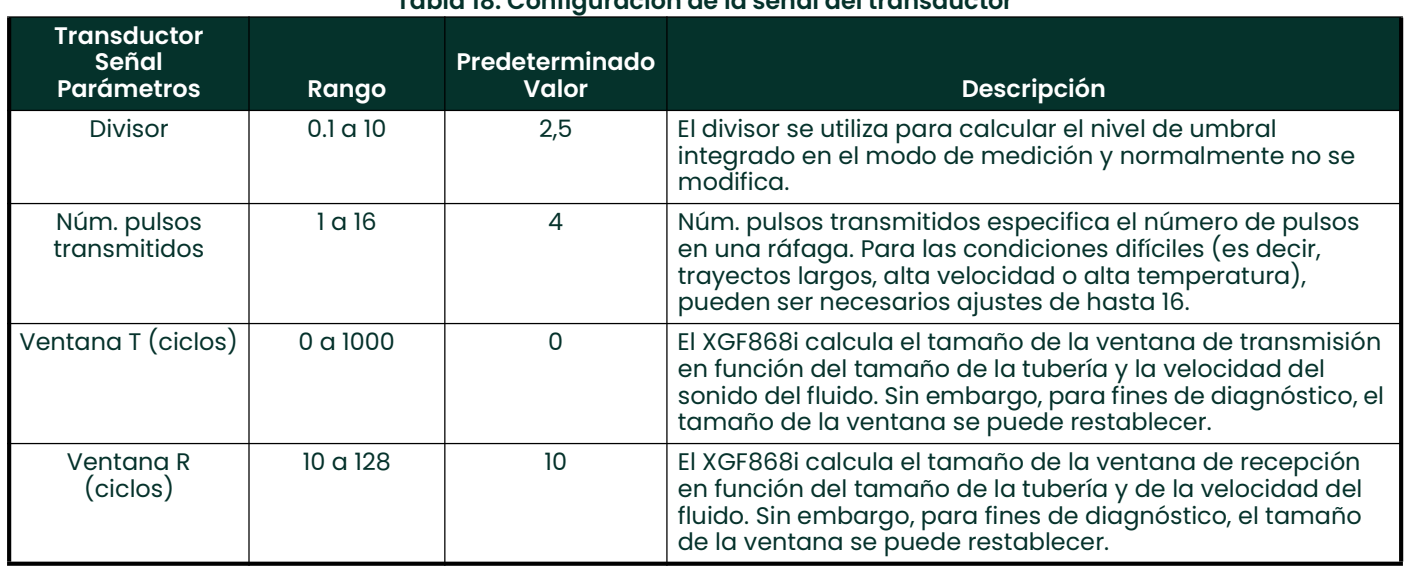

### Tabla 18: Configuración de la señal del transductor

Después de responder a la ventana anterior, el medidor volverá a la ventana de opciones de CONFIGURACIÓN.

## C.5.5.2 La opción de configuración por defecto

Utilice esta opción para inicializar (restablecer) todos los parámetros dentro del menú Configuración de señal a sus valores por defecto. Complete los siguientes pasos para restablecer todos los parámetros:

- 1. En el menú de opciones de Configuración, resalte y haga doble clic en *Configuración por defecto* en el panel central.
- 2. Haga doble clic en No para mantener los valores actuales o en Sípara restablecer todos los valores a su configuración por defecto.

Después de responder a la ventana anterior, el medidor volverá a la ventana de opciones de Configuración.

### C.5.5.3 La opción V promedio

Utilice esta opción para especificar el número de lecturas que se producen antes de que el medidor responda a un cambio de paso en el caudal. En general, cuanto menor sea el número de lecturas, menos estable parecerá la pantalla. Complete los siguientes pasos para establecer el tiempo de respuesta:

- 1. En el menú de opciones de Configuración, resalte y haga doble clic en Media V en el panel central.
- 2. Haga doble clic en el Tiempo de respuesta deseado (de 1 a 60 segundos).

Para obtener los mejores resultados, seleccione la opción STATS (estadísticas), ya que esto aumenta el tiempo de respuesta en condiciones de flujo constante, al tiempo que permite una respuesta rápida a los cambios en el caudal.

Después de responder a la ventana anterior, el medidor volverá a la ventana de opciones de Configuración.

### C.5.5.4 La opción de funciones avanzadas

Esta opción permite activar las funciones más avanzadas del medidor. En esta opción puede hacer lo siguiente:

- introducir una tabla de factores K (basada en la velocidad o el número de Reynolds) que compense los caudales no lineales
- permitir el flujo másico (calculado para la densidad estática del fluido)

### La opción de los factores K múltiples

Utilice esta opción para introducir una tabla de factores K. Los factores K se utilizan para crear una curva para el rango de flujo (basada en la velocidad o el número de Reynolds) que compensa los caudales no lineales. El medidor acepta de 2 a 20 pares. Complete los siguientes pasos para introducir múltiples factores K para la velocidad o los valores de Reynolds:

- En el menú de opción Características avanzadas, resalte y haga doble clic en Factores K múltiples en el panel central.
- 2. Haga doble clic en *Sí* para *activar los factores multi K* o en *No* para desactivar esta opción.

Si se ha seleccionado NO, el medidor volverá a la ventana de Características avanzadas. Si se ha seleccionado SÍ, pase al paso 3.

- 3. Haga doble clic en el *Tipo personalizado* deseado (velocidad o Reynolds).
- 4. Haga doble clic en *Sí* para *Editar* la Tabla de factores K o en No para conservar la tabla de factores K actual (y volver a la ventana de Características avanzadas).

Si se ha seleccionado NO, el medidor volverá a la ventana de Características avanzadas. Si se ha seleccionado SÍ, pase al paso 5.

- Nota: Si los datos necesarios de velocidad/Reynolds frente al factor K no se han proporcionado con la documentación del XGF868i, la tabla del factor K no se puede editar.
- 5. Introduzca el *número de factores K* (de 2 a 20) que deben introducirse en la tabla y haga clic en Siguiente elemento].
- Nota: Al editar la tabla de factores K, las velocidades deben introducirse en orden creciente.
- 6. Introduzca el *valor de velocidad/Reynolds* para el número de factor K "X" y haga clic en [Siguiente elemento].
- 7. Introduzca el *factor K* correspondiente al número de velocidad/Reynolds "X" (de 0,333 a 3,0) y haga clic en [Siguiente elemento].

Las ventanas de Velocidad núm. y Factor K núm. se repiten para cada par. Después de introducir todos los pares, el medidor volverá a la ventana de *características avanzadas*.

# La opción de flujo másico

Utilice esta opción para calcular el flujo másico a partir de una densidad de fluido estática. Complete los siguientes pasos para introducir la densidad estática del fluido:

- 1. En el menú de opciones de *Características avanzadas*, resalte y haga doble clic en *Cálculo de flujo de masa* en el panel central.
- 2. Haga doble clic en *Sí* para activar la *Densidad estática* o en *No* para desactivar esta opción. (Si selecciona No, PanaView volverá a la ventana de Características avanzadas)
- 3. Haga doble clic en el *tipo de densidad* (densidad del fluido (Rho) o peso molecular (Mw)) y haga clic en [Siguiente elemento].
- 4. Lleve a cabo uno de los siguientes procedimientos:
	- Si ha seleccionado Rho, vaya al paso 5.
	- Si ha seleccionado Mw, pase al paso 7.
- 5. Haga doble clic en el tipo de unidades volumétricas (estándar StVOL o real AcVOL) para la visualización de los datos de medición y haga clic en [Siguiente elemento].
- 6. Introduzca la *densidad del fluido* (de 0,00001 a 0,100 lb/pie<sup>3</sup> o de 0,00001 a 123,18 kg/m<sup>3</sup>) y haga clic en [Siguiente elemento]. PanaView volverá a la ventana de Características avanzadas.
- 7. Introduzca el *peso molecular* y haga clic en *Siguiente elemento* .

Después de responder a la ventanda anterior, el medidor volverá a la ventana de *Características avanzadas.* Haga clic en [Salir de la página] tres veces para volver al menú de edición del sitio.

# C.6 Introducción de datos en el menú Global

El menú Global se utiliza para introducir información que no es específica de ninguno de los canales individuales. La información programada a través de este menú se utiliza para introducir varios parámetros generales del sistema (por ejemplo, unidades imperiales o métricas). Para los medidores con 2 canales, este menú también se utiliza para calcular parámetros como la suma, la diferencia o la media de las señales del canal 1 y del canal 2. Al calcular las lecturas SUM, DIF o AVE, se utilizan los datos del submenú Global-Sistema. Cualquier dato conflictivo introducido en el submenú Canales-Sistema se anulará.

Los siguientes submenús están incluidos en el menú Global:

- Sistema se utiliza para especificar las unidades de medida utilizadas en los cálculos
- Entrada/Salida se utiliza para configurar el manejo de errores y para configurar las entradas y salidas analógicas
- Puerto de comunicaciones se utiliza para configurar el puerto de comunicaciones en serie y los parámetros MODBUS

Para entrar en el menú Global, haga doble clic en la entrada Global en el panel izquierdo de la ventana Menú de edición del sitio. A continuación, pase a la sección correspondiente de este capítulo para obtener instrucciones. Consulte la Figura 58 en la página 110 en el Apéndice D, Mapas del menú de PanaView, y recuerde registrar todos los datos de programación en el Apéndice B, Registros de Datos.

# C.6.1 Introducción de datos en Global-Sistema

Mientras completa estas instrucciones, consulte la Figura 58 en la página 110 en el Apéndice D, Mapas de menús de PanaView.

- 
- 1. En el *Menú de Datos del Sitio*, haga doble clic en la entrada Global.<br>2. Resalte y haga doble clic en la opción *Sistema* del panel central. Lo Resalte y haga doble clic en la opción *Sistema* del panel central. La ventana será ahora similar a la *Figura 45*.

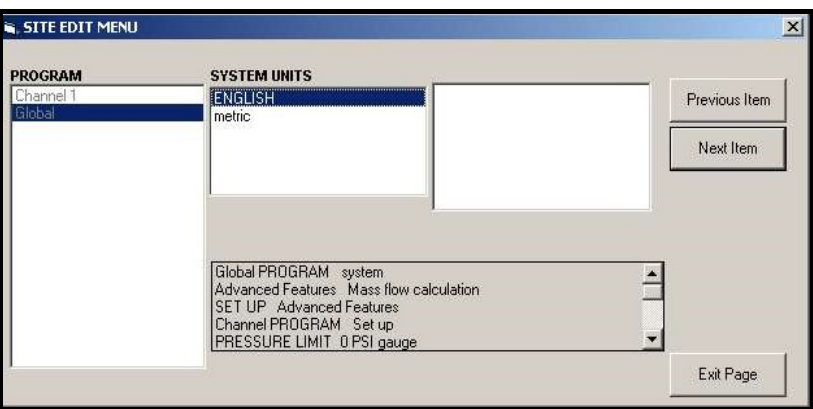

Figura 45: Opción de sistema en el menú Global

- 3. Haga doble clic en la selección de *unidades del sistema* que desee (métrico o imperial). El XGF868i mostrará todos los parámetros y mediciones en las unidades designadas.
- 4. Haga doble clic en las *unidades de presión* deseadas (absoluta o manométrica) y haga clic en [Siguiente elemento].
	- a. Si se ha seleccionado manométrica, introduzca la *presión atmosférica*deseada y haga clic en [Siguiente elemento].
- Proceda al paso 1 de la página siguiente.

### C.6.1.1 Unidades volumétricas

1. Haga doble clic en las *Unidades Volumétricas* deseadas para la visualización del caudal. La *tabla 19* enumera las unidades disponibles.

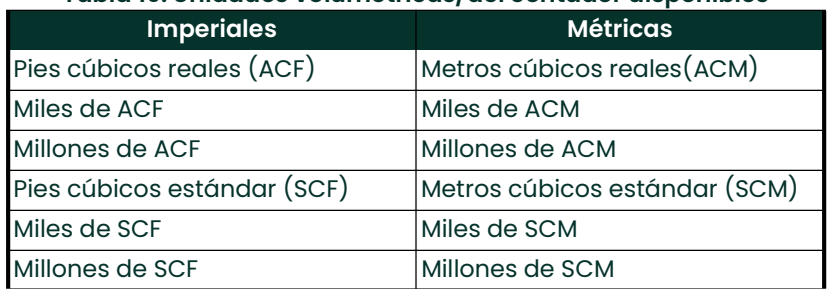

#### Tabla 19: Unidades volumétricas/del contador disponibles

- 2. Haga doble clic en las unidades de *tiempo* deseadas para la visualización del caudal.
- Haga doble clic en el número deseado de *Dígitos decimales del volumen* (dígitos a la derecha del punto decimal en la visualización del caudal total).

### C.6.1.2 Selección de unidades del contador

- 1. Haga doble clic en las *Unidades del Contador* deseadas para la visualización del caudal total. Las unidades disponibles se enumeran en la Tabla 19.
- 2. Haga doble clic en el número deseado de *Dígitos Decimales del total* (dígitos a la derecha del punto decimal en la visualización del caudal total).
- 3. Lleve a cabo uno de los siguientes procedimientos:
	- Si FLUJO MÁSICO está ACTIVADO, proceda a la *Selección de las unidades de flujo másico* en la página siguiente.
	- Si el CAUDAL DE MASA está en APAGADO, el medidor volverá a la ventana Global del PROGRAMA. Haga clic en [Salir de la página] para volver al Menú de edición del sitio.
- Nota: Para activar el flujo másico, consulte la página 88. Las siguientes indicaciones aparecerán solo si el flujo másico está activado para ambos canales.

## C.6.1.3 Programación Datos de flujo másico

1. Haga doble clic en las unidades de *flujo másico* deseadas para la visualización del caudal. Las opciones se enumeran en la Tabla 20.

| <b>Imperiales</b>               | <b>Métricas</b>                         |
|---------------------------------|-----------------------------------------|
| Libras                          | Kilogramos                              |
| Kilolibras<br>(Miles de libras) | TONNE = Toneladas métricas<br>(1000 kg) |
| Millones de Libras              |                                         |
| Toneladas (2000 libras)         |                                         |

Tabla 20: Unidades de flujo másico disponibles

- 2. Haga doble clic en las unidades de *tiempo de flujo másico* deseadas (desde segundos hasta días).
- 3. Haga doble clic en el número deseado de *Dígitos Decimales MDOT* (dígitos a la derecha del punto decimal) en la pantalla del flujo másico.
- 4. Haga doble clic en las *Unidades del contador de masa* deseadas. Las unidades disponibles para la visualización del flujo másico total se enumeran en la Tabla 20.
- 5. Haga doble clic en el número deseado de *Dígitos Decimales de Masa* (dígitos a la derecha del punto decimal) en la pantalla del flujo másico total.

El XGF868i volverá a la ventana PROGRAMA Global. Haga clic en [Salir de la página] para volver al *Menú de edición* del sitio.

Ha terminado de introducir las selecciones en esta opción. El programa volverá al menú global del programa.

# C.6.2 Configuración de entradas y salidas

Configure las entradas y salidas del XGF868i a través del submenú E/S. Mientras sigue las instrucciones de programación, consulte la *Figura 58 en la página 110* del Apéndice D, *Mapas de menú PanaView.* Recuerde registrar todos los datos programados en el Apéndice B, *Registros de Datos*.El submenú de E/S consta de las siguientes opciones:

- Manejo de errores programar la respuesta del medidor durante una condición de error
- Opciones configure las tarjetas de expansión y las salidas analógicas de la ranura 0
- Pantalla configura la pantalla LCD.

Para entrar en el submenú de E/S:

- 1. En el Menú de Datos del Sitio, haga doble clic en la entrada Global.
- 2. Resalte y haga doble clic en la opción *Entrada/Salida* en el panel central.
- Nota: En esta sección, la Slot 1 (ranura 1) aparecerá como opción solo si se instala una tarjeta de expansión adecuada en la ranura 1.

# C.6.2.1 Configuración de la gestión de errores

Esta opción de menú le permite establecer cómo el XGF868i manejará las salidas para las mediciones y las mediciones promedio (de dos trayectorias) durante una condición de error. Consulte el capítulo 2, Códigos de error, del Manual de servicio para conocer los códigos de error incorporados.

- 1. Desde la opción Entrada/Salida, resalte y haga doble clic en la opción *Manejo de errores* en el panel central.
- 2. Haga doble clic en la selección deseada de *Tratamiento de errores* (como se muestra en la Tabla 21 y la Tabla <sup>22</sup>).
	- a. Si ha seleccionado el *Nivel de Error en mA*, introduzca el *Nivel de Error de 4-20 mA* (el número de miliamperios que la salida analógica emitirá durante una condición de fallo). Introduzca un número entero entre 0 y 22 y haga clic en [Siguiente elemento].

Consulte la Tabla 21 y la Tabla 22 a continuación para ver una descripción de las opciones de manejo de errores disponibles y cómo los contadores y la pantalla responden a ellos para un medidor de uno y dos canales.

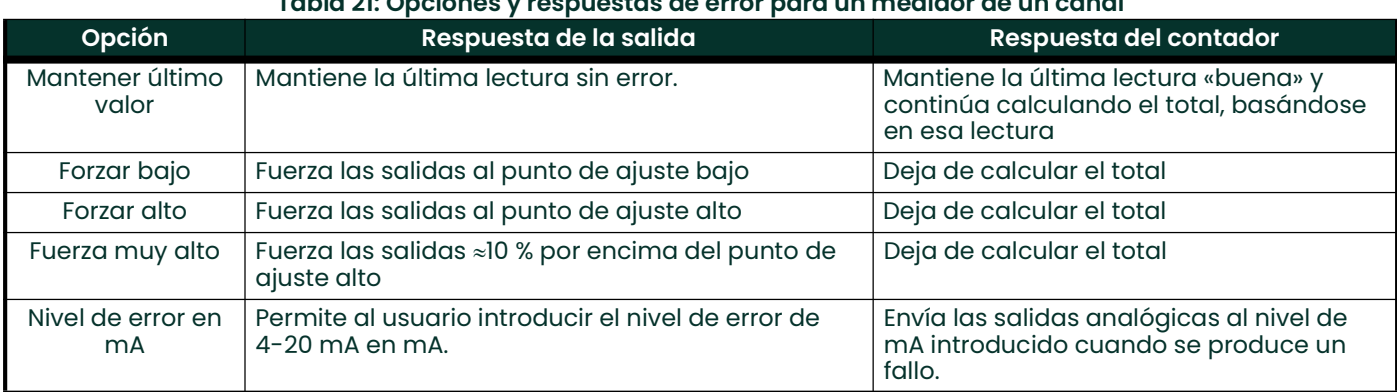

### Tabla 21: Opciones y respuestas de error para un medidor de un canal

### Tabla 22: Opciones y respuestas de error para un medidor de dos canales

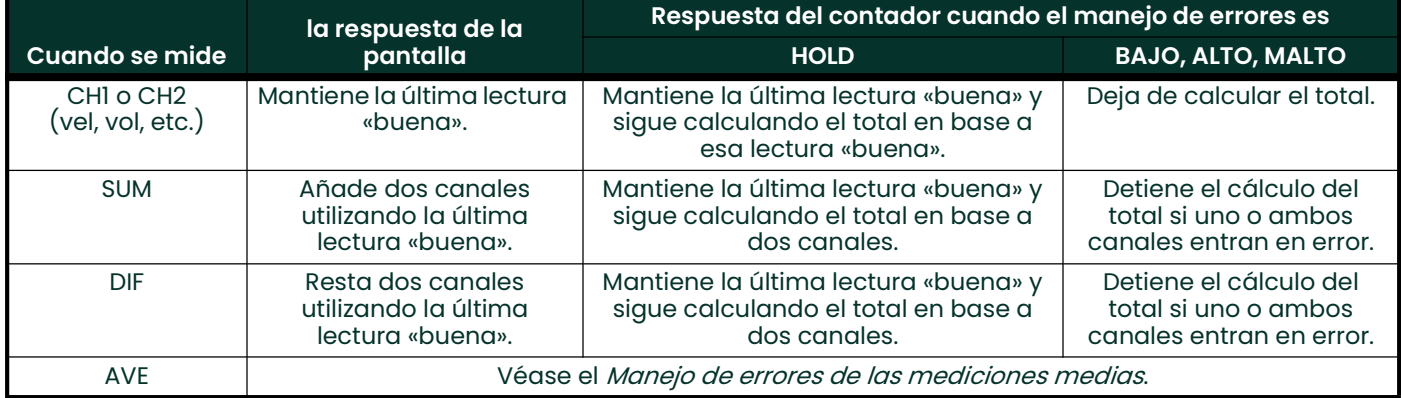

### C.6.2.2 La opción de error

Nota: La opción MANEJO DE ERRORES DE DOS VIAS está pensada para aplicaciones en las que se instalan dos conjuntos de transductores en la misma ubicación en la misma tubería para mejorar la precisión y el medidor funciona en modo AVE. Con esta función activada, el XGF868i realiza la gestión de errores solo si ambos canales están en error. Si esta función está desactivada, la gestión de errores se produce cuando cualquiera de los canales entra en error.

Para un medidor de un canal, después de responder a la ventana anterior, el medidor volverá a la ventana de E/S global mostrada en la página anterior. Para un medidor de dos canales, proceda al paso 3.

1. Haga doble clic en *Sí* para habilitar el *Manejo de errores de dos vías*, o en No para deshabilitar esta función. Las respuestas específicas de la pantalla y el contador a la opción de manejo de errores de dos vías disponible en el indicador anterior se enumeran en la Tabla 23 a continuación.

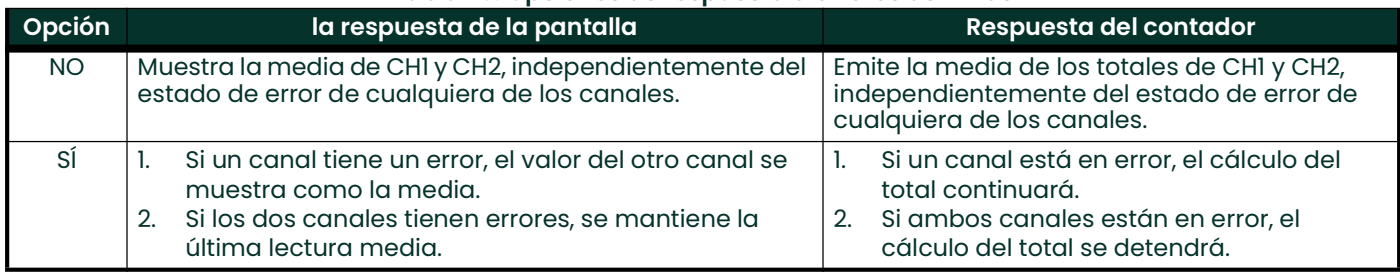

### Tabla 23: Opciones de respuesta a errores de 2 vías

Después de responder a la ventana anterior, el medidor volverá al menú de opciones de Entrada/Salida.

### C.6.2.3 Configuración de las tarjetas de expansión

El XGF868i tiene dos salidas analógicas incorporadas, que se asignan a la ranura 0. Además, en la ranura 1pueden instalarse diversas tarjetas de expansión de entrada/salida. Consulte el capítulo 1, *Instalación*, de la *Guía de inicio* para obtener una descripción completa de las tarjetas de expansión disponibles.

Para acceder a este submenú, haga doble clic en la entrada *Opciones* del submenú Entrada/Salida. Esta opción de menú se utiliza para configurar y/o escalar las entradas y salidas. Para ello, siga los siguientes pasos:

- Haga doble clic en la *ranura de E/S* deseada para programar las funciones de E/S en esa ranura.
- Nota: Si no hay una tarjeta de expansión instalada en la ranura 1, la opción Ranura1 no aparecerá en la ventana anterior.

Proceda a la sección apropiada para las instrucciones de programación específicas para el tipo de entrada o salida seleccionada anteriormente.

### Salidas analógicas

Complete los siguientes pasos para configurar las salidas analógicas de cualquier ranura (consulte la *Figura 58 en* la página <sup>110</sup>):

- 1. Haga doble clic en la *salida* deseada (A o B).
- Nota: La configuración de la salida A se utiliza aquí como ejemplo. Se utilizarían procedimientos idénticos para configurar la salida B.
- 2. Haga doble clic en *Apagado*para desactivar la salida A y volver al paso 1, o en *0-20 mA* o *4-20 mA* para especificar el rango deseado para la salida A.
- Haga doble clic en la opción del *canal* deseado. Consulte la Tabla 24 para ver una descripción de las opciones de canales disponibles.

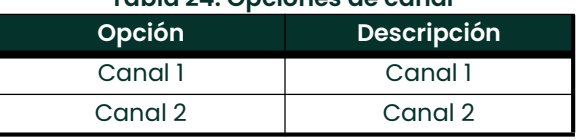

#### Tabla 24: Opciones de canal

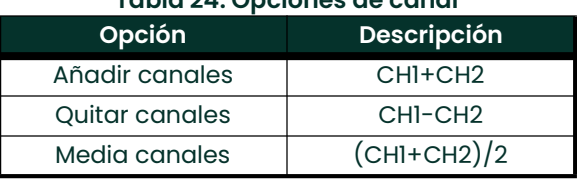

### Tabla 24: Opciones de canal

4. Haga doble clic en el Nombre de la medidadeseada. (La tabla 25 en la página siguiente) ofrece una descripción de los parámetros disponibles.)<br>Nota: *Todas las opciones que se* 

Nota: Todas las opciones que se muestran a continuación aparecerán solo si el Flujo másico está activado.

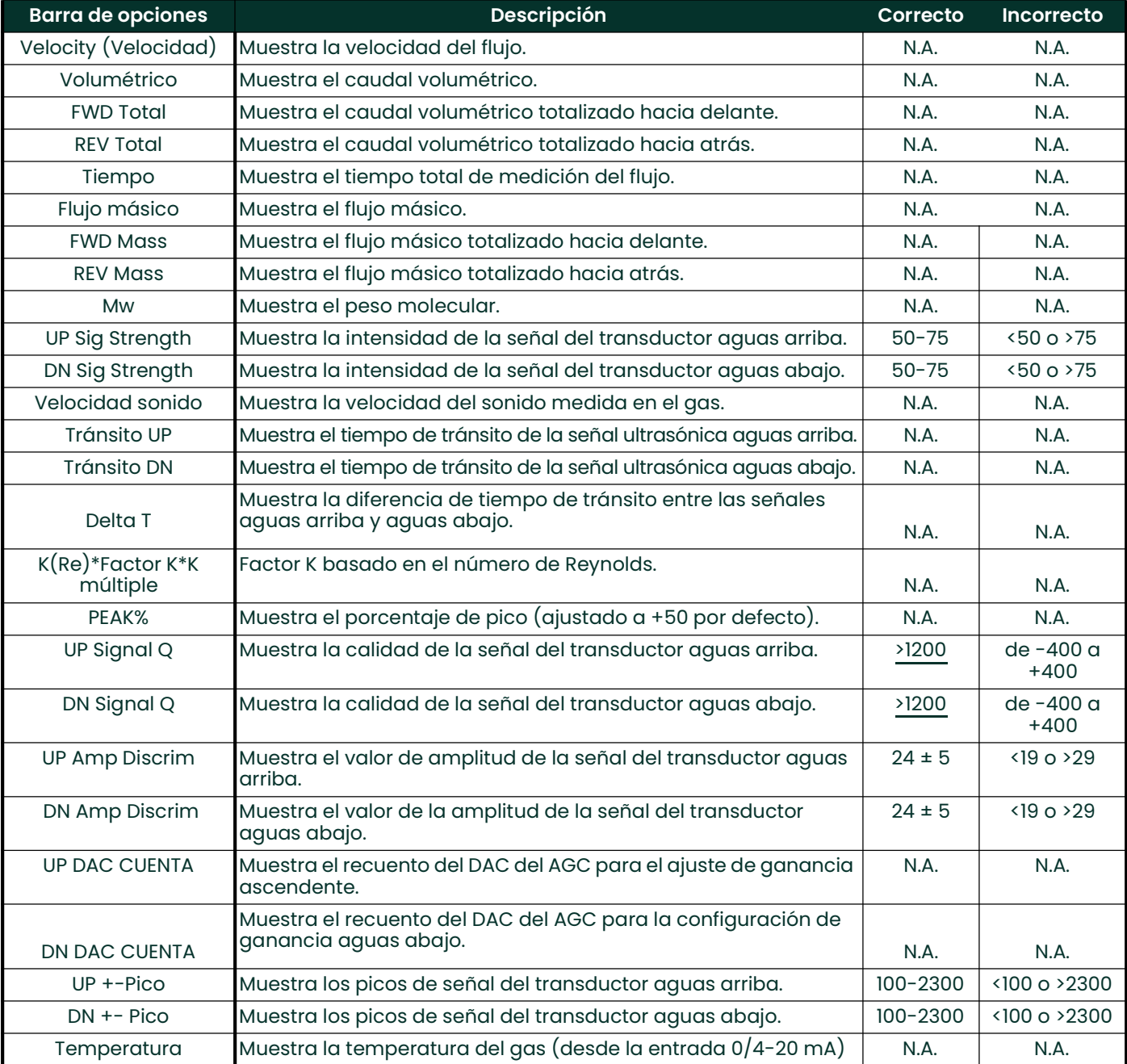

### Tabla 25: Parámetros de medición disponibles

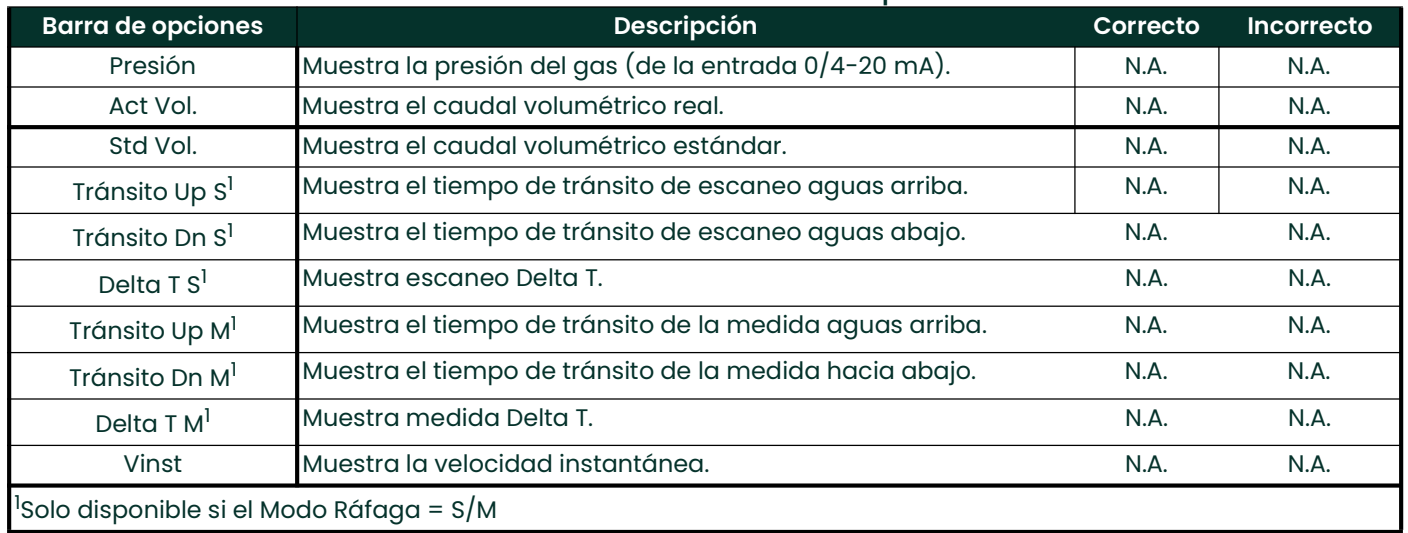

### Tabla 25: Parámetros de medición disponibles

Nota: Las unidades de medida que aparecen en estas indicaciones son las seleccionadas en el menú Global-Sistema anteriormente en esta sección.

- 5. Introduzca un valor de caudal para el extremo *cero* (bajo) del rango de salida analógica y haga clic en [Siguiente elemento].
- 6. Introduzca un valor de caudal para el extremo *lleno* (alto) del rango de salida analógica y haga clic en[Siguiente elemento].

Después de responder a la ventana anterior, el medidor volverá al paso 1. Haga clic en [Salir de la página] para pasar a otro menú u opción.

### Entradas analógicas de tarjetas de expansión

Complete los siguientes pasos para configurar las entradas analógicas de una tarjeta de expansión instalada en la ranura 1 (consulte la Figura 58 en la página 110):

1. Haga doble clic en la entrada deseada (A, B, C o D).

Nota: La configuración de la entrada A se utiliza como ejemplo. Se utilizarían procedimientos idénticos para configurar el resto de las entradas.

- 2. Introduzca una *etiqueta* de hasta ocho caracteres para la entrada A y haga clic en [Siguiente elemento].
- 3. Haga doble clic en *Apagada*para desactivar la entrada A y volver al paso 1, o en *Temp* o *Espe* para designarla como entrada de temperatura o especial.
- **DESACTIVADO**

Si se seleccionó APAGADO para desactivar la entrada A, el medidor volverá a la ventana de *entrada* del paso 1. Haga doble clic en otra entrada o haga clic en [Salir de la página] para pasar a otro menú.

**TEMP O PRESR** 

Si se seleccionó TEMP o PRESR para configurar la entrada A como entrada de temperatura o presión en vivo, complete los pasos 4 y 5:

- 4. Introduzca un valor para el extremo *Base* (bajo) del rango de entrada analógica y haga clic en [Siguiente elemento].
- 5. Introduzca un valor para el extremo de *escala completa* (alto) del rango de entrada analógica y haga clic en [Siguiente].

Después de responder a la ventana anterior, el medidor volverá al paso 1. Haga clic en [Salir de la página] para pasar a otro menú u opción.

**SPEC** 

Si se seleccionó ESPE para configurar la entrada A como entrada especial en vivo, complete los pasos 6 a 9:

- 6. Introduzca un *nombre* para la entrada A y haga clic en [Siguiente elemento].
- 7. Introduzca las *unidades* de medida para la entrada A y haga clic en [Siguiente elemento].
- 8. Introduzca un valor de temperatura para el extremo Base (bajo) del rango de entrada analógica y haga clic en [Siguiente elemento].
- 9. Introduzca un valor de temperatura para el extremo de *escala completa* (alto) del rango de entrada analógica y haga clic en [Siguiente elemento].

Después de responder a la ventana anterior, el medidor volverá al paso 1. Haga clic en [Salir de la página] para pasar a otro menú u opción.

### Entradas RTD de tarjetas de expansión

Las tarjetas de expansión con entradas RTD tienen un rango de temperatura de -148 °Fa 660 °F (-100 °C a 350 °C). Complete los siguientes pasos para configurar las entradas RTD de una tarjeta de expansión instalada en la ranura 1 (consulte la Figura 58 en la página <sup>110</sup>):

- Haga doble clic en la *entrada* deseada (A, B, C o D).
- Nota: La configuración de la entrada A RTD se utiliza aquí como ejemplo. Se utilizarían procedimientos idénticos para configurar el resto de las entradas de la RTD.
- 2. Introduzca una *etiqueta* de hasta ocho caracteres para la entrada A y haga clic en [Siguiente elemento].
- 3. Haga doble clic en *Apagada*para desactivar la entrada A y volver al paso 1, o en *Temp* para activar la entrada A como entrada de temperatura en vivo.
- 4. Introduzca un valor de temperatura para el extremo cero (bajo) del rango de entrada analógica y haga clic en [Siguiente].
- 5. Introduzca un valor de temperatura para el extremo de *escala completa* (alto) del rango de entrada analógica y haga clic en [Siguiente elemento].

Después de responder a la ventana anterior, el medidor volverá al paso 1. Haga clic en [Salir de la página] para pasar a otro menú u opción.

#### Salidas de frecuencia de tarjetas de expansión

Este tipo de salida produce un pulso de frecuencia que es proporcional a la medida de salida. Complete los siguientes pasos para configurar las salidas de frecuencia de una tarjeta de expansión instalada en la ranura 1 (consulte la Figura 58 en la página <sup>110</sup>):

### 1. Haga doble clic en la *salida* deseada (A, B, C o D).

- Nota: La configuración de la salida A se utiliza como ejemplo. Se utilizarían procedimientos idénticos para establecer las demás salidas.
- 2. Haga doble clic en *Apagada*para desactivar la salida A y volver al paso 1, o en *Frecuencia* para configurar la salida A como salida de frecuencia.
- 3. Haga doble clic en la opción de Canal deseada. Consulte la Tabla 26 para ver una descripción de las opciones de canal disponibles en la ventana anterior.
- 4. Haga doble clic en el *Nombre de la medida*deseada. (La Tabla 25 proporciona una descripción de los parámetros disponibles.)
- Nota: Las unidades de medida que aparecen en estas indicaciones son las seleccionadas en el menú Global-Sistema *anteriormente en esta sección*.
- 5. Introduzca un valor de caudal para el extremo cero (bajo) del rango de salida de frecuencia y haga clic en [Siguiente elemento].
- 6. Introduzca un valor de caudal para el extremo *lleno* (alto) del rango de salida de frecuencia y haga clic en [Siguiente elemento].

7. Introduzca un valor entre 1 y 10 000 para la *Frecuencia de escala completa* y haga clic en [Siguiente elemento]. Después de responder a la ventana anterior, el medidor volverá al paso 1. Haga clic en [Salir de la página]:

- una vez para volver a E/S global:
- dos veces para volver a Programa Global:
- tres veces para volver al Menú de edición del sitio.
- cuatro veces para salir del Menú de edición del sitio.

### C.6.2.4 Programación de la pantalla LCD

A través de PanaView, se puede programar la pantalla LCD para que muestre hasta cuatro variables en secuencia. Siga estos pasos para programar la pantalla LCD:

Nota: Cuando se inicializa por primera vez el XGF868i, el número de parámetros de la pantalla LCD está configurado como OFF (Desactivado). Debe programar la pantalla LCD para visualizar cualquier parámetro de medición.

- 1. Desde la opción Entrada/Salida, resalte y haga doble clic en la opción *Pantalla* en el panel central.
- 2. El primer mensaje pedirá el *número de parámetros del LCD*. Haga doble clic en el número deseado (desde OFF hasta  $1-4$  y KEY).

El ajuste OFF desactiva la visualización de la medición, mientras que el ajuste KEY permite a los usuarios cambiar la visualización de la medición a través de las teclas de flecha, sin acceder al *programa del teclado.* Si selecciona KEY:

- Para ver un parámetro distinto del que se muestra en ese momento, pulse las teclas  $[\triangle]$  o  $[\triangledown]$  para desplazarse por los distintos parámetros.
- Para desplazarse por las opciones de canal en un XGF868i de dos canales, pulse las teclas  $| \triangle |$  y  $| \triangleright |$  hasta llegar a la opción deseada.

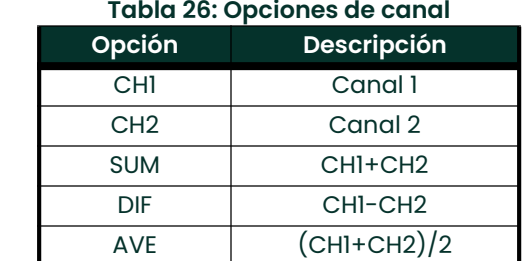

3. Desplácese hasta la *opción de canal* deseada, como se indica en la *Tabla 26*.

- Para cada canal, seleccione el *parámetro de medición* deseado, como se muestra en la *Tabla 25*.
- 5. Repita los pasos 3 y 4 para cada parámetro. PanaView volverá al menú de E/S global.

# C.6.3 Introducción de los datos de las comunicaciones

El medidor de caudal XGF868i está equipado con una interfaz serie RS232. El puerto serie se utiliza para transmitir datos almacenados y las lecturas presentadas en pantalla a un ordenador personal conectando la interfaz serie del medidor al puerto serie del PC. Además, el XGF868i puede recibir y ejecutar comandos remotos, utilizando el software PanaView, a través de este enlace.

Utilice el submenú Puerto de comunicaciones para configurar el puerto de comunicaciones y los parámetros MODBUS. Mientras sigue las instrucciones de programación, consulte la *Figura 57 en la página 109* del Apéndice D, Mapas de menú PanaView.

### C.6.3.1 Configuración del puerto serie

- Para entrar en este submenú desde el menú global, resalte y haga doble clic en la opción Puerto de comunicaciones en el panel central.
- Introduzca un número de *dirección de medidor* entre 1 y 254 y haga clic en [Siguiente elemento]. El número por defecto es 1.

La dirección del medidor solo es necesaria para la comunicación con el software PanaView de Panametrics. Para más información, consulte el manual de usuario de PanaView.

IMPORTANTE: Si se cambia la dirección del medidor o la velocidad de transmisión, la comunicación con PanaView debe restablecerse con el nuevo número de dirección.

3. Haga doble clic en la *Tasa de baudios* deseada (de 300 a 19 200).

Si tiene la opción MODBUS, proceda al paso 4. Si tiene la interfaz serie RS232 estándar, el medidor saldrá del submenú del Puerto de comunicaciones y volverá a la ventana de PROGRAMA global.

Nota: Los ajustes de comunicación MODBUS del XGF868i elegidos en los cuatro pasos siguientes deben coincidir con los del sistema de control MODBUS.

- 4. Haga doble clic en la Tasa de baudios MODBUS deseada (de 2400 a 9600).
- 5. Haga doble clic en la *paridad MODBUS* deseada (Ninguna, Impar o Par).
- 6. Haga doble clic en los bits de parada MODBUS deseados (1 o 2).
- 7. Introduzca la dirección MODBUS deseada.

El medidor saldrá del submenú Puerto de comunicacionesy volverá a la ventana Global. Haga clic en [Salir de la página] una vez para volver al *Menú de edición del sitio*, y en [Cerrar] para salir del *Menú de edición del sitio.* 

### IMPORTANTE: Debe reiniciar el XGF868i para cargar la nueva configuración.

Consulte la sección *Solicitud de parámetros mediante MODBUS* en la página siguiente para recuperar datos del XGF868i mediante MODBUS.

### C.6.3.2 Solicitud de parámetros mediante MODBUS

Para solicitar parámetros específicos del XGF868i a través del MODBUS, el sistema de control debe acceder al número de registro apropiado, como se muestra en la Tabla 27. En el XGF868i solo están disponibles los registros 1-84 para las comunicaciones MODBUS. Los registros 508-512 son utilizados por el XGF868i para almacenar los parámetros MODBUS.

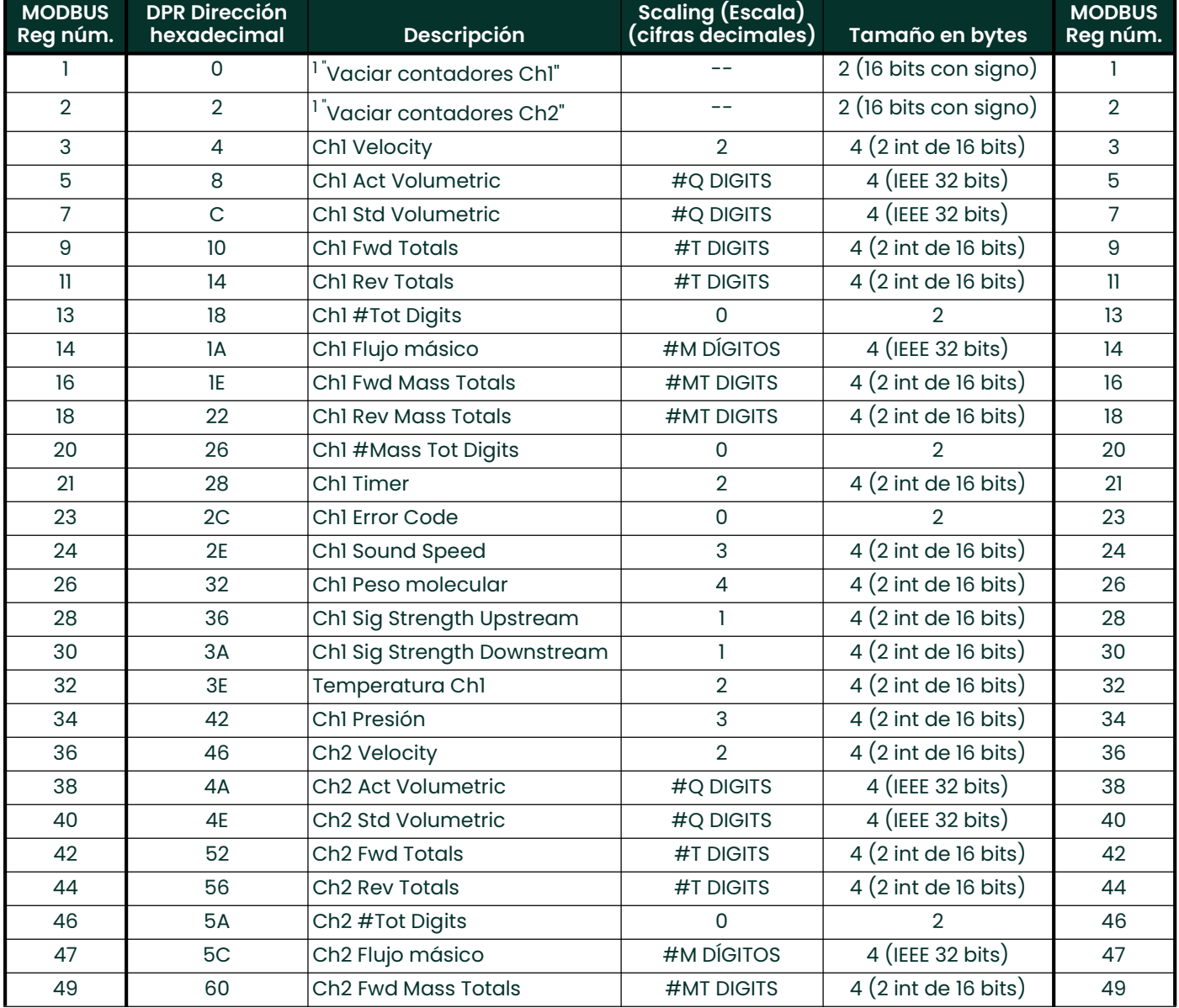

#### Tabla 27: Registros MODBUS

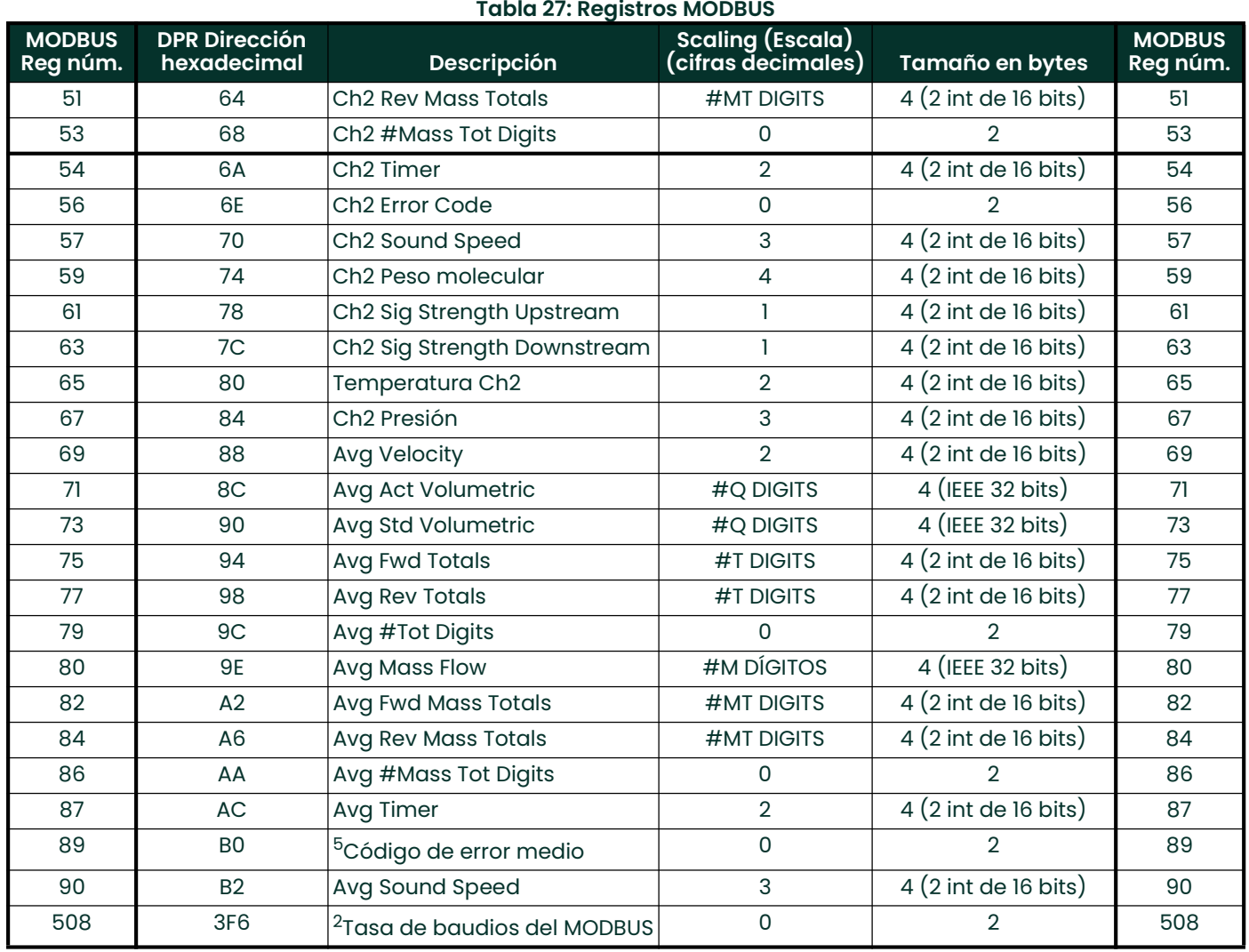

### Notas:

- 1. Vaciar contadores: marcar 8051 para vaciar contadores en la memoria 68332.
- 2. Valor de error: ver tabla en el manual del XGF868i para los códigos de error
- 3. Promedio:

media del canal 1 y del canal 2 si ambos canales están fuera de error, valor del canal 1 si el canal 2 está en error, valor del canal 2 si el canal 1 está en error,

- cero si ambos canales están en error.
- 4. Estado de error medio:
	- 0 = ambos en error
	- $1 =$  chan 2 en error,
	- $2 =$  chan 1 en error,
	- 3 = ambos están bien
- 5. Velocidad de transmisión MODBUS:
	- $5 = 2400, 6 = 4800, 7 = 9600$
- 6. Paridad MODBUS:
- $0 =$  ninguno,  $1 =$  impar,  $2 =$  par
- 7. Bits de parada MODBUS:
	- 1 = 1 bit de parada, 2 = 2 bits de parada

#### 8. General:

Los registros se escriben si las funciones correspondientes son accionadas por el usuario. Los registros de las funciones no accionadas se inicializan a cero en el arranque.

# C.7 Salir del menú de edición del sitio

Después de salir del submenú Global, PanaView volverá al *menú de edición del sitio*. Haga clic en [Cerrar] para salir del menú de edición del sitio. A continuación, pase al capítulo 3, Funcionamiento, de la Guía de puesta en marcha para obtener instrucciones sobre la realización de mediciones, o consulte los capítulos correspondientes de este manual para obtener instrucciones detalladas sobre el uso de las demás funciones del transmisor de flujo XGF868i.

## C.7.1 Activación de la seguridad en el menú global

Para evitar la manipulación no autorizada de la programación del caudalímetro, el XGF868i está equipado con una función de seguridad que bloquea todas las teclas excepto [PROG] (que, al pulsarla, requiere la contraseña).

Cuando el sistema está bloqueado, el acceso a los menús será denegado a menos que se introduzca la contraseña correcta. El XGF868i se entrega con una contraseña por defecto (2719 y tres espacios). Para aumentar la seguridad, se debe cambiar la contraseña por defecto.

Mientras completa estas instrucciones, consulte el mapa de menús en Figura 57 en la página 109.

1. En el *Menú de Datos del Sitio*, haga doble clic en la entrada Global. Si el sistema está desbloqueado, aparece una ventana similar a la de Figura 46. Resalte y haga doble clic en la opción Seguridad del panel central.

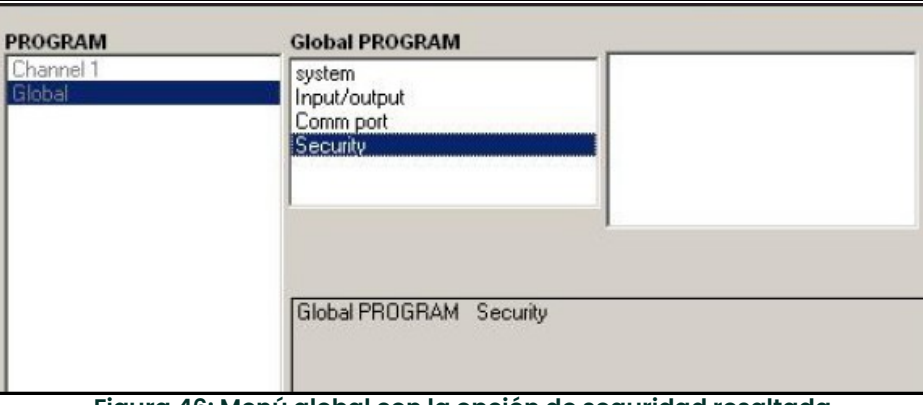

Figura 46: Menú global con la opción de seguridad resaltada

2. Si el sistema está bloqueado, la ventana es similar a Figura 47.

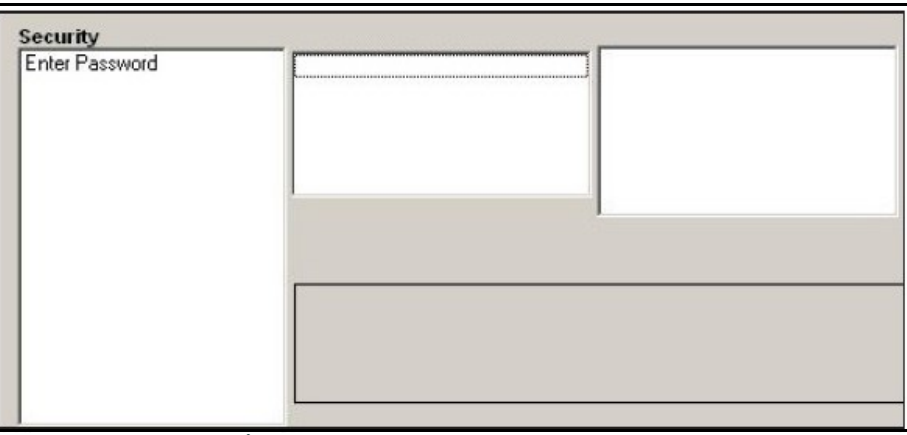

Figura 47: Ventana de la contraseña

Nota: Una vez bloqueado el sistema, solo puede desbloquearse introduciendo la contraseña, ya que el acceso al submenú SECUR estará restringido.

3. Introduzca la contraseña actual o la predeterminada y haga clic en [Siguiente].

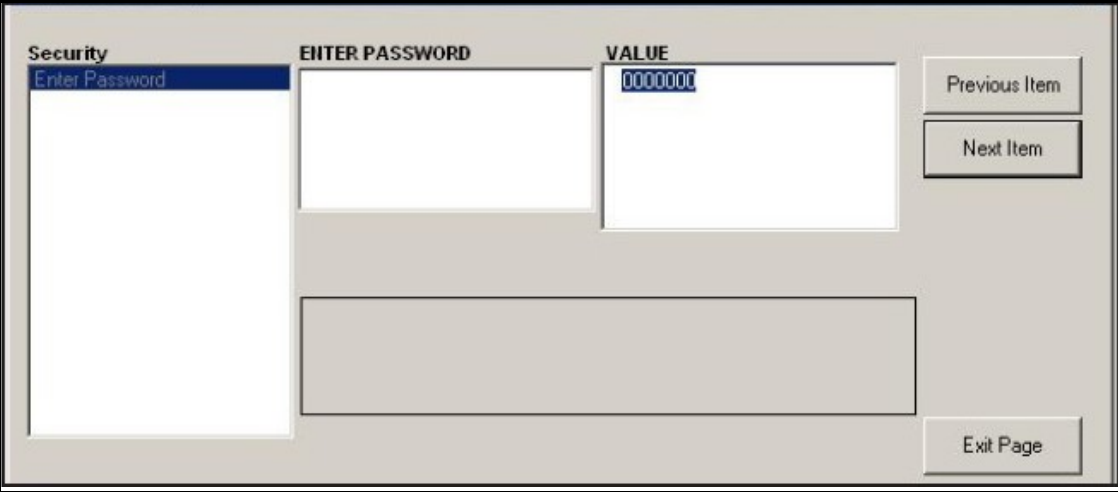

Figura 48: Introducir contraseña

- 4. En el aviso de bloqueo, haga clic en UNlck para desbloquear el sistema y volver al menú inicial de PROGRAMA, o haga clic en LOCK para bloquear el sistema.
- 5. En la ventana de edición de la contraseña, haga clic en No para dejar la contraseña sin cambios, o haga clic en SÍ para introducir una nueva contraseña.
- IMPORTANTE: Como la contraseña por defecto está impresa en este manual, se debe introducir una nueva contraseña. Si alguna vez se pierde la contraseña, póngase en contacto con la fábrica para obtener ayuda.
- 6. Introduzca la nueva contraseña y haga clic en Sí. Se puede utilizar como contraseña cualquier combinación de letras y números hasta un total de 7 caracteres.
- 7. Verifique la nueva contraseña introduciéndola de nuevo y haga clic en Sí. Asegúrese de registrar la nueva contraseña en un lugar seguro.

# C.8 Salir del menú de edición del sitio

Después de salir del submenú Global, PanaView volverá al *menú de edición del sitio*. Haga clic en [Cerrar] para salir del menú de edición del sitio. A continuación, pase al capítulo 3, Funcionamiento, de la Guía de puesta en marcha para obtener instrucciones sobre la realización de mediciones, o consulte los capítulos correspondientes de este manual para obtener instrucciones detalladas sobre el uso de las demás funciones del transmisor de flujo XGF868i.

# C.9 Guardar los datos del sitio

El XGF868i mantiene los parámetros de configuración para un solo sitio interno, llamado Working. A través de PanaView, los usuarios pueden almacenar los datos del archivo del sitio en un PC y recargarlos en el XGF868i. Para guardar o recargar los datos del sitio a través de PanaView:

- 1. En el *Navegador de nuevos medidores*, resalte el XGF868i.<br>2. Haga clic con el botón derecho del ratón en el XGF868i res
- Haga clic con el botón derecho del ratón en el XGF868i resaltado y seleccione la opción Propiedades, como se muestra en la Figura <sup>49</sup>.

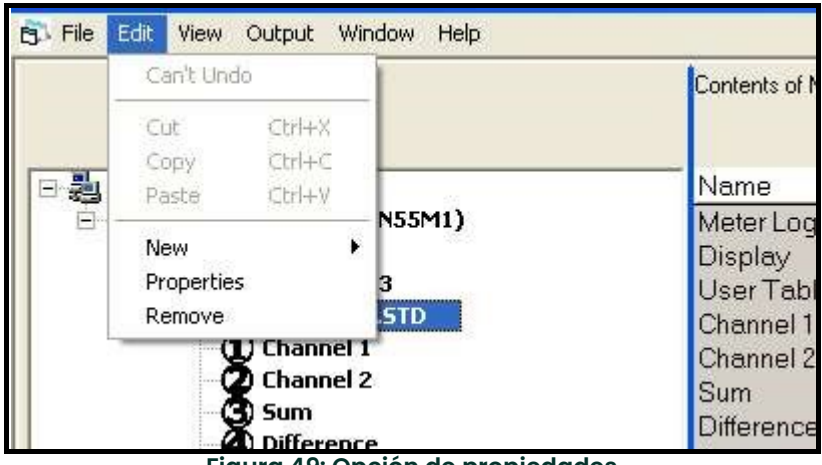

Figura 49: Opción de propiedades

La ventana será ahora similar a la Figura 50.

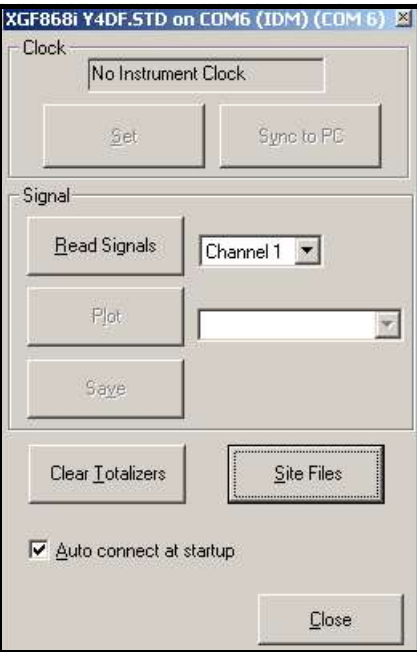

Figura 50: Ventana de Propiedades
3. Haga clic en el botón [Archivos de sitio]. Se abrirá la ventana Operaciones de archivo de sitio, como se muestra en la Figura <sup>51</sup>.

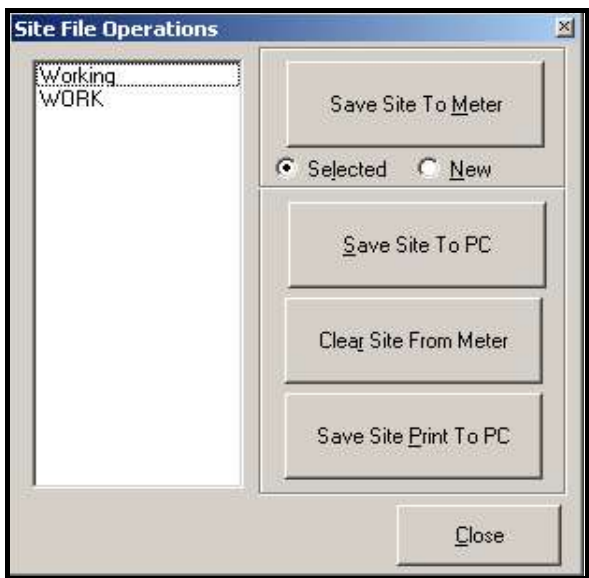

Figura 51: Ventana deoperaciones de archivo del sitio

### C.9.1 Guardar los datos actuales del sitio en el medidor

Para guardar los datos existentes del sitio en el medidor:

- 1. Seleccione el botón de radio para *Seleccionado* y resalte un sitio existente en el panel izquierdo.
- 2. A continuación, haga clic en el botón [Guardar sitio en el medidor]. Se abrirá una pantalla similar a la Figura 52.

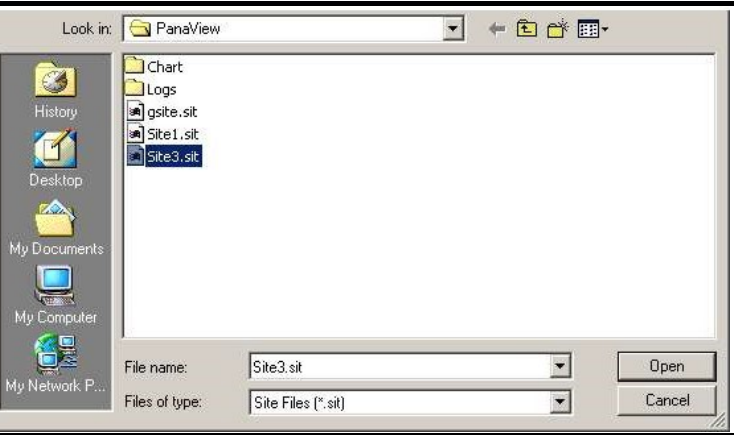

Figura 52: Selección de archivos del sitio

3. Seleccione el sitio deseado y haga clic en [Abrir]. PanaView envía el sitio al medidor.

#### C.9.2 Guardar los datos del nuevo sitio en el XGF868i

Para guardar los nuevos datos del sitio en el medidor:

- 1. Seleccione el botón de radio para *Nuevo* y haga clic en el botón [Guardar sitio en el medidor].
- 2. Se abrirá una ventana similar a la *Figura 53*. Introduzca el nombre deseado y haga clic en [Aceptar].

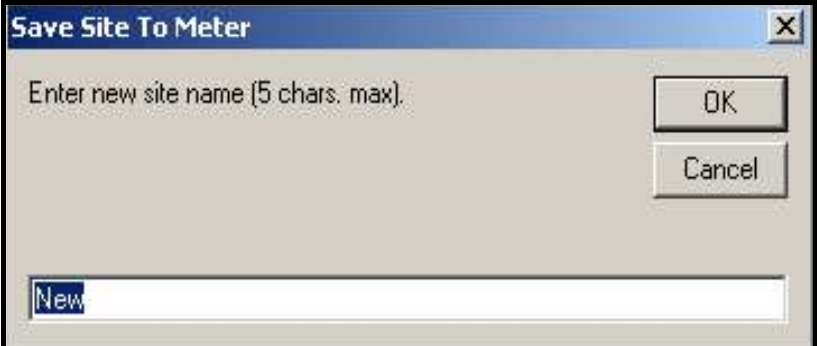

Figura 53: Ventana de entrada del nombre del sitio

a. Se abrirá la ventana de *selección de archivos del sitio (Figura 52 en la página 102*). Resalte un archivo de sitio con la configuración deseada y haga clic en [Abrir]. El archivo del sitio se convertirá en el sitio de *trabajo* en el medidor con la configuración deseada.

### C.9.3 Guardar un sitio en el PC

Para guardar un sitio en el PC:

- 1. Resalte el sitio deseado en el panel izquierdo. (Véase la *Figura 51 en la página 102.*)
- 2. Haga clic en [Guardar sitio en el PC]. Se abrirá una ventana similar a la *Figura 52 en la página 102.*<br>3. Introduzca el nombre del sitio deseado y haga clic en [Guardar]. PanaView auardará el sitio en la q
- 3. Introduzca el nombre del sitio deseado y haga clic en [Guardar]. PanaView guardará el sitio en la carpeta PanaView a menos que se especifique lo contrario.
- Nota: Si ha creado un sitio en el medidor después de abrir la ventana de Operaciones del archivo de sitio, debe cerrar y volver a abrir la ventana para hacer clic en el nuevo sitio.

# C.9.4 Borrar un sitio del medidor

Como el XGF868i solo tiene un sitio cargado *(Working [En uso])* en todo momento, no es posible eliminar este sitio. Para cambiar los parámetros del sitio, primero guarde un sitio en el PC (como se explica en *Guardar un sitio en el PC* en la página anterior) y, a continuación, guarde el sitio en el XGF868i (como se explica en *Guardar los datos del* nuevo sitio en el XGF868i en la página anterior).

#### C.9.5 Guardar los datos del sitio en forma de texto

Para almacenar los datos de un archivo de sitio como un archivo de texto para su visualización o impresión:

- 1. Resalte el sitio en el panel izquierdo. (Véase la *Figura 52 en la página 102.*)
- 2. Haga clic en [Guardar sitio Imprimir en el PC].<br>3. Se abrirá la ventana de *Selección de archivos*
- Se abrirá la ventana de Selección de archivos del sitio (mostrada en la Figura 52 en la página 102). Introduzca el nombre del sitio deseado (con el sufijo .prt) y haga clic en [Guardar]. PanaView mostrará una versión de texto del sitio, como se muestra en la Figura 54.

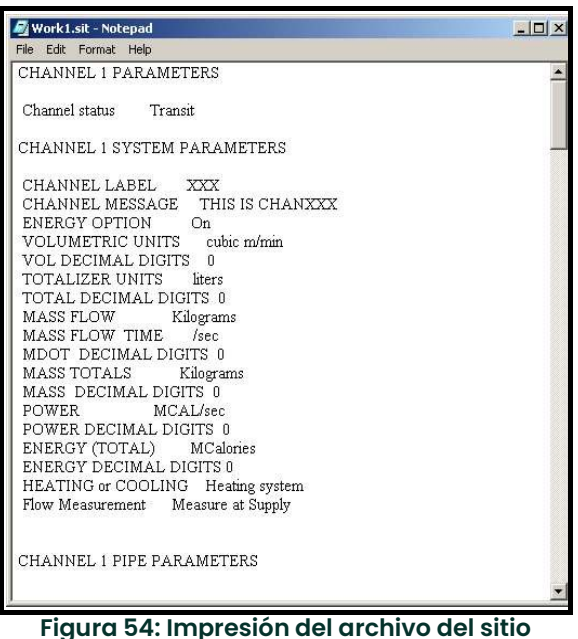

4. Haga clic en [Cerrar] una vez para cerrar la ventana de *Operaciones de Archivos de Sitio*, y una segunda vez para cerrar la ventana de Propiedades y volver al Navegador de Medidores.

# Apéndice D. Mapas de menús PanaView para el XGF868i

En este apéndice se incluyen los siguientes mapas de menús de PanaView.

- Figura 55, "PanaView PROG > CHx > Menús ACTIV, SYSTM, PIPE & I/O", en la página 107
- Figura 56, "PanaView PROG > CHx > Menú SETUP", en la página 108
- Figura 57, "PanaView PROG > GLOBL > Menús SYSTM, I/O & COMM", en la página 109
- Figura 58, "PanaView PROG > GLOBL > E/S > Menú OPCIONES", en la página 110

[esta página se ha dejado en blanco intencionadamente]

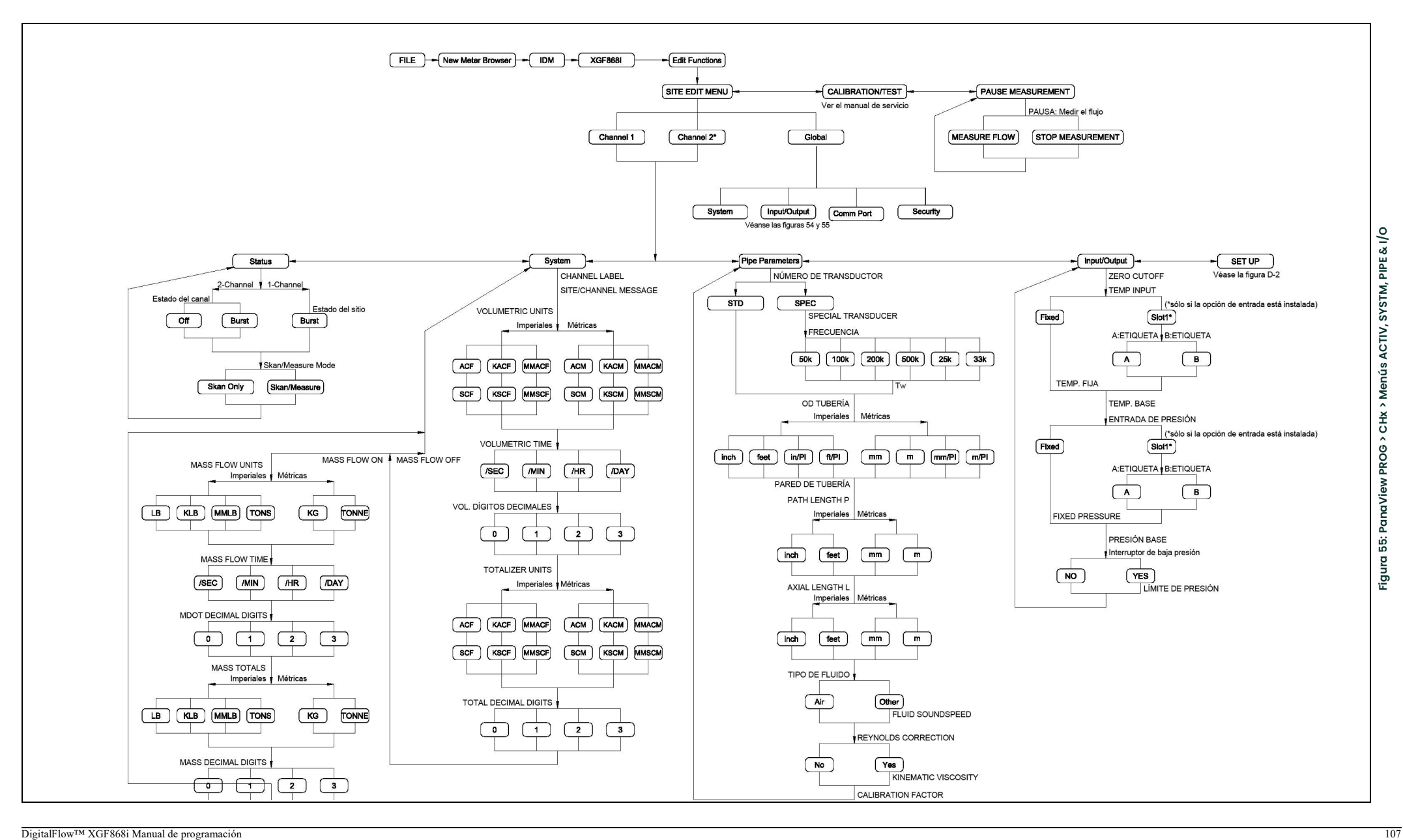

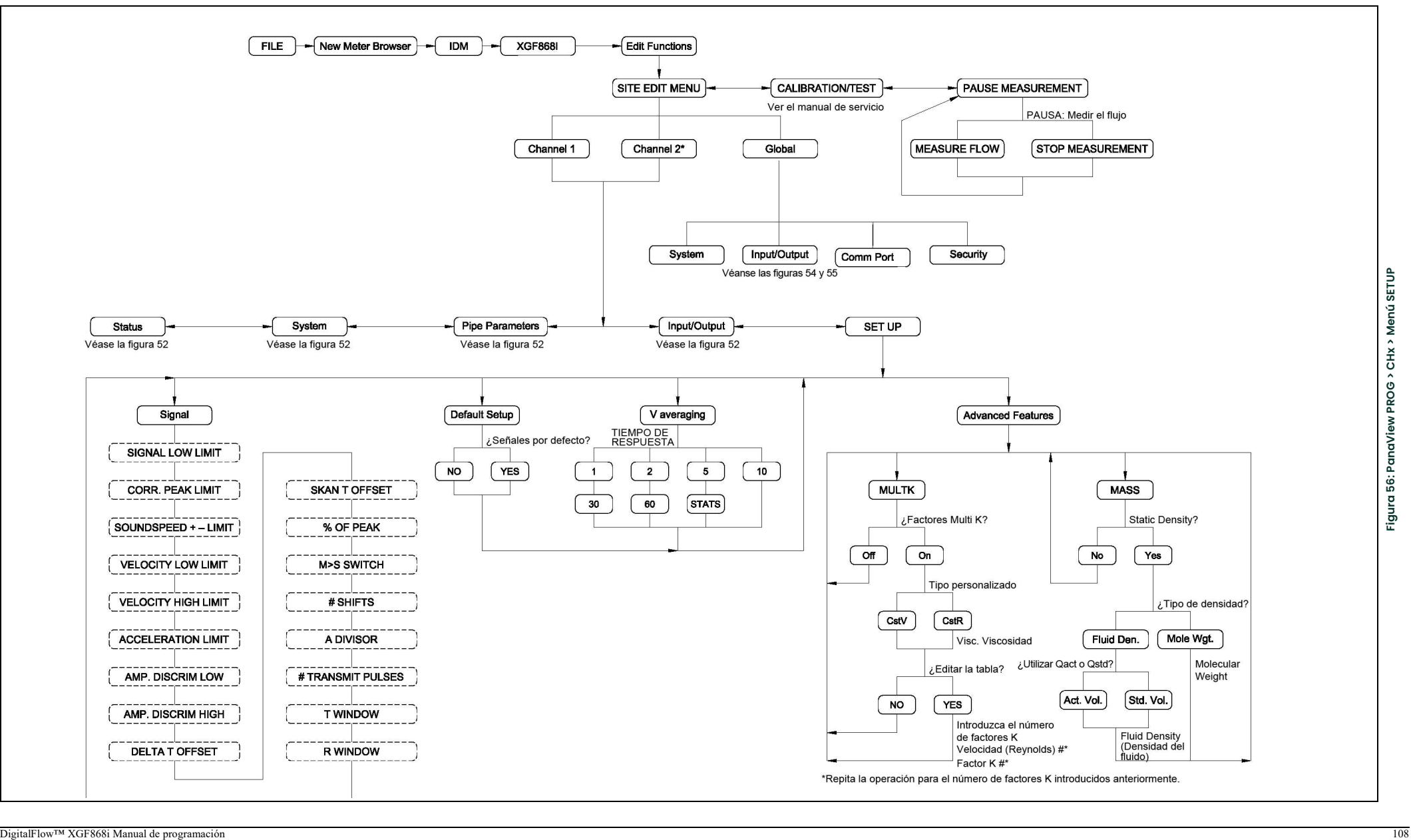

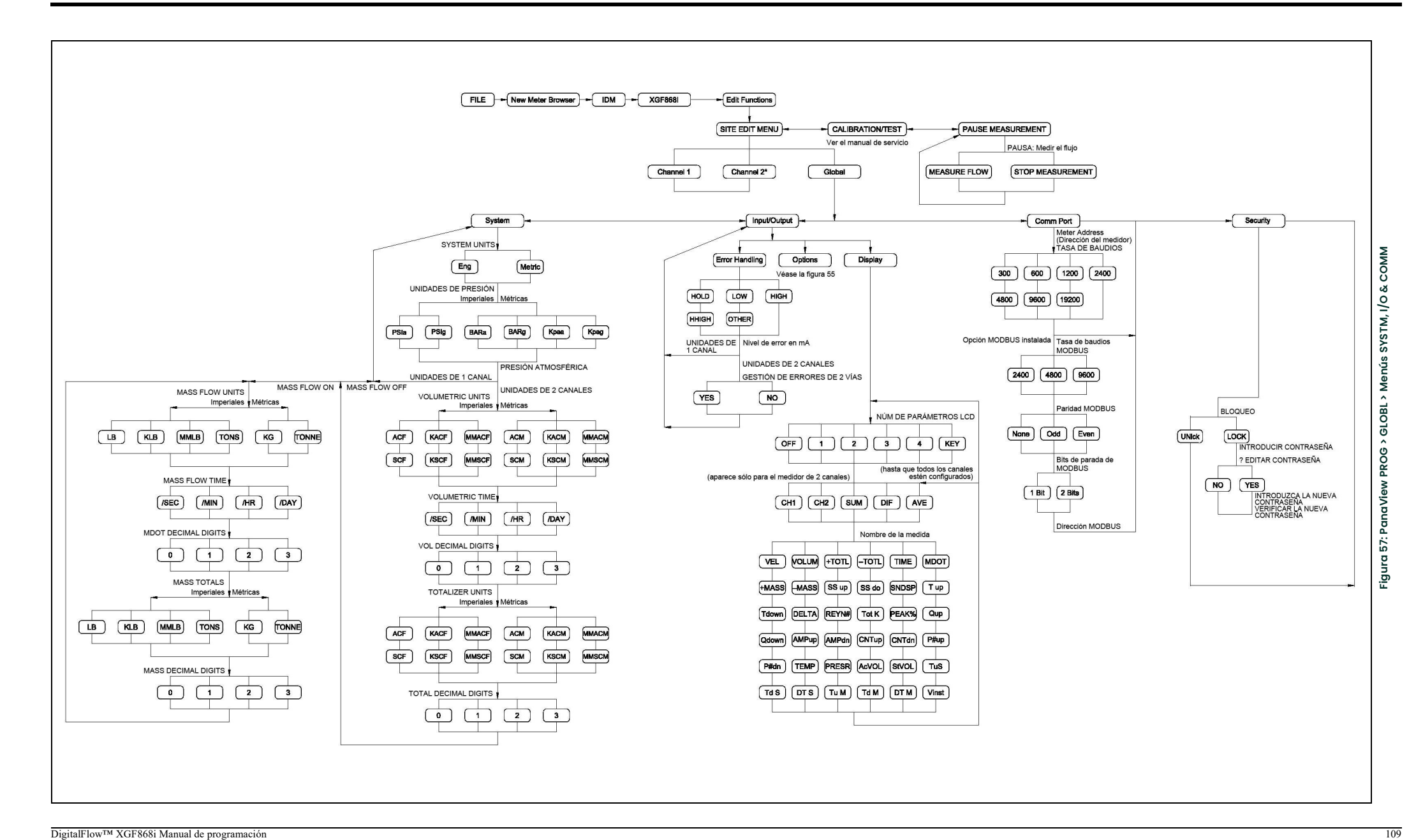

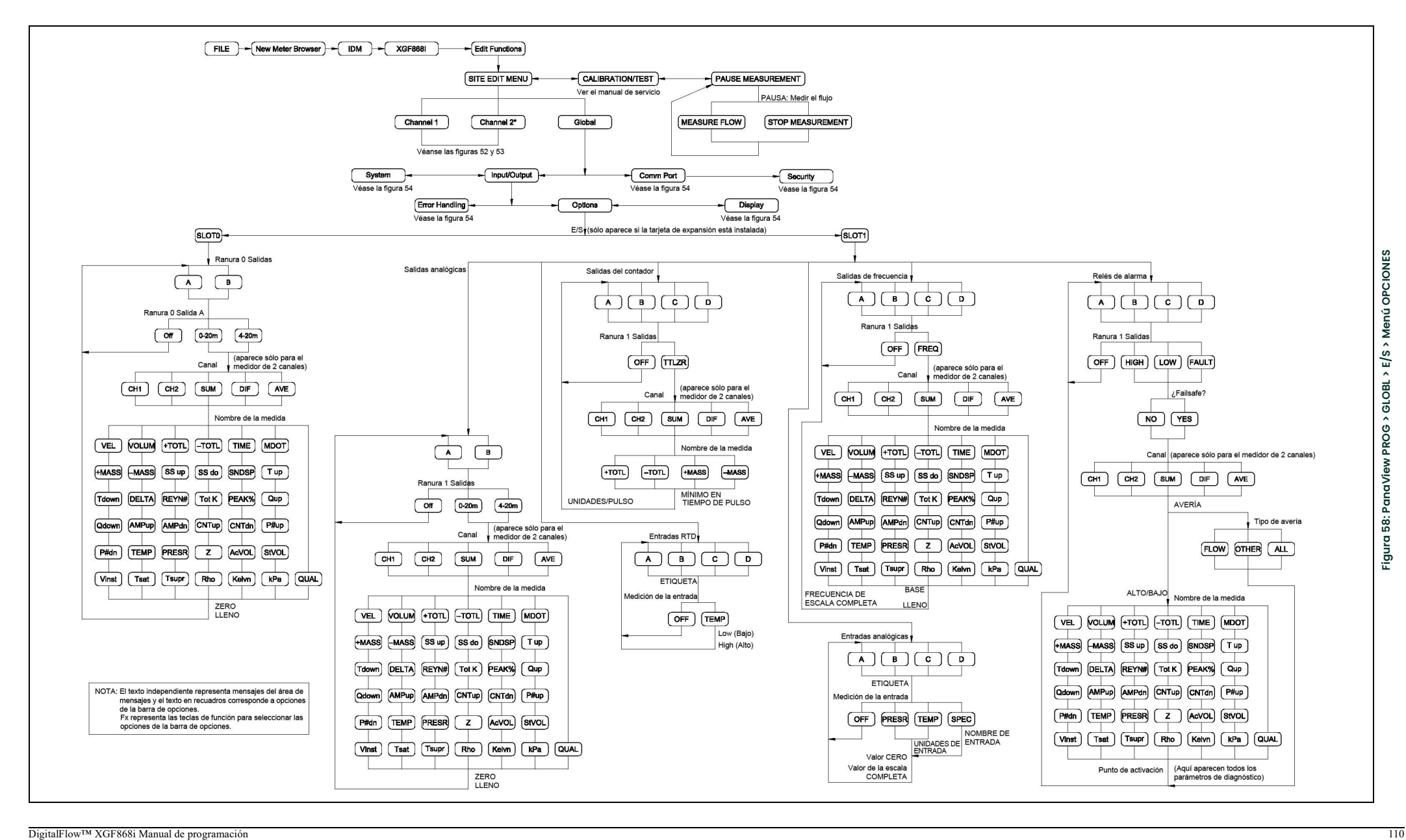

# Apéndice E. Comunicaciones Foundation Fieldbus

# E.1 Introducción

Foundation Fieldbus proporciona un medio de comunicación con el medidor de caudal. Los números de patente relevantes son el 5,909,363 y el 6,424,872. Este dispositivo de Foundation Fieldbus admite seis bloques de entradas analógicas (AI), que pueden configurarse para suministrar las mediciones de red que se muestran en la Tabla 28.

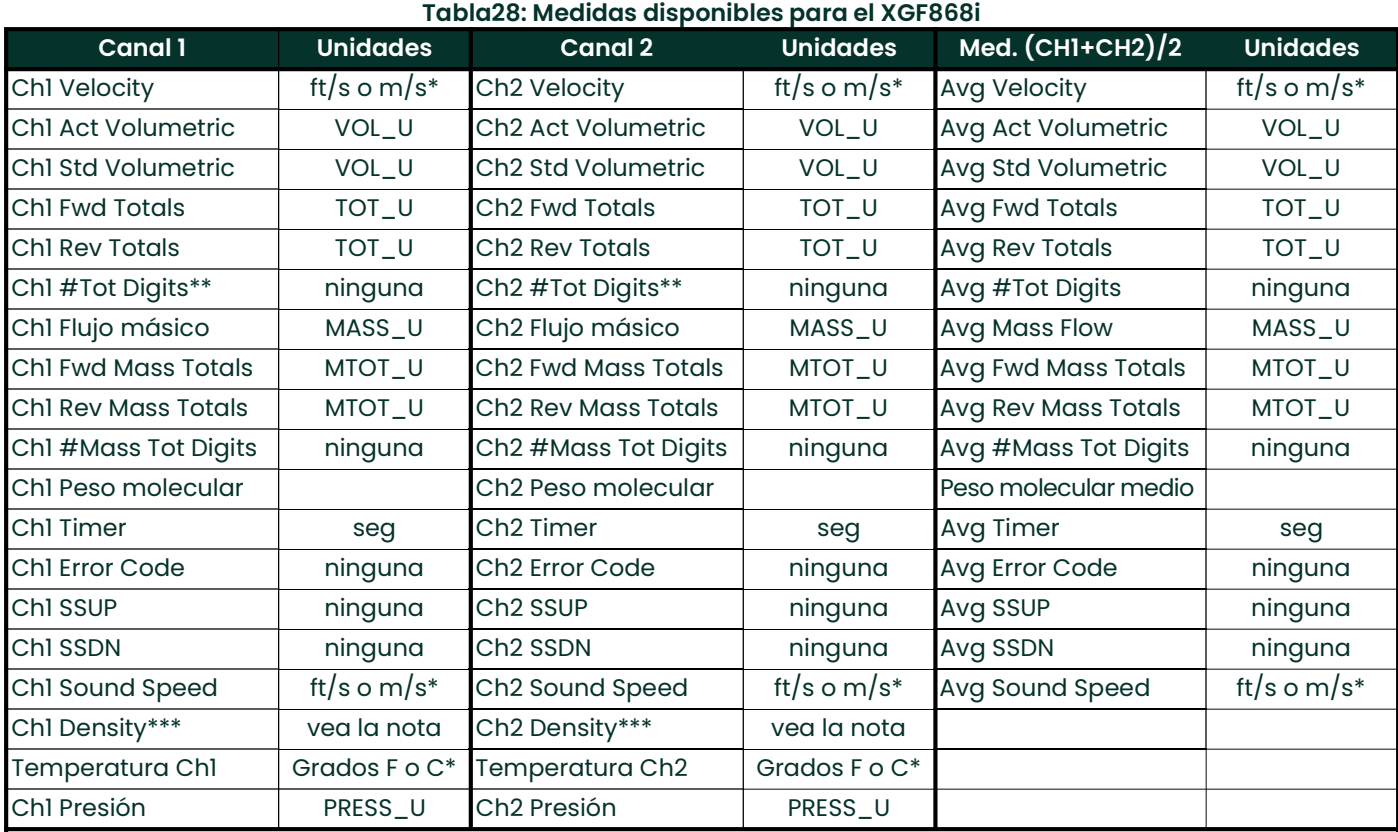

\*Las unidades métricas o imperiales están determinadas por la configuración del medidor de caudal.

\*\*Los dígitos del contador están disponibles solo con fines informativos. Los totales respectivos se escalan automáticamente según el valor de Dígitos totales seleccionado en la configuración del medidor de caudal.

\*\*\*Si el medidor está mostrando el peso molar, la unidad es "mw", de lo contrario es la unidad de presión programada.

VOL\_U, TOT\_U, MASS\_U, MTOT\_U y PRESS\_U están determinados por las unidades elegidas para estas mediciones en la configuración del medidor de caudal. Consulte el Manual del usuario del instrumento para ver la configuración de estos parámetros.

# E.2 Instalación de la herramienta de configuración

El siguiente es un ejemplo de configuración utilizando la Herramienta de configuración de National Instruments v3.1.

La Figura 59 muestra la Herramienta de configuración con un medidor de caudal en la red (BHFlow-XGF).

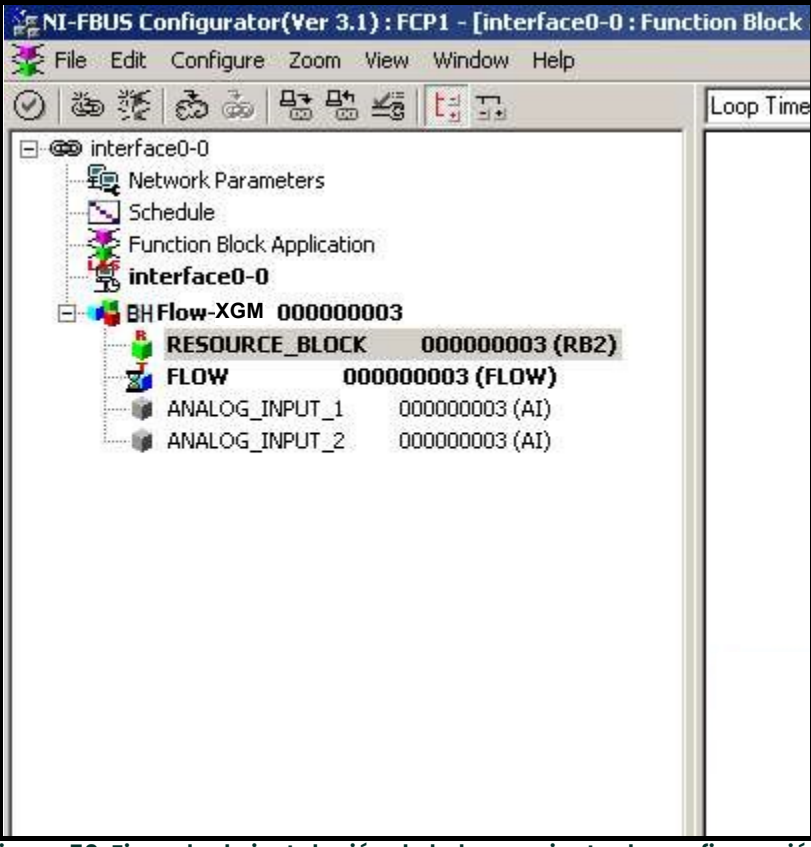

Figura 59: Ejemplo de instalación de la herramienta de configuración

Nota: En los siguientes procedimientos se asume que, antes de ser ejecutados, el dispositivo se ha puesto en modo OOS (fuera de servicio).

# E.3 Selección de las medidas deseadas

Para establecer la unidad de medida de cada IA:

- 1. Haga doble clic en el bloque del transductor de CAUDAL (en el árbol bajo BHFlow-XGF).
- 2. Seleccione la pestaña Otros y abra la lista desplegable para el PRIMARY\_SELECTOR y SECONDARY\_SELECTOR (consulte la Figura 60 en la página <sup>113</sup>).
- 3. Elija la unidad de la lista (véase la *Figura 60 en la página 113*).

Esta unidad corresponderá a la unidad que esté disponible en el bloque AI para la conexión a la red. La unidad PRIMARY\_SELECTOR corresponderá a ANALOG\_INPUT\_1 y la SECONDARY\_SELECTOR a ANALOG\_INPUT\_2.

1. Una vez seleccionadas las medidas deseadas para PRIMARY\_SELECTOR ySECONDARY\_SELECTOR, elija el sistema de unidades(UNIT\_SELECTOR sobre PRIMARY\_SELECTOR) que se programó en el medidor de caudal (imperial o SI), como se muestra en la Figura 60.

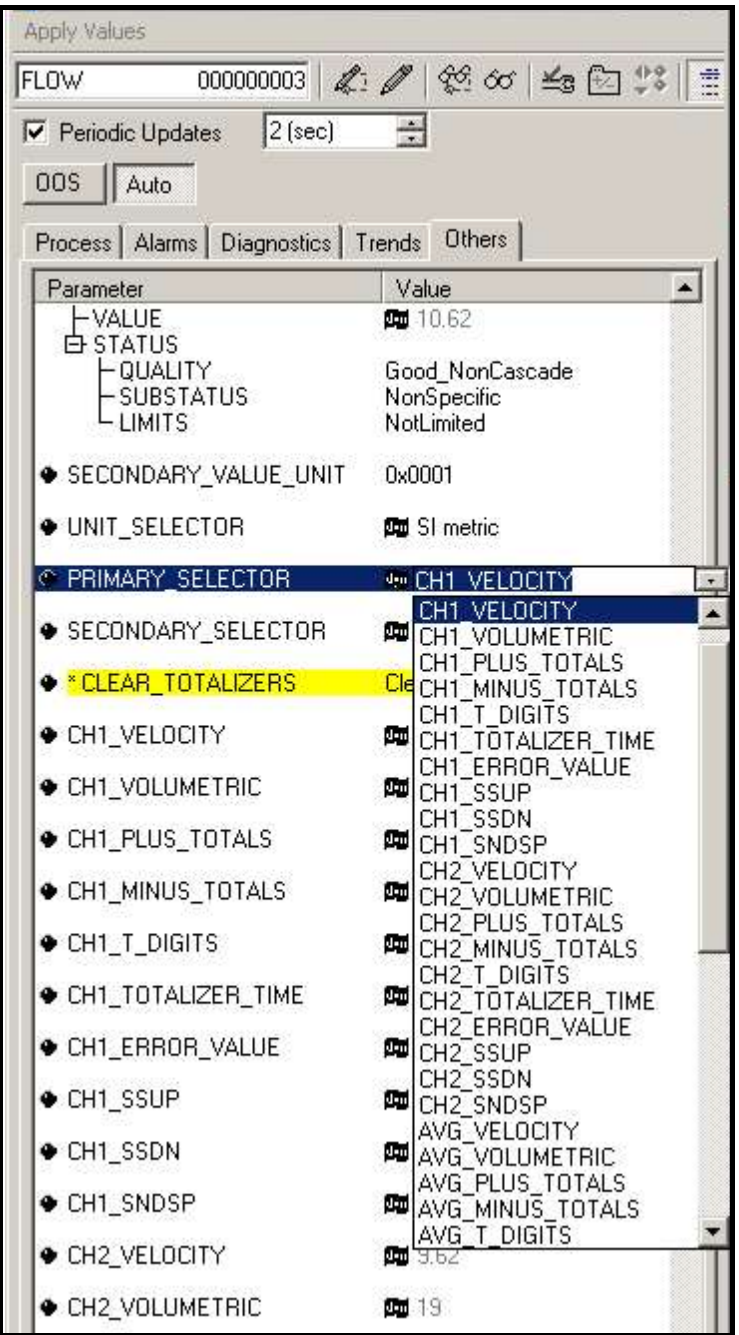

Figura 60: Lista desplegable del selector primario

# E.4 Selección de unidades para los bloques de IA

Para seleccionar las unidades de los bloques individuales de IA:

- 1. Haga doble clic en el bloque AI para el que desea establecer las unidades(ANALOG\_INPUT\_1 o ANALOG\_INPUT\_2 en el árbol bajo BHFlow-XGF; véase la *Figura 59 en la página 112*).
- 2. Seleccione la pestaña Escala y establezca la unidad de medida en función de la configuración del medidor de caudal.

Por ejemplo, si el medidor de caudal está configurado para utilizar el sistema de unidades métricas y el PRIMARY\_SELECTOR está configurado para utilizar VELOCIDAD, deberá elegir m/s para la unidad, como se muestra en la Figura <sup>61</sup>.

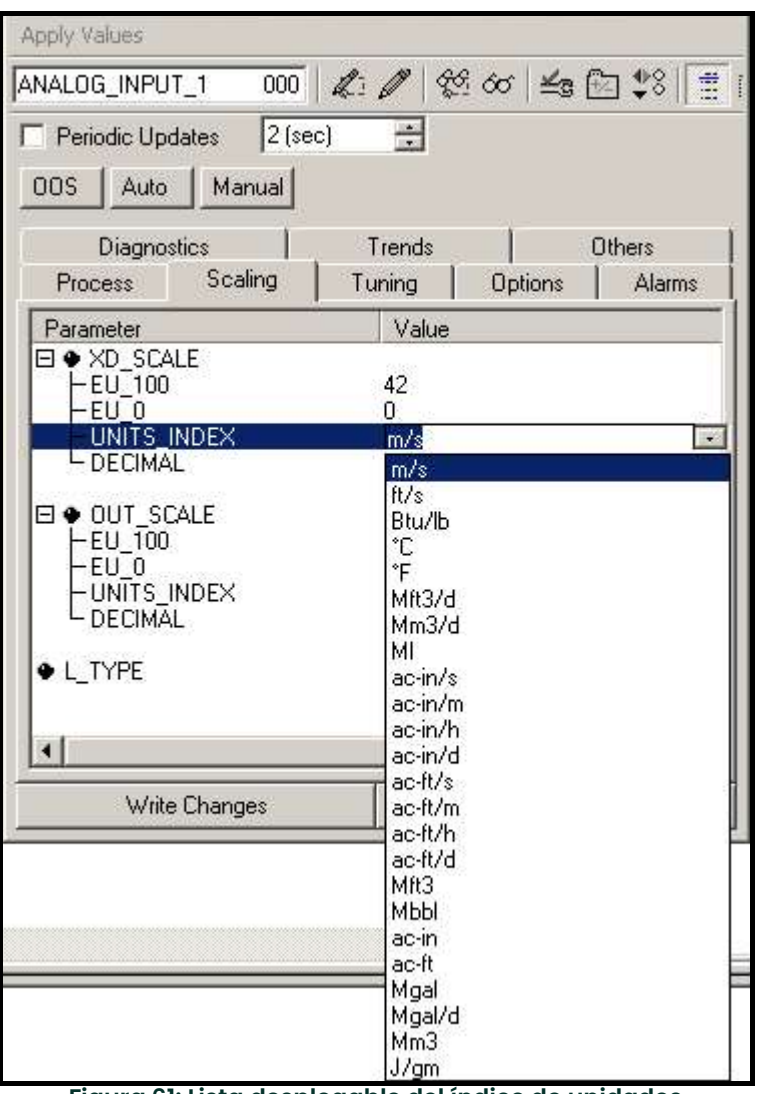

Figura 61: Lista desplegable del índice de unidades

# E.5 Reajuste de los contadores del instrumento

Para restablecer los contadores del instrumento:

- 1. Haga doble clic en el bloque de FLUJO del transductor (en el árbol bajo BHFlow-XGF; véase la *Figura 59 en la* página <sup>112</sup>).
- 2. Seleccione la pestaña Otros y desplácese hacia abajo hasta el listado de CLEAR\_TOTALIZERS.
- 3. Seleccione Borrar en el cuadro de lista desplegable (ver Figura 62 abajo).
- 4. Una vez restablecidos los totales, seleccione Normal en el cuadro de lista desplegable para reanudar la acumulación total.

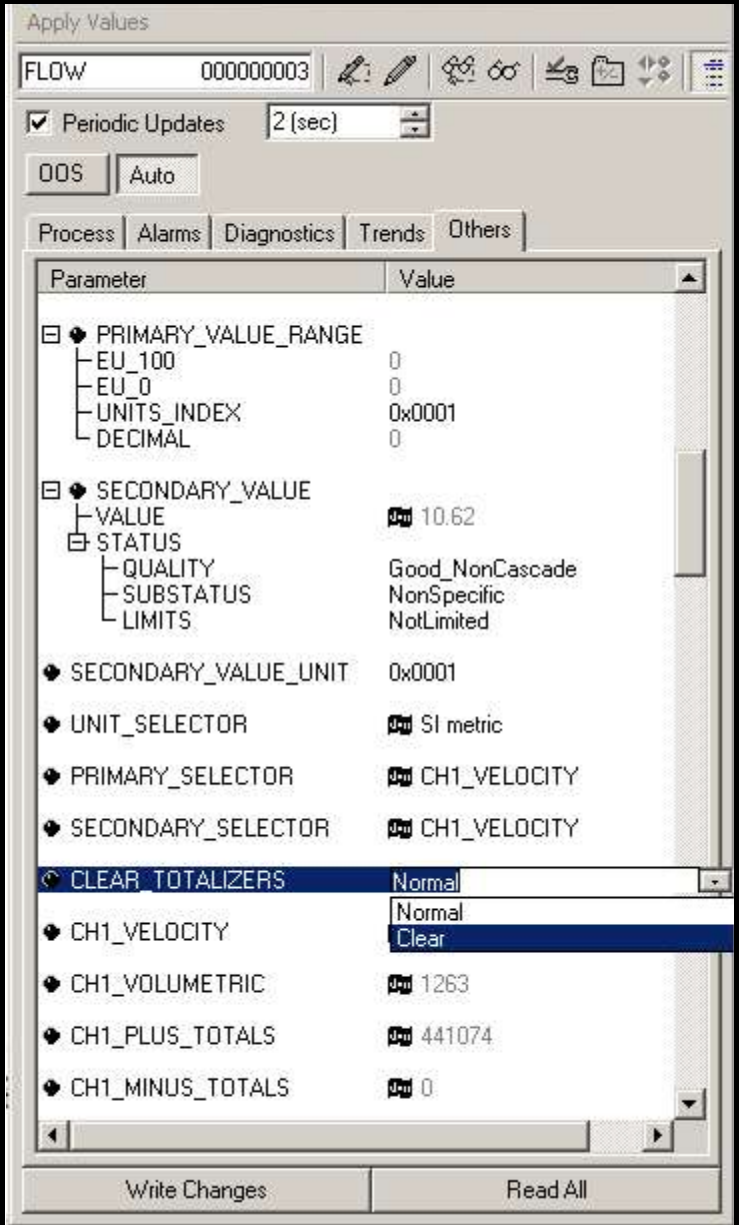

Figura 62: Borrar lista desplegable de contadores

# E.6 Aplicación del bloque de funciones

La Figura 63 muestra un ejemplo de configuración utilizando el editor de aplicaciones de bloques de función. Se muestran los bloques AI del medidor de caudal, junto con el AO y el PID de otro dispositivo de la red. Hemos conectado la salida AI\_1 del medidor de caudal a la entrada CAS del bloque AO. También hemos conectado la salida AI\_2 del medidor de caudal a la entrada CAS del bloque PID.

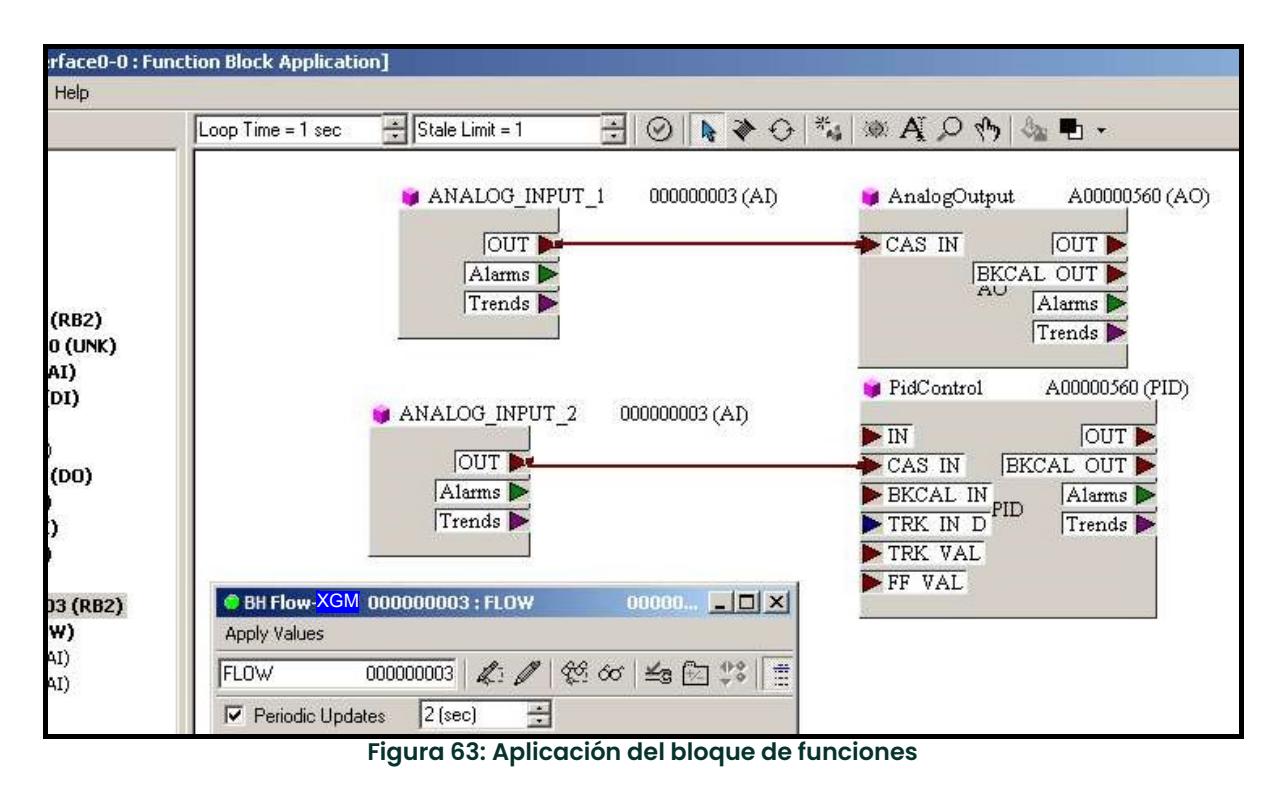

#### Símbolos

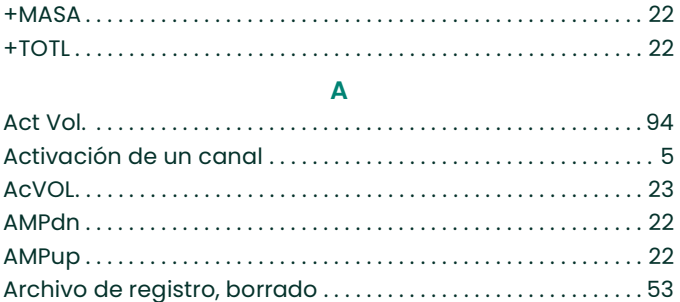

C

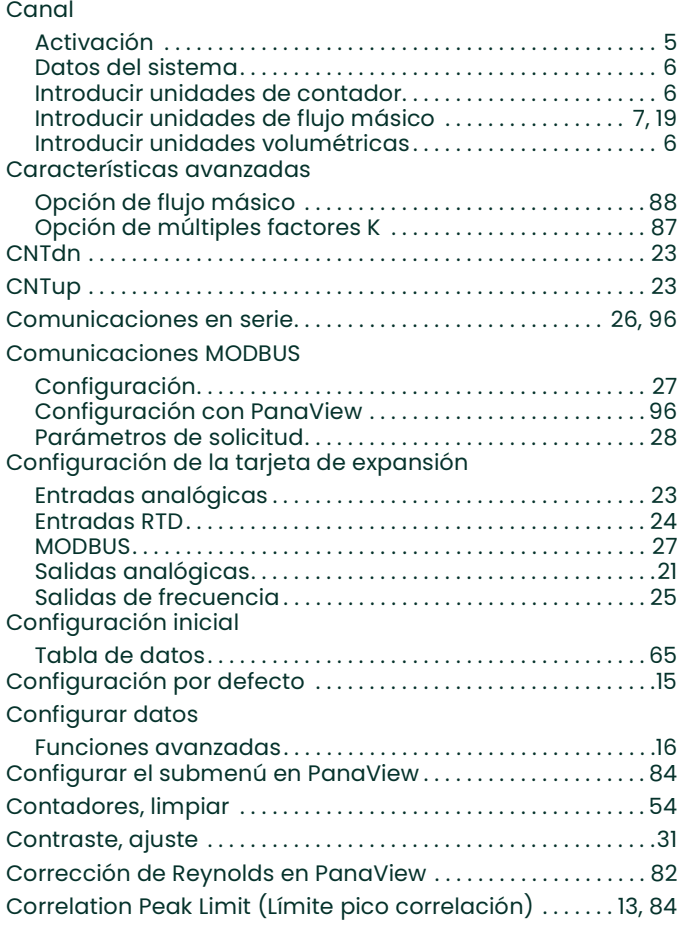

#### D

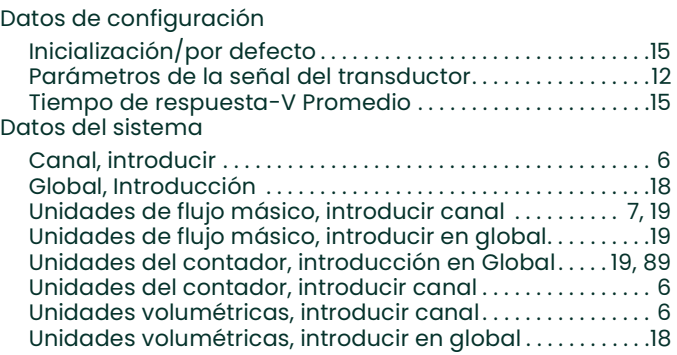

#### Datos del sitio Guardar en el medidor . . . . . . . . . . . . . . . . . . . . . . . . . . . . . . . . 102 Guardar en el PC . . . . . . . . . . . . . . . . . . . . . . . . . . . . . . . . . . . . . . 103 Guardar en el XGM868i. . . . . . . . . . . . . . . . . . . . . . . . . . . . . . . . 103 Guardar en PanaView . . . . . . . . . . . . . . . . . . . . . . . . . . . . . . . . . 101 Impresión en el PC . . . . . . . . . . . . . . . . . . . . . . . . . . . . . . . . . . . . 104 Limpieza . . . . . . . . . . . . . . . . . . . . . . . . . . . . . . . . . . . . . . . . . . . 53, 104 Datos, visualización con PanaView. . . . . . . . . . . . . . . . . . . . . . . .33 DELTA. . . . . . . . . . . . . . . . . . . . . . . . . . . . . . . . . . . . . . . . . . . . . . . . . . . . . .22 Delta T . . . . . . . . . . . . . . . . . . . . . . . . . . . . . . . . . . . . . . . . . . . . . . . . . . . .93 Delta T M . . . . . . . . . . . . . . . . . . . . . . . . . . . . . . . . . . . . . . . . . . . . . . . . . 94 Delta T S. . . . . . . . . . . . . . . . . . . . . . . . . . . . . . . . . . . . . . . . . . . . . . . . . . 94 Densidad estática Activación en PanaView . . . . . . . . . . . . . . . . . . . . . . . . . . . . . . . 88 Introducir . . . . . . . . . . . . . . . . . . . . . . . . . . . . . . . . . . . . . . . . . . . . . . . 17 Desfase Delta T . . . . . . . . . . . . . . . . . . . . . . . . . . . . . . . . . . . . . . . .13, 85 Desfase Skan T . . . . . . . . . . . . . . . . . . . . . . . . . . . . . . . . . . . . . . . . .13, 85 Diagnóstico Desfase Delta T . . . . . . . . . . . . . . . . . . . . . . . . . . . . . . . . . . . . . .13, 85 Desfase Skan T . . . . . . . . . . . . . . . . . . . . . . . . . . . . . . . . . . . . . .13, 85 Discriminador de amplitud alto . . . . . . . . . . . . . . . . . . . . .13, 85 Discriminador de Amplitud Bajo . . . . . . . . . . . . . . . . . . . . .13, 85 Divisor . . . . . . . . . . . . . . . . . . . . . . . . . . . . . . . . . . . . . . . . . . . . . . .14, 86 Interruptor M>S . . . . . . . . . . . . . . . . . . . . . . . . . . . . . . . . . . . . . .14, 85 Límite de aceleración . . . . . . . . . . . . . . . . . . . . . . . . . . . . . . . . . 85 Límite de velocidad del sonido . . . . . . . . . . . . . . . . . . . . . .13, 85 Límite inferior de la señal . . . . . . . . . . . . . . . . . . . . . . . . . . . .13, 84 Límite inferior de velocidad. . . . . . . . . . . . . . . . . . . . . . . . . .13, 85 Límite pico correlación . . . . . . . . . . . . . . . . . . . . . . . . . . . . . .13, 84 Límite superior de velocidad ............................ 85 Número de desplazamientos. . . . . . . . . . . . . . . . . . . . . . . .14, 85 Número de pulsos transmitidos . . . . . . . . . . . . . . . . . . . . .14, 86 Porcentaje de pico . . . . . . . . . . . . . . . . . . . . . . . . . . . . . . . . . .13, 85 Ventana R . . . . . . . . . . . . . . . . . . . . . . . . . . . . . . . . . . . . . . . . . . .14, 86 Ventana T . . . . . . . . . . . . . . . . . . . . . . . . . . . . . . . . . . . . . . . . . . .14, 86 **Diagnostics** Velocity Low Limit. . . . . . . . . . . . . . . . . . . . . . . . . . . . . . . . . . . . . . . 13 Diámetro exterior de la tubería, Programar . . . . . . . . . . . . 8, 82 Discriminador de amplitud Alto . . . . . . . . . . . . . . . . . . . . . . . . . . . . . . . . . . . . . . . . . . . . . . . . . .13, 85 Bajo . . . . . . . . . . . . . . . . . . . . . . . . . . . . . . . . . . . . . . . . . . . . . . . . .13, 85 Divisor. . . . . . . . . . . . . . . . . . . . . . . . . . . . . . . . . . . . . . . . . . . . . . . . . .14, 86 DN +- Pico. . . . . . . . . . . . . . . . . . . . . . . . . . . . . . . . . . . . . . . . . . . . . . . . .93 DN Amp Discrim. . . . . . . . . . . . . . . . . . . . . . . . . . . . . . . . . . . . . . . . . . .93 DN DAC CUENTA . . . . . . . . . . . . . . . . . . . . . . . . . . . . . . . . . . . . . . . . . . .93 DN Sig Strength . . . . . . . . . . . . . . . . . . . . . . . . . . . . . . . . . . . . . . . . . . .93 DN Signal Q . . . . . . . . . . . . . . . . . . . . . . . . . . . . . . . . . . . . . . . . . . . . . . .93 DT M. . . . . . . . . . . . . . . . . . . . . . . . . . . . . . . . . . . . . . . . . . . . . . . . . . . . . . .23 DT S . . . . . . . . . . . . . . . . . . . . . . . . . . . . . . . . . . . . . . . . . . . . . . . . . . . . . . .23 E Entrada de la temperatura, introducción . . . . . . . . . . . . . .10, 83 Entrada de presión, introducción. . . . . . . . . . . . . . . . . . . . . . . . . . . 11 Entrada/Salida (Canal) Temperatura . . . . . . . . . . . . . . . . . . . . . . . . . . . . . . . . . . . . . . . .10, 83 Valor de corte cero . . . . . . . . . . . . . . . . . . . . . . . . . . . . . . . . . . . . . 10 Entrada/salida (canal) Entrada de presión . . . . . . . . . . . . . . . . . . . . . . . . . . . . . . . . . . 11, 83

Interruptor de baja presión . . . . . . . . . . . . . . . . . . . . . . . . . . 11, 84

# Entrada/Salida (Global)

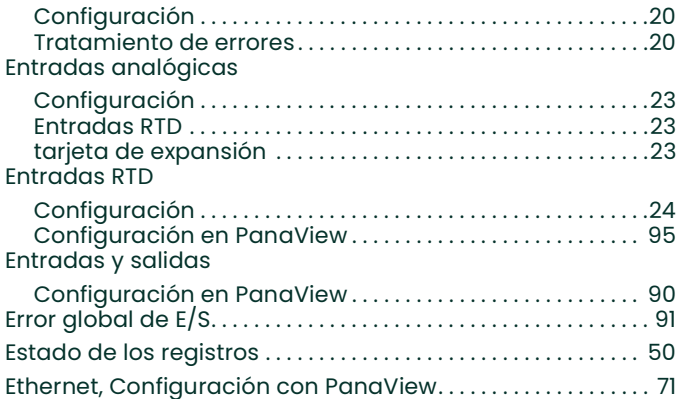

# F

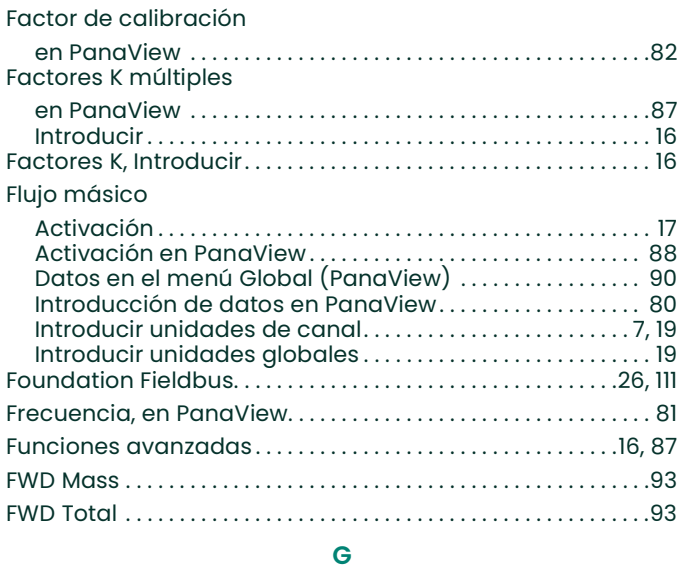

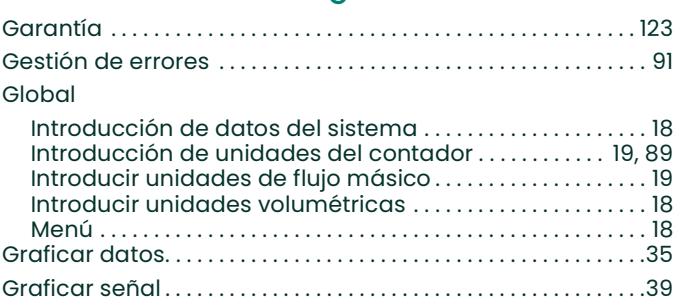

#### I

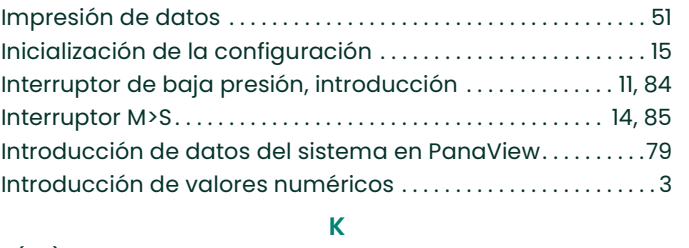

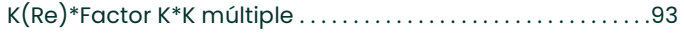

# L

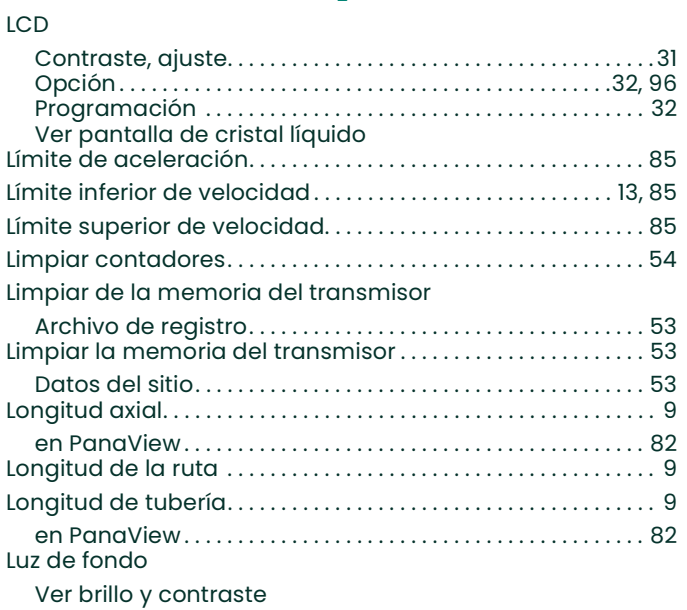

#### M

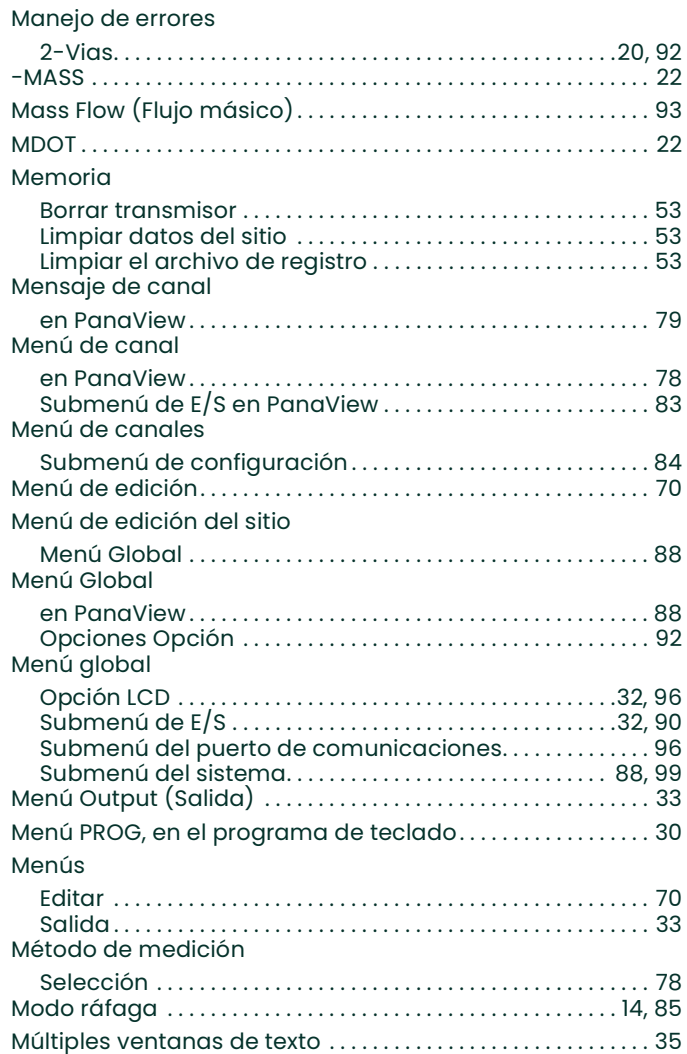

#### N

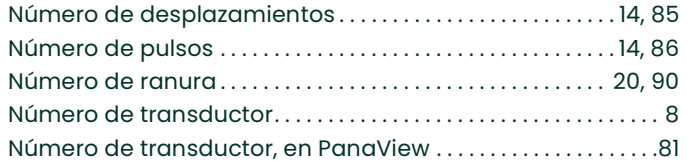

### O

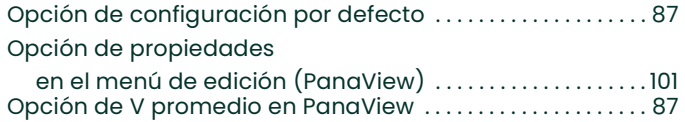

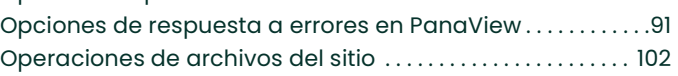

#### P

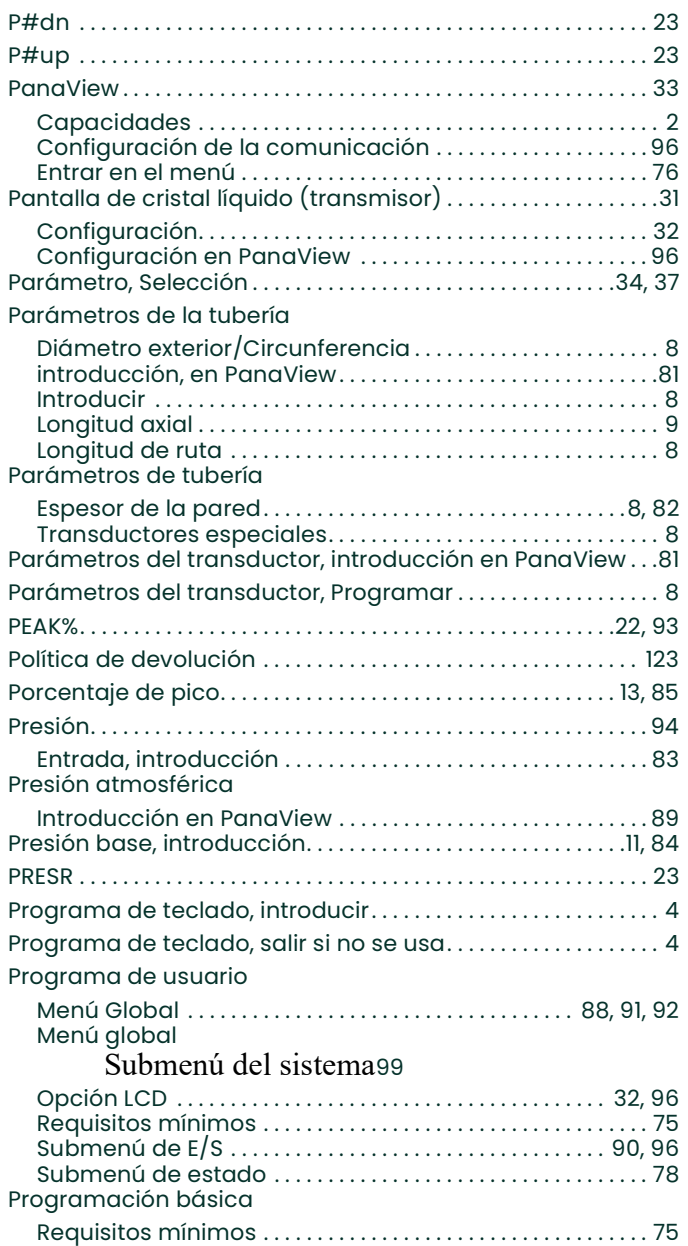

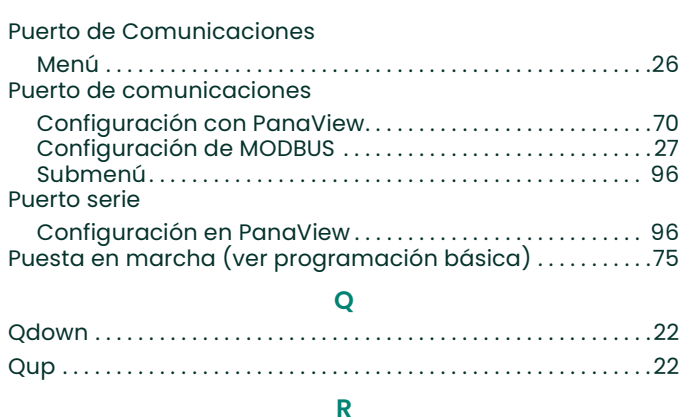

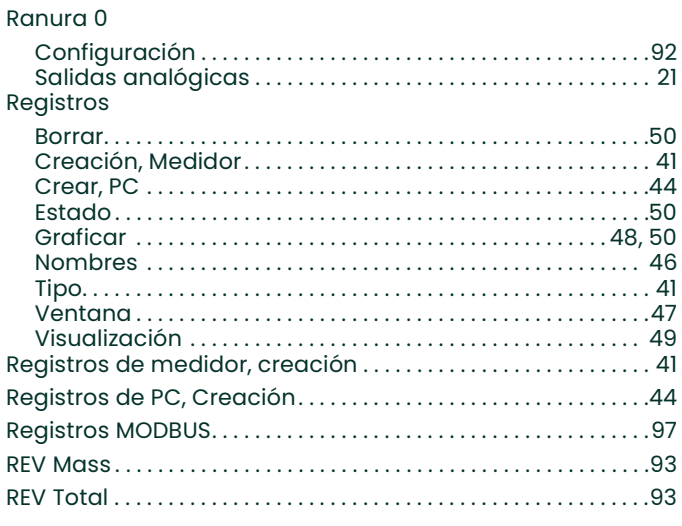

#### S

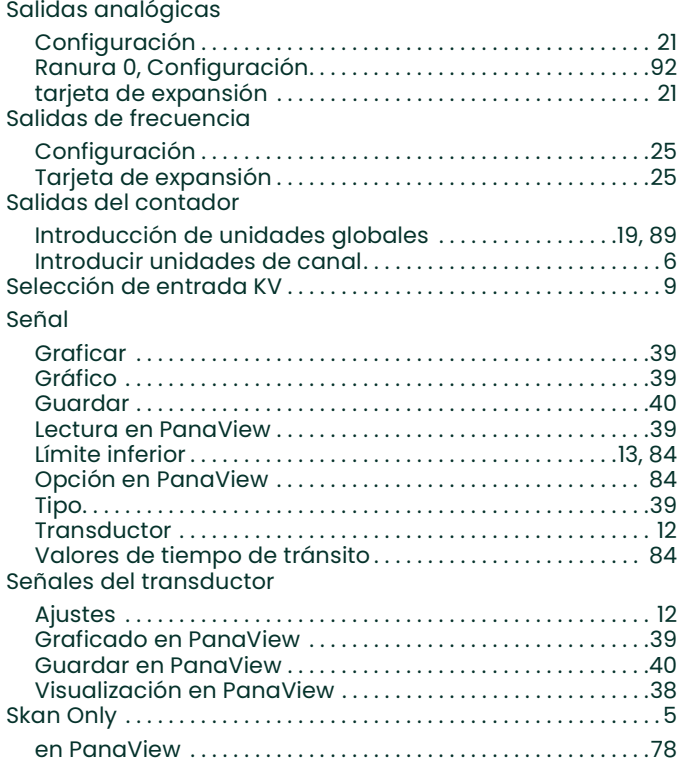

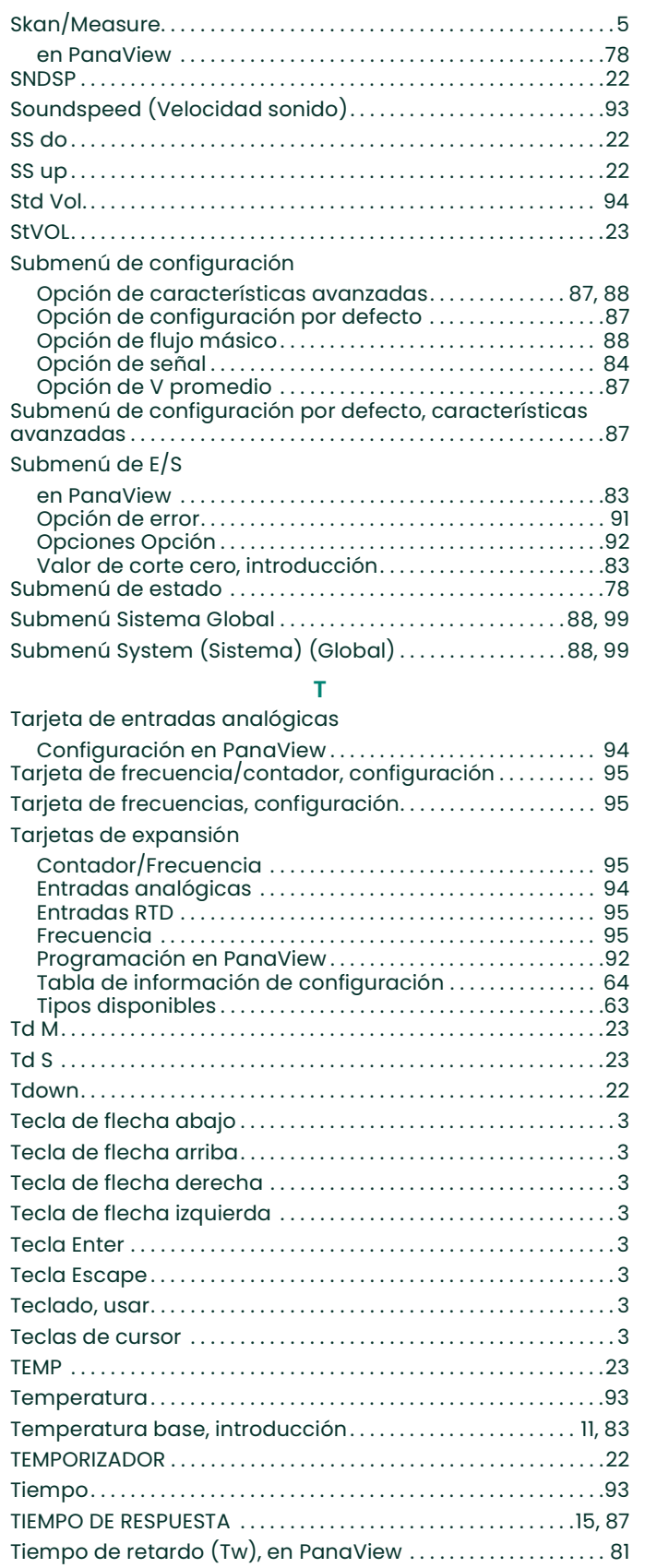

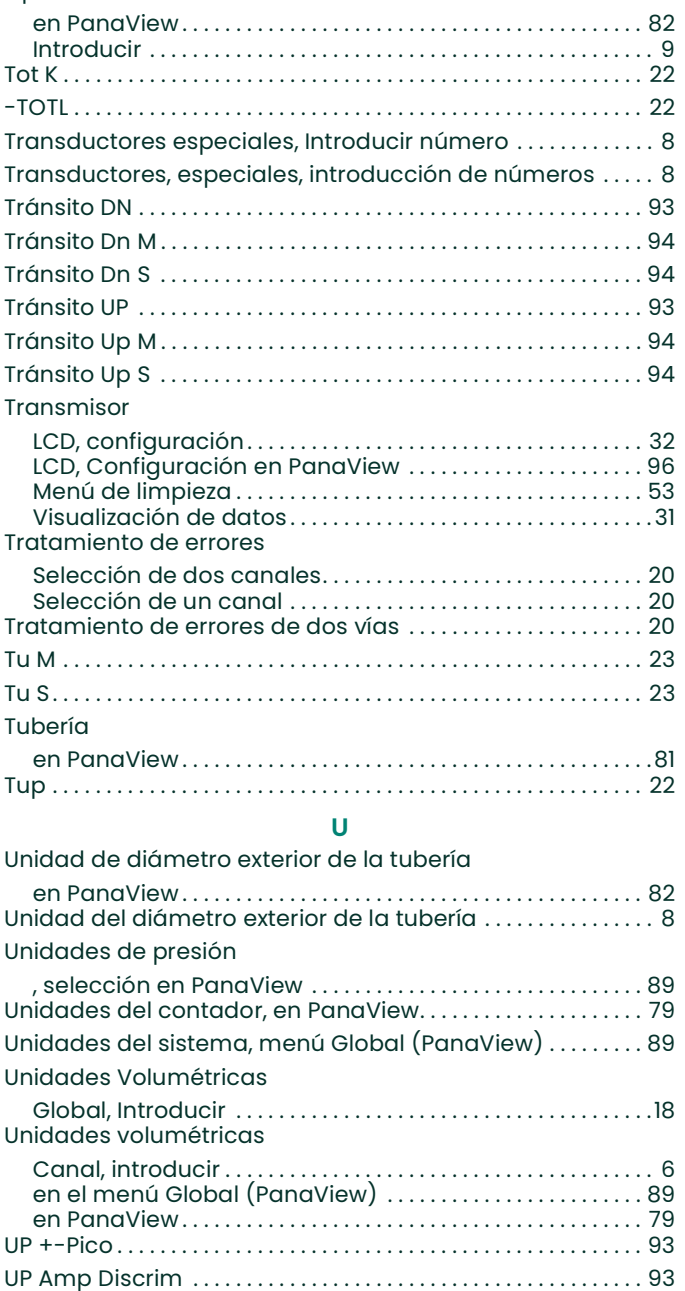

Tipo de fluido

en PanaView . . . . . . . . . . . . . . . . . . . . . . . . . . . . . . . . . . . . . . . . . . . 83 Valor de corte cero, introducir . . . . . . . . . . . . . . . . . . . . . . . . . . . . .10

UP DAC CUENTA. . . . . . . . . . . . . . . . . . . . . . . . . . . . . . . . . . . . . . . . . . . 93 UP Sig Strength . . . . . . . . . . . . . . . . . . . . . . . . . . . . . . . . . . . . . . . . . . . 93 UP Signal Q . . . . . . . . . . . . . . . . . . . . . . . . . . . . . . . . . . . . . . . . . . . . . . . 93 V V Promedio, Ajuste. . . . . . . . . . . . . . . . . . . . . . . . . . . . . . . . . . . . . . . . .15

Valor de corte cero, introducción

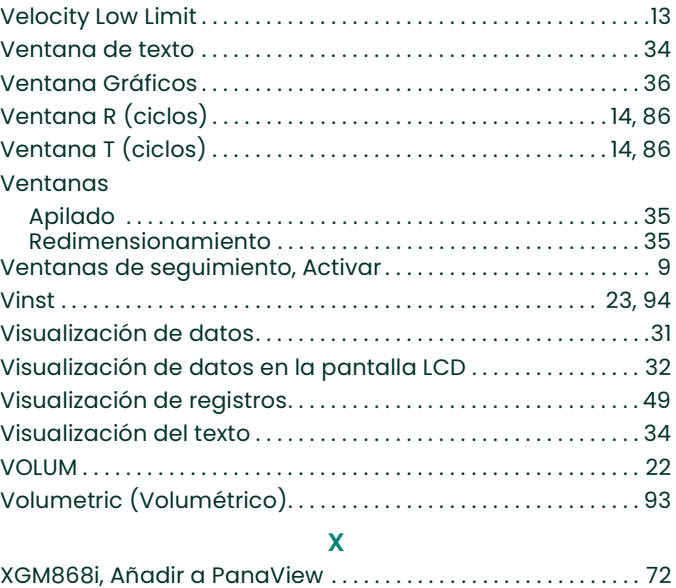

[esta página se ha dejado en blanco intencionadamente]

# Garantía

Cada instrumento fabricado por Panametrics dispone de una garantía contra defectos de material y fabricación. La responsabilidad bajo esta garantía se limita a restablecer el funcionamiento normal del instrumento o a reemplazarlo, a cuenta de Panametrics. Los fusibles y las baterías están específicamente excluidos de cualquier responsabilidad. Esta garantía entra en vigor en la fecha de entrega al comprador original. Si Panametrics determina que el equipo era defectuoso, el período de garantía es:

- Un año desde la entrega para fallos electrónicos o mecánicos.
- Un año desde la entrega para la vida en almacenamiento del sensor.

Si Panametrics determina que el equipo fue dañado por un mal uso, una instalación incorrecta, el uso de piezas de repuesto no autorizadas o condiciones de funcionamiento fuera de las pautas especificadas por Panametrics, las reparaciones no están cubiertas por esta garantía.

Las garantías establecidas en este documento son exclusivas y sustituyen a cualquier otra garantía, ya sea legal, expresa o implícita (incluidas las garantías de comerciabilidad e idoneidad para un fin determinado, y las garantías derivadas del curso de los negocios o de los usos comerciales).

# Política de devolución

Si un instrumento de Panametrics se avería dentro del período de garantía, se debe completar el siguiente procedimiento:

- 1. Notifique a Panametrics los detalles completos del problema y proporcione el número de modelo y el número de serie del instrumento. Si la naturaleza del problema indica la necesidad de un servicio de fábrica, Panametrics emitirá un NÚMERO DE AUTORIZACIÓN DE DEVOLUCIÓN (RAN), y se proporcionarán las instrucciones de envío para la devolución del instrumento a un centro de servicio.
- 2. Si Panametrics le indica que envíe su instrumento a un centro de servicio, deberá enviarlo a portes pagados al centro de reparación autorizado indicado en las instrucciones de envío.
- 3. Una vez recibido, Panametrics evaluará el instrumento para determinar la causa del mal funcionamiento.

Se tomará una de estas medidas:

- Si el daño está cubierto por los términos de la garantía, el instrumento se reparará sin coste alguno para el propietario y le será devuelto.
- Si Panametrics determina que el daño no está cubierto por los términos de la garantía o si la garantía ha expirado, se proporcionará una estimación del coste de las reparaciones según las tarifas estándar. Una vez recibido el visto bueno del propietario, el instrumento se reparará y le será devuelto.

[esta página se ha dejado en blanco intencionadamente]

# Centros de asistencia al cliente

EE. UU.

The Boston Center 1100 Technology Park Drive Billerica, MA 01821 EE. UU. Tel.: 800 833 9438 (gratuito) 978 437 1000 Correo electrónico: mstechsupport@bakerhughes.com

#### Irlanda

Sensing House Shannon Free Zone East Shannon, County Clare Irlanda Tel.: +353 (0)61 470200 Correo electrónico: mstechsupport@bakerhughes.com

Copyright 2022 Baker Hughes company.

Este material contiene una o varias marcas registradas de Baker Hughes Company y sus filiales en uno o varios países. Todos los nombres de productos y empresas de terceros son marcas comerciales de sus respectivos propietarios.

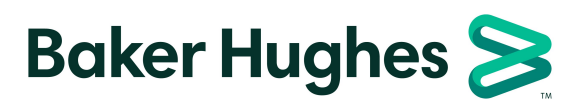

BH060C31 ES C (05/2022)